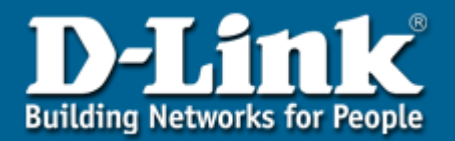

## **DES-3226L Release 3**

# **Layer 2 Switch**

**24 Port 10/100 Managed Switch Plus 2 Combo Gigabit Copper/SFP Ports**

# **Web User Guide**

Business Class Network**ing**

## <span id="page-2-0"></span>**Table of Contents**

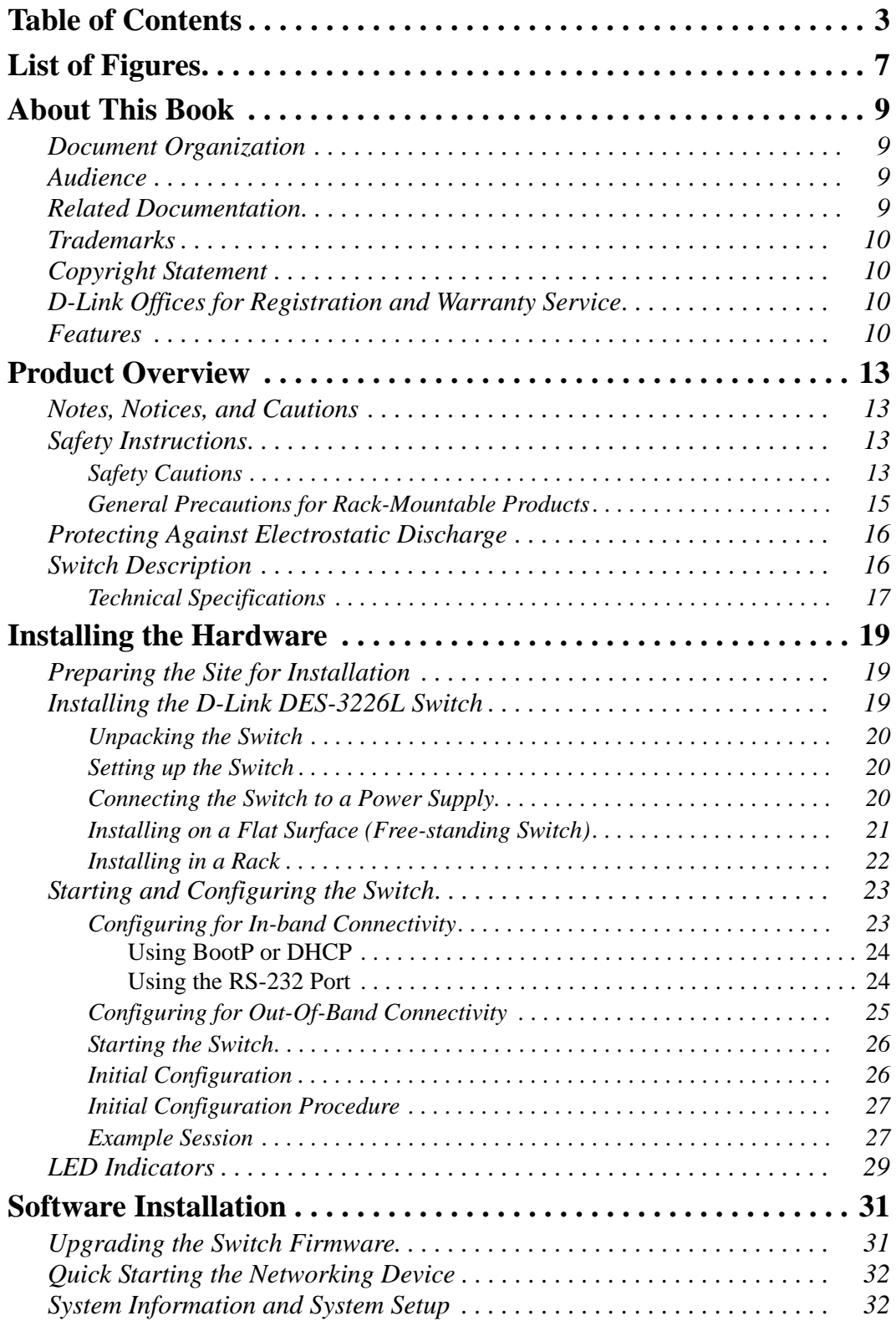

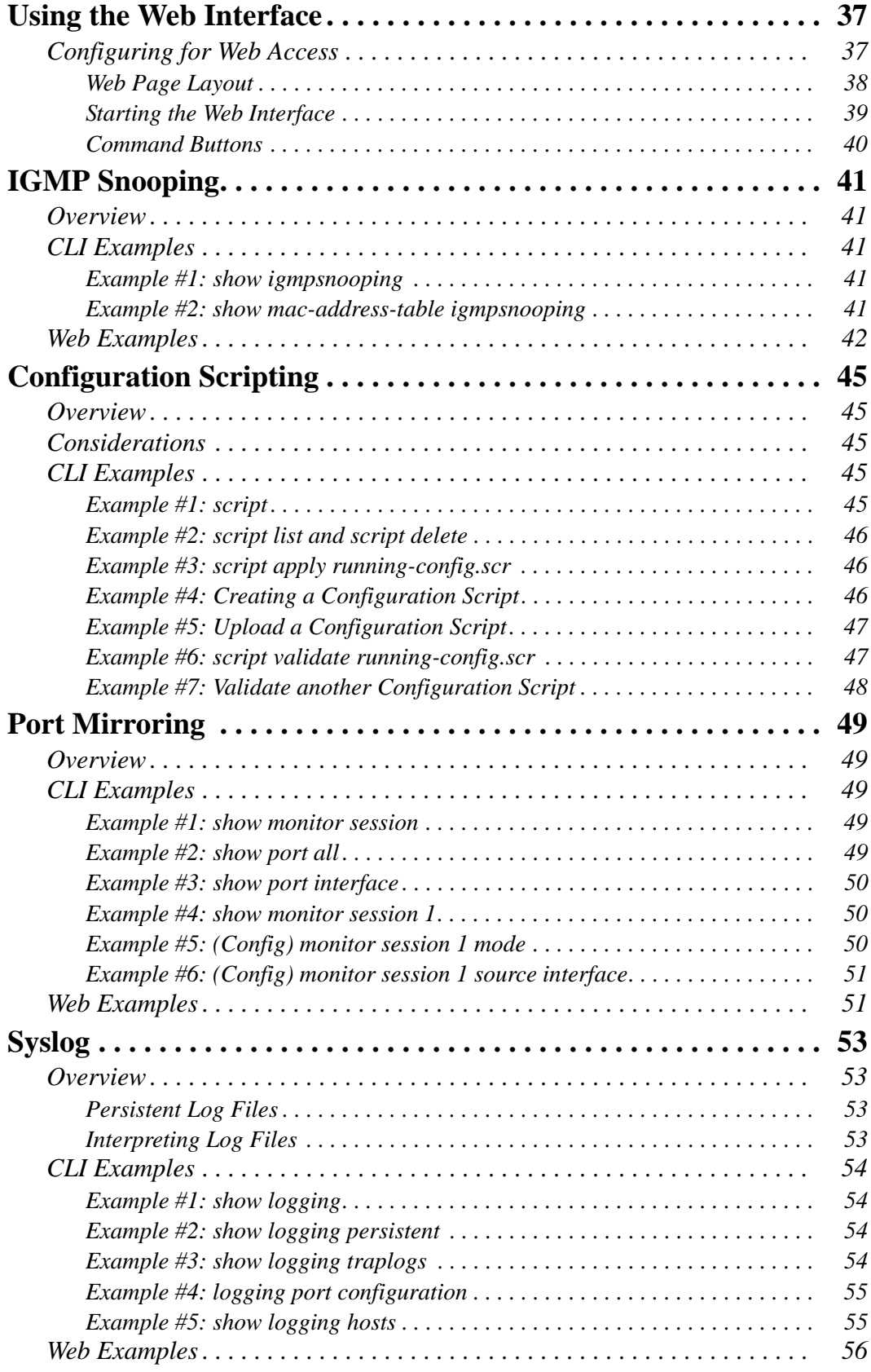

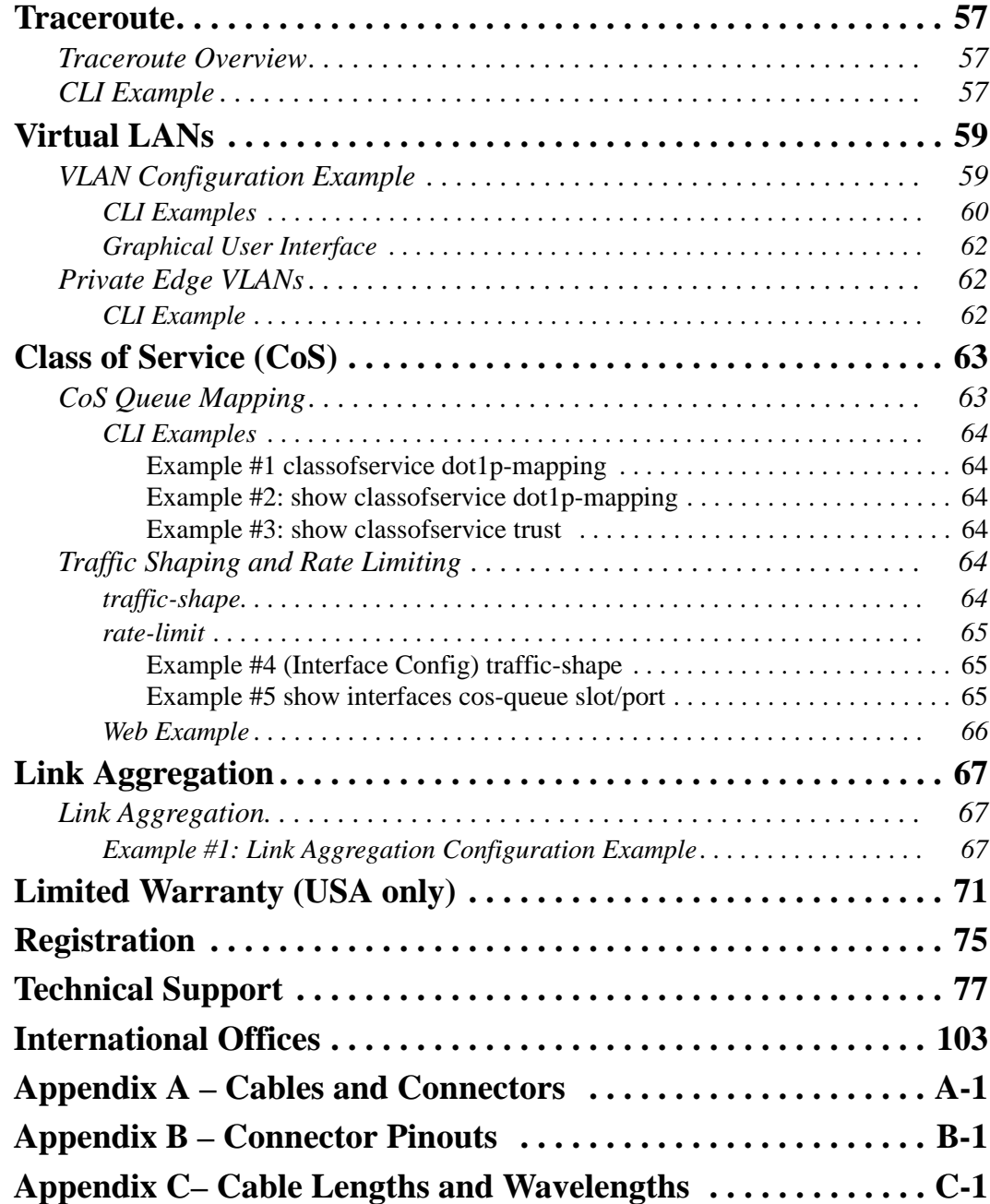

**6 Web User Guide**

## <span id="page-6-0"></span>**List of Figures**

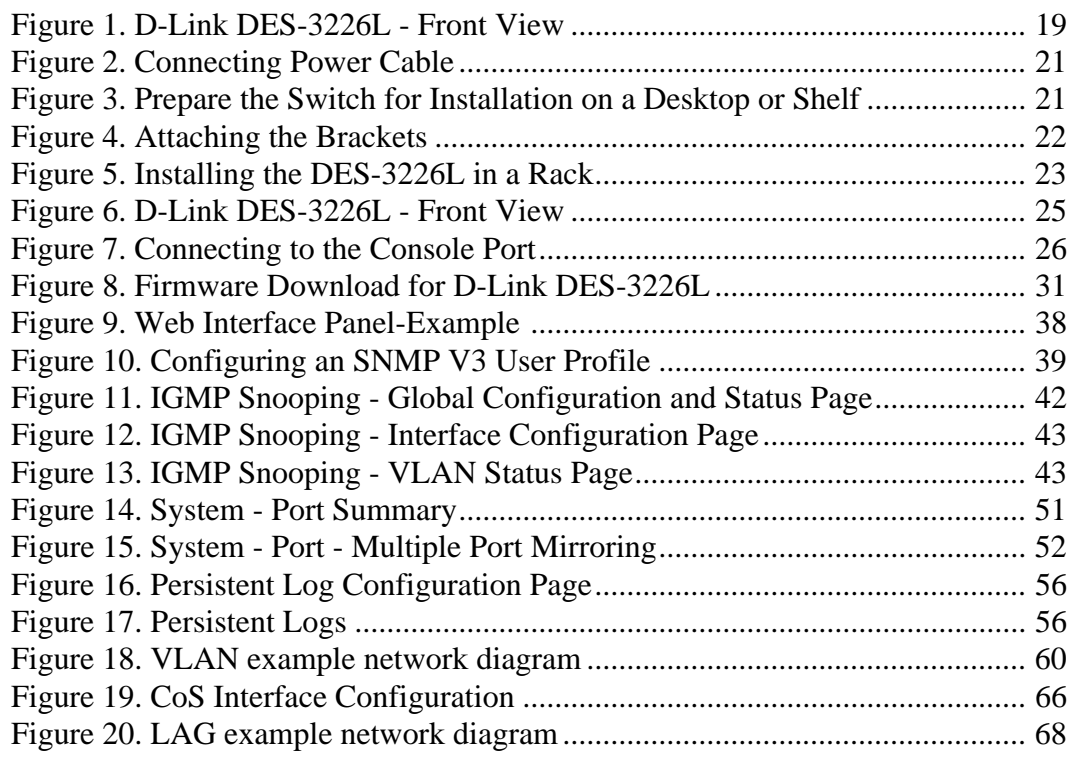

**8 Web User Guide**

## <span id="page-8-0"></span>**About This Book**

[This document describes the D-Link™ DES-3226L hardware and software installation](http://support.dlink.com/)  [process, and provides an understanding of the CLI and Web configuration options for features](http://support.dlink.com/)  in this release. It provides basic information to install, configure, and operate the D-Link DES-3226L switch. For more information, go to the D-Link Support web site at http://support.dlink.com/ for the latest updates on documentation and software.

## <span id="page-8-1"></span>**Document Organization**

This document contains sections to help you:

- Install the D-Link DES-3226L switch and prepare it for installing the D-Link DES-3226L software package
- Install the D-Link DES-3226L software

This document also describes the use of the CLI and web interfaces and gives configuration information about the following:

- IGMP Snooping
- Configuration Scripting
- Port Mirroring
- $\bullet$  Syslog
- Traceroute
- $\bullet$  VLANs
- Link Aggregation
- Class of Service

Warranty, registration, and international technical support contact information appear at the end of the document.

## <span id="page-8-2"></span>**Audience**

Use this guide if you are:

- Network manager familiar with network management concepts and terminology.
- System administrator who is responsible for configuring and operating a network.
- Level 1 and Level 2 Support.

You should have a basic knowledge of Ethernet and networking concepts.

## <span id="page-8-3"></span>**Related Documentation**

The *D-Link* DES-3226L *CLI Guide* provides information about the CLI commands used to configure the switch. The document provides command mode descriptions and descriptions, syntax, and default values for individual commands.

## <span id="page-9-0"></span>**Trademarks**

Contents subject to change without prior notice.

D-Link is a registered trademark of D-Link Corporation/D-Link Systems, Inc. All other trademarks belong to their respective proprietors.

## <span id="page-9-1"></span>**Copyright Statement**

Copyright © 2006 D-Link Corporation D-Link Systems, Inc.

No part of this publication may be reproduced in any form or by any means or used to make any derivative such as translation, transformation, or adaptation without permission from D-Link Corporation/D-Link Systems Inc., as stipulated by the United States Copyright Act of 1976.

## <span id="page-9-2"></span>**D-Link Offices for Registration and Warranty Service**

The Registration section at the back of this manual contains a web address for registering this product.

To obtain an RMA number for warranty service as to a hardware product, or to obtain warranty service as to a software product, contact the D-Link office nearest you. An address/telephone/fax/e-mail/Web site list of D-Link offices is provided in the back of this manual.

### <span id="page-9-3"></span>**Features**

This version of D-Link's networking software includes the following features:

- Layer 2 Features
	- ◆ IEEE 802.1Q VLAN operation
	- $\blacklozenge$  VLAN Tagging
	- $\bullet$  Link Aggregation
	- Bridging Support
	- Multiple Spanning Tree
	- Rapid Spanning Tree
	- ◆ Spanning Tree
	- Virtual LANs/Port-based VLANs
	- Ethernet Priority with User Provisioning and Mapping
	- ◆ Port Based Authentication
	- ◆ Flow Control
	- IGMP Snooping
	- ◆ Port Mirroring
	- Broadcast Storm Control
	- Multicast Storm control
	- XMODEM
- Support for:
	- User Datagram Protocol (UDP)
	- Trivial File Transfer Protocol (TFTP)
	- $\blacksquare$  Internet Protocol (IP)
	- Internet Control Message Protocol (ICMP)
	- **TCP**
	- Bootstrap Protocol (BootP)
	- Interoperability between BootP and Dynamic Host Configuration Protocol (DHCP)
	- **DHCP Client**
	- DHCP Options and BootP Vendor Extensions
	- **RADIUS Client**
	- RADIUS Accounting
	- RADIUS Attributes for Tunnel Protocol support
	- **RADIUS** Extensions
	- RADIUS Support for EAP
	- 802.1x RADIUS Usage Guidelines
	- **Private Edge VLANs**
- Quality of Service
- **Management Features** 
	- ◆ Telnet
	- ◆ Telnet Option
	- $\bullet$  SMI v1, SMI v2
		- $\blacksquare$  Textual Conventions for SMI v2
		- Conformance statements for SMI  $v2$
	- Simple Network Management Protocol (SNMP)
		- Community-based SNMP  $v2$
		- $\blacksquare$  Protocol Operations for SNMP v2
		- $\blacksquare$  Transport Mappings for SNMP v2
		- **Management Information Base for SNMP v2**
		- Coexistence between SNMP v1 and SNMP v2
		- **SNMP** Framework MIB
		- Architecture for Describing SNMP Management Frameworks
		- **Message Processing and Dispatching**
		- View-based Access Control Model
		- Coexistence between SNMP v1, v2, and v3
		- $\blacksquare$  SNMB v3 Applications
		- User Based Security Model for SNMP v3
	- ◆ Concise MIB Definitions
	- HTML/2.0 Forms with File Upload Extensions
	- HTTP/1.1 Protocol per draft-ietf-http-v11-spec-rev-03
	- Transparent Content Negotiation
	- Remote Variant Selection
	- $\rightarrow$  HTML 4.0 Specification
	- Java and Java Script 1.3
	- Configurable Management VLAN ID
	- Industry Standard CLI
	- Logging
	- Configuration Migration
- $\triangleleft$  Layer 2 MIBs
	- $\blacksquare$  MIB-II
	- **Bridge MIB**
	- **Ethernet-like MIB**
	- $\blacksquare$  The Interfaces Group MIB using SMI v2
	- **RADIUS Authentication Client MIB**
	- RADIUS Accounting MIB
	- ULAN and Ethernet Priority MIB
	- RMON Groups 1,2,3, and 9
	- Internet Addresses MIB
	- IANA-ifType-MIB
	- $\blacksquare$  IEEE 802.1x MIB (IEEE8021-PAE-MIB)
	- **IEEE 802.3AD MIB (IEEE8021-AD-MIB**
	- Enterprise MIB Support for all managed objects not contained in standardsbased MIBs according to the functions listed above

## <span id="page-12-0"></span>**Product Overview**

This section contains an overview and technical specifications of the D-Link DES-3226L switch.

The D-Link DES-3226L is a high-performance Fast Ethernet switch that provides 24 10/100 Mbps switched ports with two combo gigabit copper/Small Form Factor Pluggable (SFP) ports. The switched 10/100 Mbps ports are ideal for segmenting networks into small, connected sub networks for superior performance, enabling the most demanding multimedia and imaging applications over the network. The two fixed-in gigabit copper ports support 10/ 100/1000BASE-T speed. There are also two SFP ports that provide optional fiber gigabit uplinks. These SFP ports are associated with the gigabit copper ports, so that if the SFP ports are used, the gigabit copper ports are disabled.

## <span id="page-12-1"></span>**Notes, Notices, and Cautions**

A **NOTE** indicates important information that helps you make better use of your device.

A **CAUTION** *indicates a potential for property damage, personal injury, or death.* 

### <span id="page-12-2"></span>**Safety Instructions**

Use the following safety guidelines to ensure your own personal safety and to help protect your system from potential damage. Throughout this safety section, the caution icon ( $\bigwedge$ ) is used to indicate cautions and precautions that you need to review and follow.

### <span id="page-12-3"></span>*Safety Cautions*

To reduce the risk of bodily injury, electrical shock, fire, and damage to the equipment, observe the following precautions.

- Observe and follow service markings.
	- Do not service any product except as explained in your system documentation.
	- Opening or removing covers that are marked with the triangular symbol with a lightning bolt may expose you to electrical shock.
	- Only a trained service technician should service components inside these compartments.
- If any of the following conditions occur, unplug the product from the electrical outlet and replace the part or contact your trained service provider:
	- The power cable, extension cable, or plug is damaged.
	- An object has fallen into the product.
	- The product has been exposed to water.
	- The product has been dropped or damaged.
	- The product does not operate correctly when you follow the operating instructions.
- Keep your system away from radiators and heat sources. Also, do not block cooling vents.
- Do not spill food or liquids on your system components, and never operate the product in a wet environment. If the system gets wet, see the appropriate section in your troubleshooting guide or contact your trained service provider.
- Do not push any objects into the openings of your system. Doing so can cause fire or electric shock by shorting out interior components.
- Use the product only with approved equipment.
- Allow the product to cool before removing covers or touching internal components.
- Operate the product only from the type of external power source indicated on the electrical ratings label. If you are not sure of the type of power source required, consult your service provider or local power company.
- $\bullet$  To help avoid damaging your system, be sure the voltage selection switch (if provided) on the power supply is set to match the power available at your location:
	- 115 volts (V)/60 hertz (Hz) in most of North and South America and some Far Eastern countries such as South Korea and Taiwan
	- ◆ 100 V/50 Hz in eastern Japan and 100 V/60 Hz in western Japan
	- ◆ 230 V/50 Hz in most of Europe, the Middle East, and the Far East
- Also, be sure that attached devices are electrically rated to operate with the power available in your location.
- $\bullet$  Use only approved power cable(s). If you have not been provided with a power cable for your system or for any AC powered option intended for your system, purchase a power cable that is approved for use in your country. The power cable must be rated for the product and for the voltage and current marked on the product's electrical ratings label. The voltage and current rating of the cable should be greater than the ratings marked on the product.
- To help prevent electric shock, plug the system and peripheral power cables into properly grounded electrical outlets.
- These cables are equipped with three-prong plugs to help ensure proper grounding. Do not use adapter plugs or remove the grounding prong from a cable. If you must use an extension cable, use a 3-wire cable with properly grounded plugs.
- Observe extension cable and power strip ratings. Make sure that the total ampere rating of all products plugged into the extension cable or power strip does not exceed 80 percent of the ampere ratings limit for the extension cable or power strip.
- To help protect your system from sudden, transient increases and decreases in electrical power, use a surge suppressor, line conditioner, or uninterruptible power supply (UPS).
- Position system cables and power cables carefully; route cables so that they cannot be stepped on or tripped over. Be sure that nothing rests on any cables.
- Do not modify power cables or plugs. Consult a licensed electrician or your power company for site modifications.
- Always follow your local/national wiring rules.
- When connecting or disconnecting power to hot-pluggable power supplies, if offered with your system, observe the following guidelines:
	- Install the power supply before connecting the power cable to the power supply.
	- Unplug the power cable before removing the power supply.
	- If the system has multiple sources of power, disconnect power from the system by unplugging all power cables from the power supplies.
- Move products with care; ensure that all casters and/or stabilizers are firmly connected to the system. Avoid sudden stops and uneven surfaces.

#### <span id="page-14-0"></span>*General Precautions for Rack-Mountable Products*

Observe the following precautions for rack stability and safety. Also, refer to ["Installing in a](#page-21-2)  [Rack" on page 22](#page-21-2) and the rack installation documentation accompanying the rack for specific caution statements and procedures.

- Systems are considered to be components in a rack. Thus, *component* refers to any system as well as to various peripherals or supporting hardware.
- **Caution: CAUTION:** Installing systems in a rack without the front and side stabilizers installed could cause the rack to tip over, potentially resulting in bodily injury under certain circumstances. Therefore, always install the stabilizers before installing components in the rack. After installing system/ components in a rack, never pull more than one component out of the rack on its slide assemblies at one time. The weight of more than one extended component could cause the rack to tip over and may result in serious injury.
- Before working on the rack, make sure that the stabilizers are secured to the rack, extended to the floor, and that the full weight of the rack rests on the floor. Install front and side stabilizers on a single rack or front stabilizers for joined multiple racks before working on the rack.
- Always load the rack from the bottom up, and load the heaviest item in the rack first.
- Make sure that the rack is level and stable before extending a component from the rack.
- Use caution when pressing the component rail release latches and sliding a component into or out of a rack; the slide rails can pinch your fingers.
- $\bullet$  After a component is inserted into the rack, carefully extend the rail into a locking position and then slide the component into the rack.
- $\bullet$  Do not overload the AC supply branch circuit that provides power to the rack. The total rack load should not exceed 80 percent of the branch circuit rating.
- Ensure that proper airflow is provided to components in the rack.
- Do not step on or stand on any component when servicing other components in a rack.
- **NOTE:**A qualified electrician must perform all connections to DC power and to safety grounds. All electrical wiring must comply with applicable local or national codes and practices.
- **Caution:**  $\bigwedge$  **CAUTION:** Never defeat the ground conductor or operate the equipment in the absence of a suitably installed ground conductor. Contact the appropriate electrical inspection authority or an electrician if you are uncertain that suitable grounding is available.

 **CAUTION**: The system chassis must be positively grounded to the rack cabinet frame. Do not attempt to connect power to the system until grounding cables are connected. Completed power and safety ground wiring must be inspected by a qualified electrical inspector. An energy hazard will exist if the safety ground cable is omitted or disconnected.

## <span id="page-15-0"></span>**Protecting Against Electrostatic Discharge**

Static electricity can harm delicate components inside your system. To prevent static damage, discharge static electricity from your body before you touch any of the electronic components, such as the microprocessor. You can do so by periodically touching an unpainted metal surface on the chassis.

You can also take the following steps to prevent damage from electrostatic discharge (ESD):

- 1. When unpacking a static-sensitive component from its shipping carton, do not remove the component from the antistatic packing material until you are ready to install the component in your system. Just before unwrapping the antistatic packaging, be sure to discharge static electricity from your body.
- 2. When transporting a sensitive component, first place it in an antistatic container or packaging.
- 3. Handle all sensitive components in a static-safe area. If possible, use antistatic floor pads, workbench pads and an antistatic grounding strap.

## <span id="page-15-1"></span>**Switch Description**

D-Link's DES-3226L switch is a high port-density Layer 2 switch that combines ultimate performance with fault tolerance, security, and management functions with flexibility and ease-of-use.

The D-Link DES-3226L switch has a combination of 1000BASE-T ports and SFP ports that may be used in uplinking various network devices to the switch (including PCs, hubs, and other switches) to provide a gigabit Ethernet uplink in full-duplex mode. The Small Form Factor Pluggable (SFP) combo ports are to be used with fiber-optical transceiver cabling in order to uplink various other networking devices for a gigabit link that may span great distances. These SFP ports support full-duplex transmissions, have auto-negotiation, and can be used with DEM -310GT (1000BASELX) and DEM-311GT (1000BASE-SX) transceivers.

**NOTE:**The SFP combo ports on the switch cannot be used simultaneously with the corresponding 1000BASE-T ports. If both ports are in use at the same time (for example, port 25 of the SFP and port 25 of the 1000BASE-T), the SFP ports will take priority over the combo ports and render the 1000BASE-T ports inoperable.

## <span id="page-16-0"></span>*Technical Specifications*

This section displays specifications for the D-Link DES-3226L switch as follows:

- $\bullet$  General specifications
- $\bullet$  Physical and environmental specifications
- Performance

#### **Table 1. General Specifications**

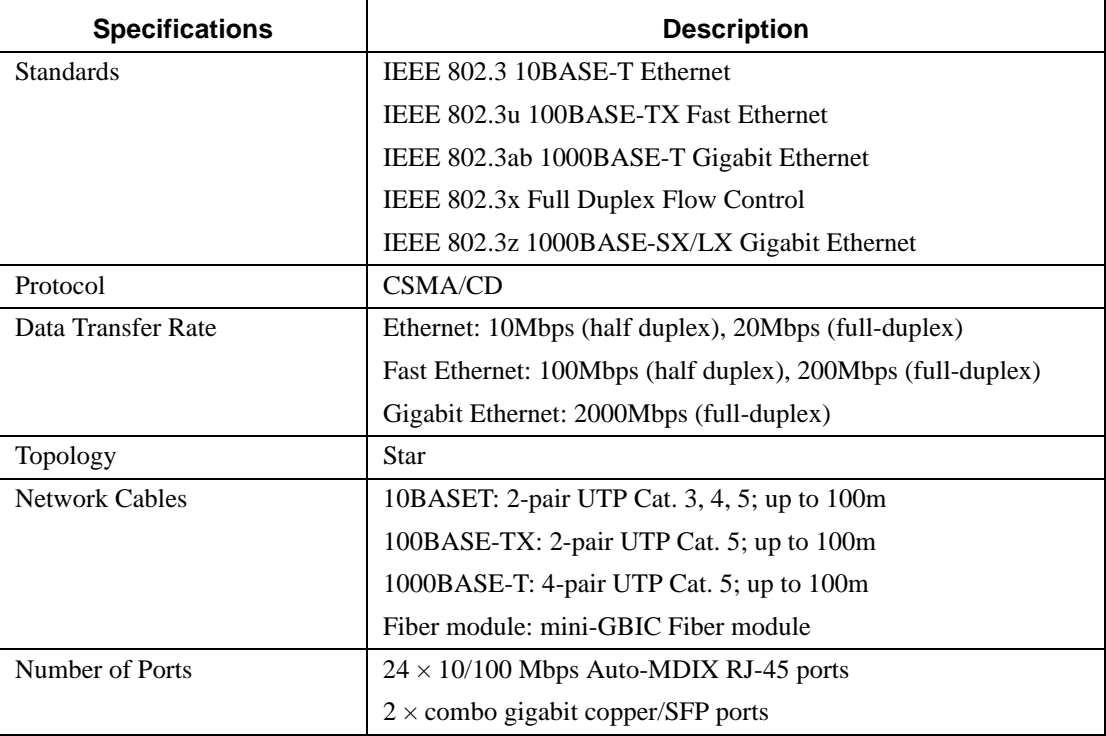

#### **Table 2. Physical and Environmental Factors**

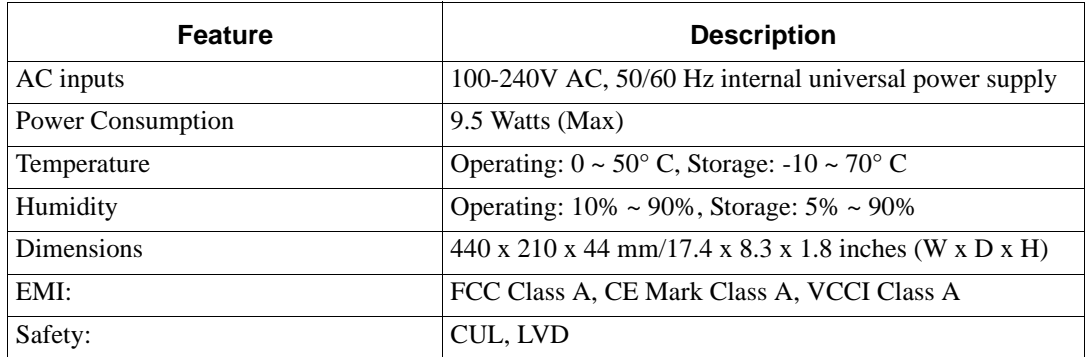

#### **Table 3. Performance**

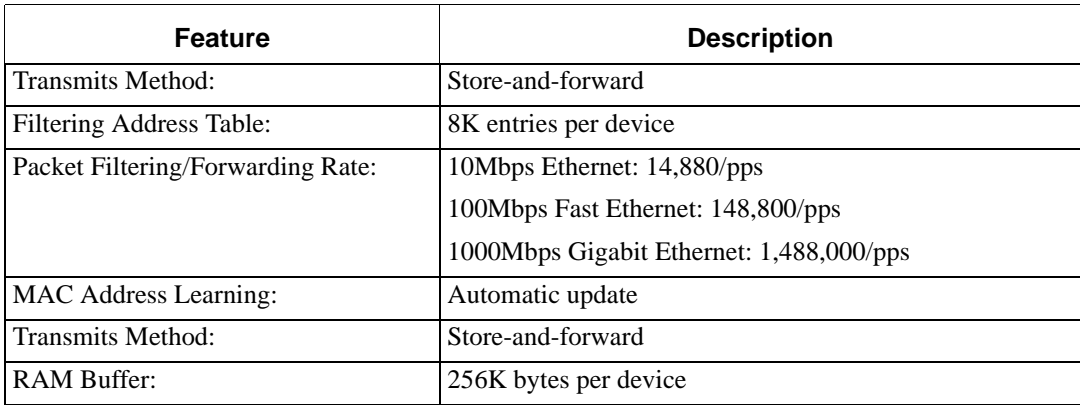

## <span id="page-18-4"></span><span id="page-18-0"></span>**Installing the Hardware**

This chapter provides instructions for installing the D-Link DES-3226L switch hardware. The following sections describe this installation process.

## <span id="page-18-1"></span>**Preparing the Site for Installation**

D-Link DES-3226L switches can be mounted in a standard 48.26-cm (19-inch) rack or left freestanding (placed on a tabletop).

Before installing the switch or switches, make sure that the chosen installation location meets the following site requirements:

- **Power** The switch is installed near an easily accessible 100–250 VAC, 50–60 Hz outlet.
- General The power supply is correctly installed by checking that the LEDs on the front panel are illuminated.
- **Clearance** There is adequate frontal clearance for operator access. Allow clearance for cabling, power connections, and ventilation.
- **Cabling** The cabling is routed to avoid sources of electrical noise such as radio transmitters, broadcast amplifiers, power lines, and fluorescent lighting fixtures.
- **Ambient** The ambient switch operating temperature range is 0 to 50 $^{\circ}$ C (32 to 122 $^{\circ}$ F) at a relative humidity of 10 to 90 percent, non-condensing.

## <span id="page-18-2"></span>**Installing the D-Link DES-3226L Switch**

This section discusses installing the D-Link DES-3226L switch.

**NOTE:**Before unpacking the switch, inspect the container and report any evidence of damage.

**Figure 1. D-Link DES-3226L - Front View**

<span id="page-18-3"></span>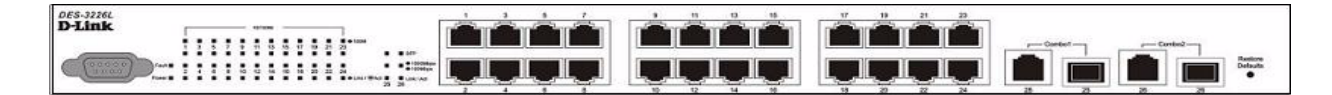

### <span id="page-19-0"></span>*Unpacking the Switch*

- 1. Place the container on a clean flat surface and cut all straps securing the container.
- 2. Unpack the DES-3226L switch from the box. Save the packing material and box. Open the shipping carton of the switch and carefully unpack its contents. The carton should contain the following items:
	- ◆ One DES-3226L stand-alone switch
	- One AC power cord
	- Rack mount kit (two brackets and screws)
	- Four rubber feet with adhesive backing
	- ◆ RS-232 console cable
	- ◆ Manual CD

**NOTE:**If any item is found missing or damaged, please contact your local D-Link Reseller for replacement.

- 3. Carefully remove the switch from the container and place it on a secure and clean surface. [See Sec](#page-19-1)[tion "Setting up the Switch."](#page-19-1)
- 4. Remove all packing material.
- 5. Inspect the product and accessories for damage. Report any damage immediately.

#### <span id="page-19-1"></span>*Setting up the Switch*

The site where you install the switch may greatly affect its performance. Please follow these guidelines for setting up the switch.

- Install the switch on a sturdy, level surface that can support at least 6.6 lb.  $(3 \text{ kg})$  of weight. Do not place heavy objects on the switch.
- $\bullet$  Ensure that the power outlet is within 1.82 meters (6 feet) of the switch.
- Visually inspect the power cord and see that it is fully secured to the AC power port. See [Section "Connecting the Switch to a Power Supply."](#page-19-2)
- Make sure that there is proper heat dissipation from and adequate ventilation around the switch. Leave at least 10 cm (4 inches) of space at the front and rear of the switch for ventilation.
- Install the switch in a fairly cool and dry place for the acceptable temperature and humidity operating ranges.
- Install the switch in a site free from strong electromagnetic field generators (such as motors), vibration, dust, and direct exposure to sunlight.
- When installing the switch on a level surface, attach the rubber feet to the bottom of the device. The rubber feet cushion the switch, protect the casing from scratches, and prevent it from scratching other surfaces.

### <span id="page-19-2"></span>*Connecting the Switch to a Power Supply*

- 1. Connect one end of the AC power cable to the AC power connector located on the back panel (see [Figure 2\)](#page-20-1) and the other end into the local power source outlet.
- **NOTE:**Do not connect the power cable to a grounded AC outlet at this time. Connect the switch to a power source as described in the step detailed in ["Starting and Configur](#page-22-0)[ing the Switch" on page 23.](#page-22-0)"

**NOTE:**Read the safety information in the *Product Information Guide* as well as the safety information for other switches that connect to or support the switch.

#### **Figure 2. Connecting Power Cable**

<span id="page-20-1"></span>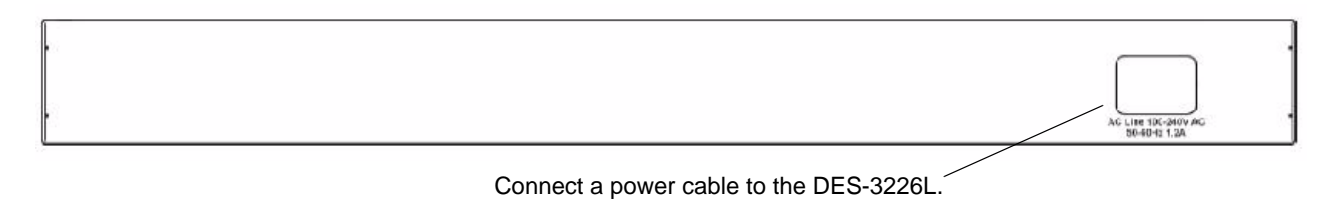

- 2. After the switch is powered on, the LED indicators momentarily blink and then display solidly. This blinking of the LED indicators represents a reset of the system.
- **Caution: CAUTION:** As a precaution, in the event of a power failure, **unplug the switch**. When power is resumed, plug the switch back into the wall outlet.

### <span id="page-20-0"></span>*Installing on a Flat Surface (Free-standing Switch)*

Install the switch on a flat surface if you are not installing it in a rack. The surface must be able to support the weight of the switch and the switch cables.

1. Attach the self-adhesive rubber pads on each location marked on the bottom of the chassis.

#### <span id="page-20-2"></span>**Figure 3. Prepare the Switch for Installation on a Desktop or Shelf**

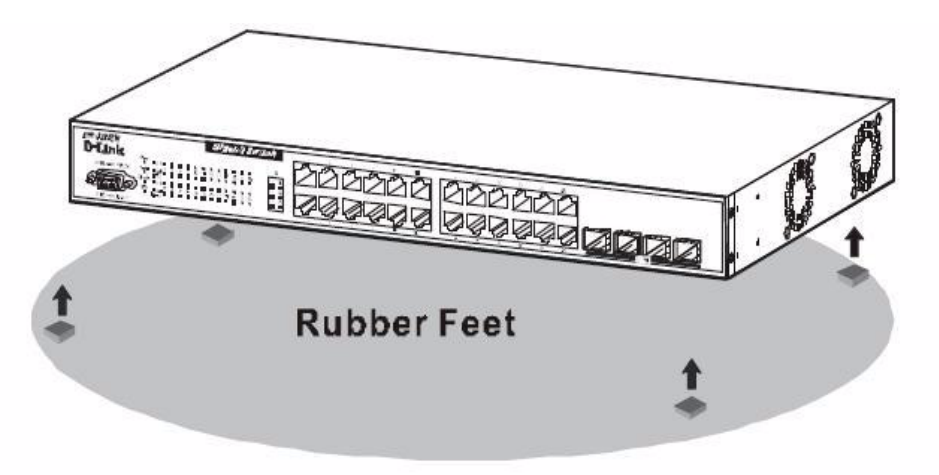

- 2. Set the switch on a flat surface, leaving 5.08 cm (2 inches) on each side and 12.7 cm (5 inches) at the back.
- 3. Make sure that the switch has proper ventilation.

### <span id="page-21-2"></span><span id="page-21-0"></span>*Installing in a Rack*

The D-Link DES-3226L switch can be mounted in a standard 19" rack.

- **Caution:**  $\bigwedge$  **CAUTION:** Do not use rack mounting kits to suspend the switch from under a table or desk or attach it to a wall.
- Caution: **CAUTION:** Disconnect all cables from the switch before continuing. Remove all self-adhesive pads from the underside of the switch if they have been attached.
- **Caution:**  $\bigwedge$  **CAUTION:** When mounting multiple switches into a rack, mount the switches from the bottom up.
- Caution: **CAUTION:** Make sure that the supplied rack bolts fit the pre-threaded holes in the rack.
- 1. Place the supplied rack-mounting bracket on one side of the switch, ensuring that the mounting holes on the switch line up to the mounting holes in the rack-mounting bracket. [Figure 4](#page-21-1) illustrates where to mount the brackets.

**Figure 4. Attaching the Brackets**

<span id="page-21-1"></span>**Note: This figure is not an actual DES-3226L. It is used for explanatory purposes only.**

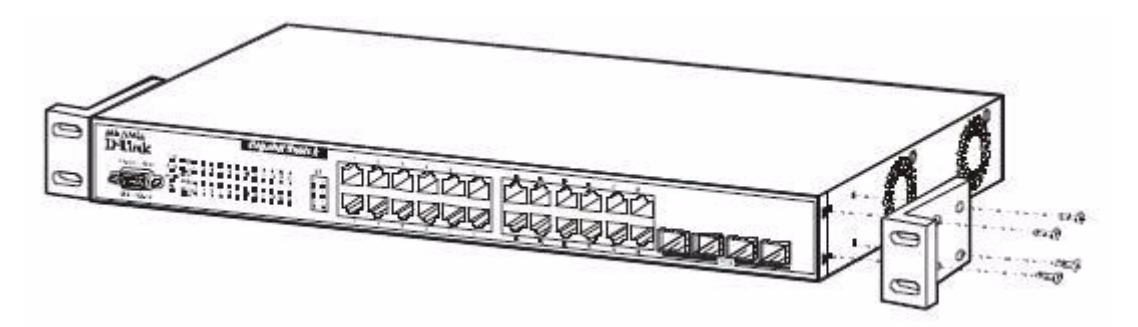

- 2. Insert the supplied bolts into the rack-mounting holes and tighten with a screwdriver.
- 3. Repeat the process for the rack-mounting bracket on the other side of the switch.
- 4. Insert the switch into the 48.26 cm (19 inch) rack, ensuring that the rack-mounting holes on the switch line up to the mounting holes in the rack.

#### **Figure 5. Installing the DES-3226L in a Rack**

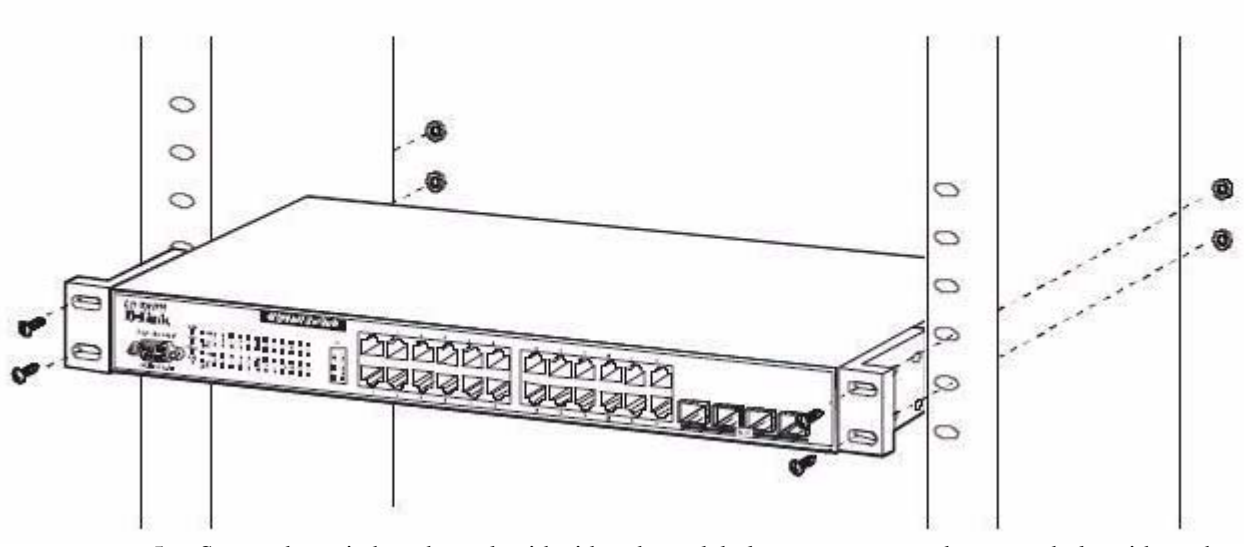

<span id="page-22-2"></span>**Note: This figure is not an actual DES-3226L. It is used for explanatory purposes only.**

5. Secure the switch to the rack with either the rack bolts or cage nuts and cage nut bolts with washers (depending on the kind of rack you have). Fasten the bolts on bottom before fastening the bolts on top. Make sure that the ventilation holes are not obstructed.

## <span id="page-22-0"></span>**Starting and Configuring the Switch**

After completing all external connections, connect a terminal to a switch to configure the switch. Additional advanced functions are described in the *DES-3226L CLI Guide* [or check](http://support.dlink.com/)  [the D-Link Support web site at h](http://support.dlink.com/)ttp://support.dlink.com/ for the latest updates on documentation and software.

- **NOTE:**Read the release notes for this product before proceeding. You can download the release notes from the D-Link Support website at http://support.dlink.com/.
- **NOTE:**We recommend that you obtain the most recent version of the user documentation from the D-Link Support website at http://support.dlink.com/.

#### <span id="page-22-1"></span>*Configuring for In-band Connectivity*

In-band connectivity allows you to access the D-Link DES-3226L from a remote workstation using the Ethernet network. To use in-band connectivity, you must configure the DES-3226L with IP information (IP address, subnet mask, and default gateway).

Configure for In-band connectivity using one of the following methods:

- BootP or DHCP
- RS-232 port

#### <span id="page-23-0"></span>*Using BootP or DHCP*

You can assign IP information initially over the network or over the Ethernet service port through BootP or DHCP. The DES-3226L has BootP enabled.

You need to configure the BootP or DHCP server with information about the DES-3226L obtain this information through the serial port connection using the **show network** command. Set up the server with the following values:

#### **IP Address**

Unique IP address for the DES-3226L. Each IP parameter is made up of four decimal numbers, ranging from 0 to 255. The default for all IP parameters is zeroes (0.0.0.0).

#### **Subnet**

Subnet mask for the LAN

#### **gateway**

IP address of the default router, if the switch is a node outside the IP range of the LAN

#### **MAC Address**

MAC address of the DES-3226L

When you connect the DES-3226L to the network for the first time after setting up the BootP or DHCP server, it is configured with the information supplied above. The DES-3226L is ready for in-band connectivity over the network.

If you do not use BootP or DHCP, access the switch through the RS-232 port, and configure the network information as described below.

#### <span id="page-23-1"></span>*Using the RS-232 Port*

You can use a locally or remotely attached terminal to configure in-band management through the RS-232 port.

1. To use a locally attached terminal, attach one end of a null-modem serial cable to the RS-232 port of the switch and the other end to the COM port of the terminal or workstation. For remote attachment, attach one end of the serial cable to the RS-232 port of the switch and the other end to the modem.

**NOTE:**You must use the cable that was shipped with the D-Link DES-3226L.

- 2. Set up the terminal for VT100 terminal emulation.
	- A. Set the terminal ON.
	- B. Launch the VT100 application.
	- C. Configure the COM port as follows:
		- I. Set the data rate to 115,200 baud.
		- II. Set the data format to 8 data bits, 1 stop bit, and no parity.
		- III. Set the flow control to none.
		- IV. Select the proper mode under **Properties**.
		- V. Select Terminal keys.
- 3. The Log-in User prompt displays when the terminal interface initializes.

Enter an approved user name and password. The default is *admin* for the user name and the *pass-*

*word* is blank.

The DES-3226L is installed and loaded with the default configuration.

4. Reduce network traffic by turning off the Network Configuration Protocol. Enter the following command:

configure network protocol none

5. Set the IP address, subnet mask, and gateway address by issue the following command: config network parms *ipaddress netmask gateway*

#### **IP Address**

Unique IP address for the DES-3226L. Each IP parameter is made up of four decimal numbers, ranging from 0 to 255. The default for all IP parameters is zeroes (0.0.0.0).

#### **Subnet**

Subnet mask for the LAN.

#### **gateway**

IP address of the default router, if the switch is a node outside the IP range of the LAN.

- 6. To enable these changes to be retained during a reset of the DES-3226L, type **Ctrl-Z** to return to the main prompt, type **save config** at the main menu prompt, and type **y** to confirm the changes.
- 7. To view the changes and verify in-band information, issue the command: **show network**.
- 8. The DES-3226L is configured for in-band connectivity and ready for Web-based management.

#### <span id="page-24-0"></span>*Configuring for Out-Of-Band Connectivity*

To monitor and configure the switch using out-of-band connectivity, use the console port to connect the switch to a terminal desktop system running terminal emulation software. The console port connector is a male DB-9 connector, implemented as a data terminal equipment (DTE) connector.

#### **Figure 6. D-Link DES-3226L - Front View**

<span id="page-24-1"></span>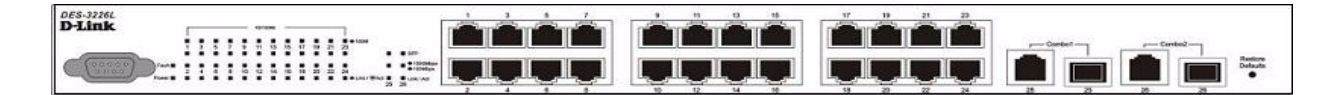

The following hardware is required to use the console port:

- z VT100-compatible terminal, or a desktop, or a portable system with a serial port running VT100 terminal emulation software.
- An RS-232 crossover cable with a female DB-9 connector for the console port and the appropriate connector for the terminal.

Perform the following tasks to connect a terminal to the switch console port using out-of-band connectivity:

- 1. Connect an RS-232 crossover cable to the terminal running VT100 terminal emulation software.
- 2. Configure the terminal emulation software as follows:
	- A. Select the appropriate serial port (serial port 1 or serial port 2) to connect to the console.
	- B. Set the data rate to 115,200 baud.
- C. Set the data format to 8 data bits, 1 stop bit, and no parity.
- D. Set the flow control to none.
- E. Select the proper mode under **Properties**.
- F. Select Terminal keys.
- **NOTE:**When using HyperTerminal with Microsoft Windows 2000, make sure that you have Windows 2000 Service Pack 2 or later installed. With Windows 2000 Service Pack 2, the arrow keys function properly in HyperTerminal's VT100 emulation. Go to www.microsoft.com for more information on Windows 2000 service packs.
- 3. Connect the female connector of the RS-232 crossover cable directly to the switch console port, and tighten the captive retaining screws. The DES-3226L series console port is located on the front panel as shown in [Figure 7](#page-25-2).

**Figure 7. Connecting to the Console Port**

<span id="page-25-2"></span>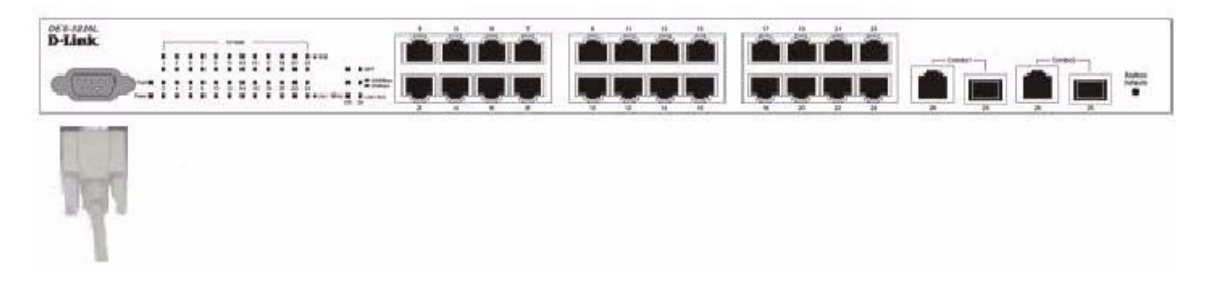

### <span id="page-25-0"></span>*Starting the Switch*

- 1. Make sure that the switch console port is connected to a VT100 terminal or VT100 terminal emulator via the RS-232 crossover cable.
- 2. Locate an AC power receptacle.
- 3. Deactivate the AC power receptacle.
- 4. Connect the switch to the AC receptacle.
- 5. Activate the AC power receptacle.

When the power is turned on with the local terminal already connected, the switch goes through a power-on self-test (POST). POST runs every time the switch is initialized and checks hardware components to determine if the switch is fully operational before completely booting. If POST detects a critical problem, the startup procedure stops. If POST passes successfully, a valid executable image is loaded into RAM. POST messages are displayed on the terminal and indicate test success or failure. The boot process runs for approximately 60 seconds.

#### <span id="page-25-1"></span>*Initial Configuration*

The initial simple configuration procedure is based on the following assumptions:

- The DES-3226L switch was not configured before and is in the same state as when you received it.
- The DES-3226L switch booted successfully.
- The console connection was established and the console prompt appears on the screen of a VT100 terminal or terminal equivalent.

The initial switch configuration is performed through the console port. After the initial configuration, you can manage the switch either from the already-connected console port or remotely through an interface defined during the initial configuration.

**NOTE:**The switch is not configured with a default user name and password.

**NOTE:**All of the settings below are necessary to allow the remote management of the switch through Telnet (Telnet client) or HTTP (Web browser).

Before setting up the initial configuration of the switch, obtain the following information from your network administrator:

- The IP address to be assigned to the management interface through which the switch is managed.
- The IP subnet mask for the network.
- The IP address of the default gateway.

#### <span id="page-26-0"></span>*Initial Configuration Procedure*

You can perform the initial configuration using the D-Link Easy Setup Wizard or by using the Command Line Interface (CLI). The Setup Wizard automatically starts when the switch configuration file is empty. You can exit the wizard at any point by entering  $[ctrl+z]$ . The wizard sets up the following configuration on the switch:

- Establishes the initial privileged user account with a valid password. The wizard configures one privileged user account during the set up.
- Enables CLI login and HTTP access to use the local authentication setting only.
- Sets up the IP address for the management interface.
- Sets up the SNMP community string to be used by the SNMP manager at a given IP address. You may choose to skip this step if SNMP management is not used for this switch.
- Allows you to specify the management server IP or permit SNMP access from all IP addresses.
- Configures the default gateway IP address.

#### <span id="page-26-1"></span>*Example Session*

This section describes an Easy Setup Wizard session. The following values are used by the example session:

- $\bullet$  IP address for the management interface is 192.168.1.100:255.255.255.0.
- The user name is *admin*, and no password is needed. Type in admin and press Enter.
- The network management system IP address is 192.168.1.10.
- The default gateway is 192.168.1.1.

The setup wizard configures the initial values as defined above. After you complete the wizard, the system is configured as follows:

- SNMPv1/2c is enabled and the community string is set up as defined above. SNMPv3 is disabled by default.
- The admin user account is set up as defined.
- A network management system is configured. From this management station, you can access the SNMP, HTTP, and CLI interfaces. You may also choose to allow all IP addresses to access these management interfaces by choosing the (0.0.0.0) IP address.
- An IP address is configured for the default management interface (1).
- A default gateway address is configured.

**NOTE:**In the example below, the possible user options are enclosed in [ ]. Also, where possible, the default value is provided in  $\{\}$ . If you enter <Return> with no options defined, the default value is accepted. Help text is in parentheses.

The following example contains the sequence of prompts and responses associated with running an example D-Link Easy Setup Wizard session, using the input values listed above.

After the switch completes the POST and is booted, the following dialog appears:

U-Boot 0.3.0 (Sep 23 2005 - 14:05:10) Board: DLink DES-3226L DRAM: Less than 128MB hence resetting to try 64MB U-Boot 0.3.0 (Sep 23 2005 - 14:05:10) Board: DLink DES-3226L DRAM: 64 MB Flash: 8 MB In: serial Out: serial Err: serial Hit any key to stop autoboot: 0 0 ## Booting image at a0400000 ... Image Name: Linux 2.4.20 Image Type: MIPS Linux Multi-File Image (gzip compressed) Data Size: 1876253 Bytes = 1.8 MB Load Address: 80001000 Entry Point: 80196048 Contents: Verifying Checksum ... OK Uncompressing Multi-File Image ... OK Starting kernel ... Broadcom BCM947XX Startup Rev: 1.3 Select startup mode. If no selection is made within 3 seconds, the Broadcom BCM947XX Application will start automatically... 1 - Start Broadcom BCM947XX Application 2 - Display Utility Menu Select (1, 2): Starting Broadcom BCM947XX application... Console starting...\ SPI unit 0: Dev 0xbc20, Rev 0x01, Chip BCM5324\_A1, Driver BCM5324\_A1 PCI unit 1: Dev 0x4713, Rev 0x09, Chip BCM4713\_A0, Driver BCM4713\_A0 SPI device BCM5324\_A1 attached as unit 0. -/enable\_irq(4) unbalanced from c007b7a0 Broadcom BCM47xx 10/100 Mbps Ethernet Controller 2002.9.27.0 started! (Unit 1)> User:

## <span id="page-28-0"></span>**LED Indicators**

The following table explains what the various LEDs on the switch represent when they light up.

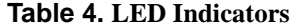

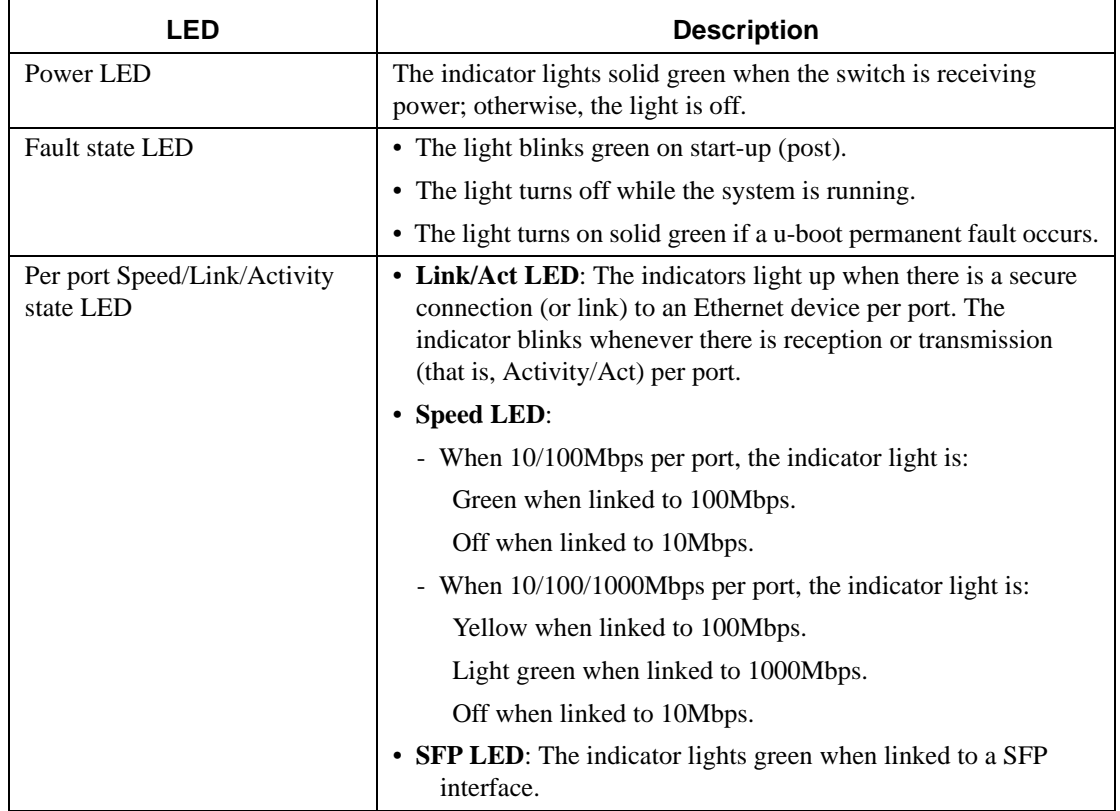

#### **30 Web User Guide**

## <span id="page-30-0"></span>**Software Installation**

This section contains procedures to help you become acquainted quickly with the D-Link DES-3226L switch software.

## <span id="page-30-1"></span>**Upgrading the Switch Firmware**

Use the information in this section to upgrade the D-Link DES-3226L firmware to the latest version. Follow these instructions to upgrade:

- 1. Open your web browser to the D-Link support website: <http://support.dlink.com/>
- 2. Select your D-Link product from the drop-down: DES 3226L
- 3. Click **Go**.
- 4. The D-Link Switches Product Description web page appears.
- 5. Scroll down to the section of this web page where the Firmware tab is displayed. An example of this tab is displayed in [Figure 8.](#page-30-2)

**NOTE:**[Figure 8](#page-30-2) is only an example. This website is updated for new firmware releases.

#### <span id="page-30-2"></span>**Figure 8. Firmware Download for D-Link DES-3226L**

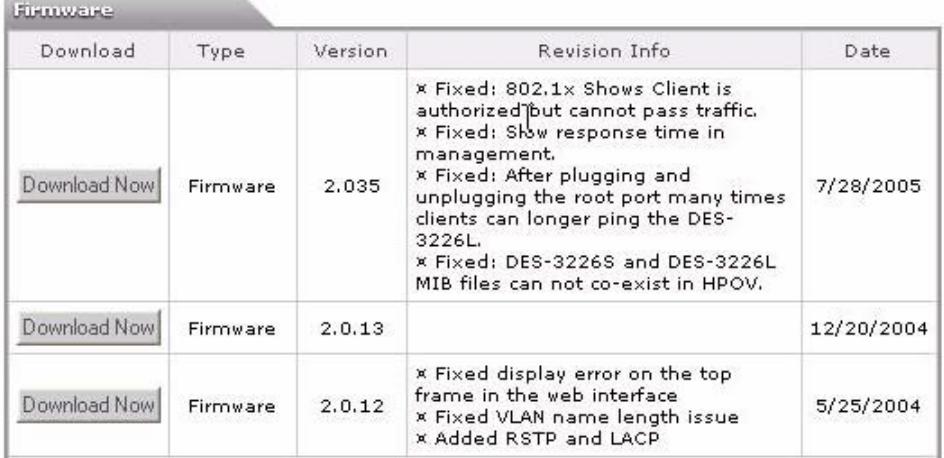

- 6. Select **Download Now** for the latest version of firmware to begin your download.
- 7. Click **OK** on the next warning screen.
- 8. Click **Run** to run the upgrade from the D-Link site.

## <span id="page-31-0"></span>**Quick Starting the Networking Device**

**NOTE:**Before you use the information in this section, ensure that you have upgraded to the latest firmware. See ["Upgrading the Switch Firmware" on page 31](#page-30-1).

- 1. Read ["Installing the Hardware" on page 19](#page-18-4) for the connectivity procedure. In-band connectivity allows access to the D-Link software locally or from a remote workstation. You must configure the device with IP information (IP address, subnet mask, and default gateway).
- 2. Turn the Power ON.
- 3. Allow the device to load the software until the login prompt appears. The device initial state is called the default mode.
- 4. When the prompt asks for operator login, do the following steps:
	- Type admin at the login prompt. Since a number of the Quick Setup commands require administrator account rights, D-Link suggests logging into an administrator account.
	- Do not enter a password because the default mode does not use a password.
	- The CLI User EXEC prompt is displayed.
	- Enter enable to switch to the Privileged EXEC mode from User EXEC.
	- Enter configure to switch to the Global Config mode from Privileged EXEC.
	- $\bullet$  Enter exit to return to the previous mode.
	- Enter ? to show a list of commands that are available in the current mode.

## <span id="page-31-1"></span>**System Information and System Setup**

This section describes the commands you use to view system information and to setup the network device. [Table 5](#page-32-0) contains the Quick Start commands that allow you to view or configure the following information:

- Software versions
- Physical port data
- User account management
- $\bullet$  IP address configuration
- Uploading from Networking Device to Out-of-Band PC (Only XMODEM)
- Downloading from Out-of-Band PC to Networking Device (Only XMODEM)
- Downloading from TFTP Server
- Restoring factory defaults

If you configure any network parameters, you should execute the following command:

copy system:running-config nvram:startup-config

This command saves the changes to the configuration file. You must be in the correct mode to execute the command. If you do not save the configuration, all changes are lost when a you power down or reset the networking device.

[Table 5](#page-32-0) describes the command syntax, the mode you must be in to execute the command, and the purpose and output of the command.

<span id="page-32-0"></span>**Table 5. Quick Start Commands**

| Command                                                           | <b>Mode</b>                                   | <b>Description</b>                                                                                                    |
|-------------------------------------------------------------------|-----------------------------------------------|----------------------------------------------------------------------------------------------------|
| show hardware                                                     | Privileged<br><b>EXEC</b>                     | Shows hardware version, MAC address, and software ver-<br>sion information.                                                                                                    |
| show users                                                        | Privileged<br><b>EXEC</b>                     | Displays all of the users that are allowed to access the net-<br>working device.                                                                                                    |
|                                                                   |                                               | Access Mode shows whether the user is able to change<br>parameters on the networking device (Read/Write) or is<br>only able to view them (Read Only).                                  |
|                                                                   |                                               | As a factory default, the 'admin' user has Read/Write<br>access and the 'guest' user has Read Only access. There<br>can only be one Read/Write user and up to five Read Only<br>users. |
| show<br>loginsession                                              | <b>User EXEC</b>                              | Displays all of the login session information.                                                                                                    |
| users passwd<br><username></username>                             | Global Config                                 | Allows the user to set passwords or change passwords<br>needed to login.                                                                                                    |
|                                                                   |                                               | A prompt appears after the command is entered requesting<br>the users old password. In the absence of an old password<br>leave the area blank.                                         |
|                                                                   |                                               | User password should not be more than eight characters in<br>length.                                                                                                    |
| copy sys-<br>tem: running-<br>config<br>nvram: startup-<br>config | Privileged<br><b>EXEC</b>                     | Saves passwords and all other changes to the device.                                                                                                    |
|                                                                   |                                               | If you do not save the configuration, all changes are lost<br>when you power down or reset the networking device.                                                                      |
| logout                                                            | <b>User EXEC</b><br>Privileged<br><b>EXEC</b> | Logs the user out of the networking device.                                                                                                    |

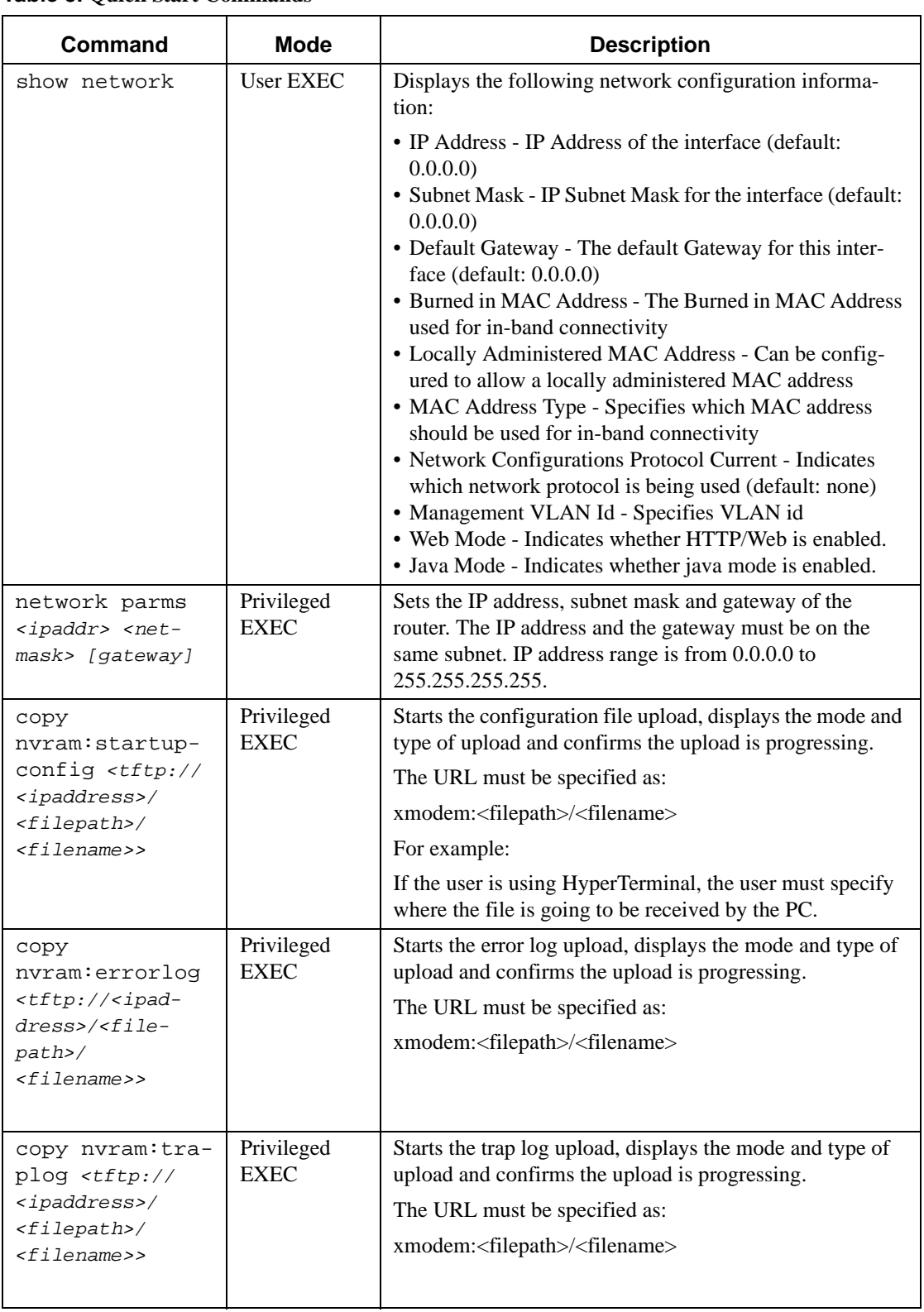

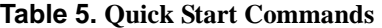

#### **Table 5. Quick Start Commands**

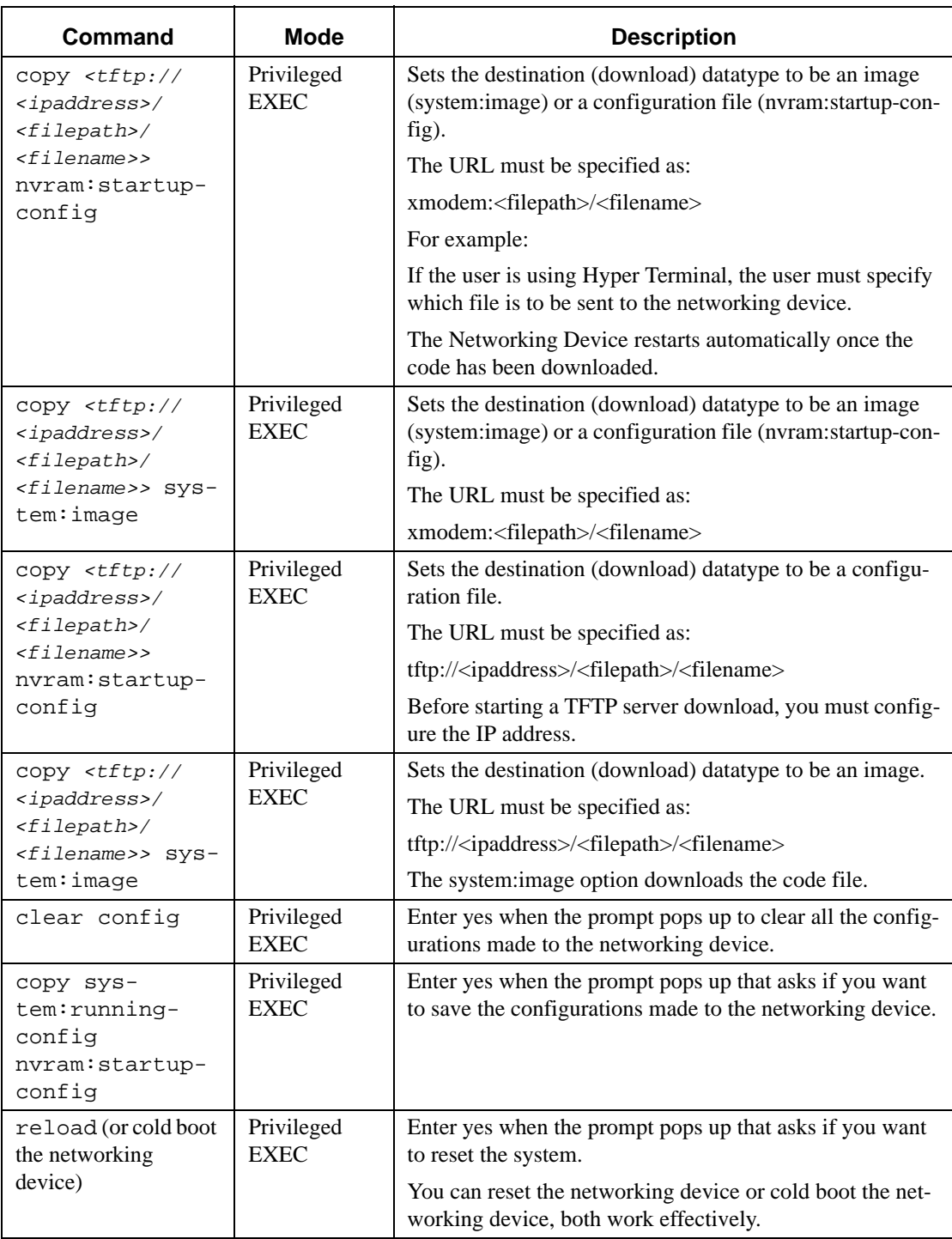

#### **36 Web User Guide**
# **Using the Web Interface**

This chapter is a brief introduction to the web interface.

**Tip:** Use the Web interface for configuration instead of the CLI interface. Web configuration is quicker and easier than entering the multiple required CLI commands.

You can manage your switch through a Web browser and Internet connection. This is referred to as Web-based management. To use Web-based management, the DES-3226L must be set up for in-band connectivity.

To access the switch, the Web browser must support:

- $\bullet$  HTML version 4.0, or later
- HTTP version 1.1, or later
- JavaScript<sup>(TM)</sup> version 1.2, or later

This section explains how to access the switch Web-based management panels to configure and manage the switch.

Note that there are equivalent functions in the Web interface as in the terminal interface that is, both applications usually employ the same menus to accomplish a task. For example, when you log in, there is a Main Menu with the same functions available, etc.

There are several differences between the Web and terminal interfaces. For example, on the Web interface the entire forwarding database can be displayed, while the terminal interface only displays 10 entries starting at specified addresses.

To terminate the Web login session, close the web browser.

## **Configuring for Web Access**

To enable Web access to the switch:

- 1. Configure the switch for in-band connectivity. See ["Configuring for In-band Connectivity" on](#page-22-0)  [page 23](#page-22-0) for instructions.
- 2. Enable Web mode:
	- A. At the CLI prompt, enter the **show network** command.
	- B. Set **Web Mode** to Enabled.

### *Web Page Layout*

A Web interface panel for the switch Web page consists of three areas [\(Figure 9](#page-37-0)).

A banner graphic of the switch appears across the top of the panel.

The second area, a hierarchical-tree view appears to the left of the panel. The tree consists of a combination of folders, subfolders, and configuration and status HTML pages. You can think of the folders and subfolders as branches and the configuration and status HTML pages as leafs. Only the selection of a leaf (not a folder or subfolder) will cause the display of a new HTML page. A folder or subfolder has no corresponding HTML page.

The third area, at the bottom-right of the panel, displays the currently selected device configuration status and/or the user configurable information that you have selected from the tree view.

<span id="page-37-0"></span>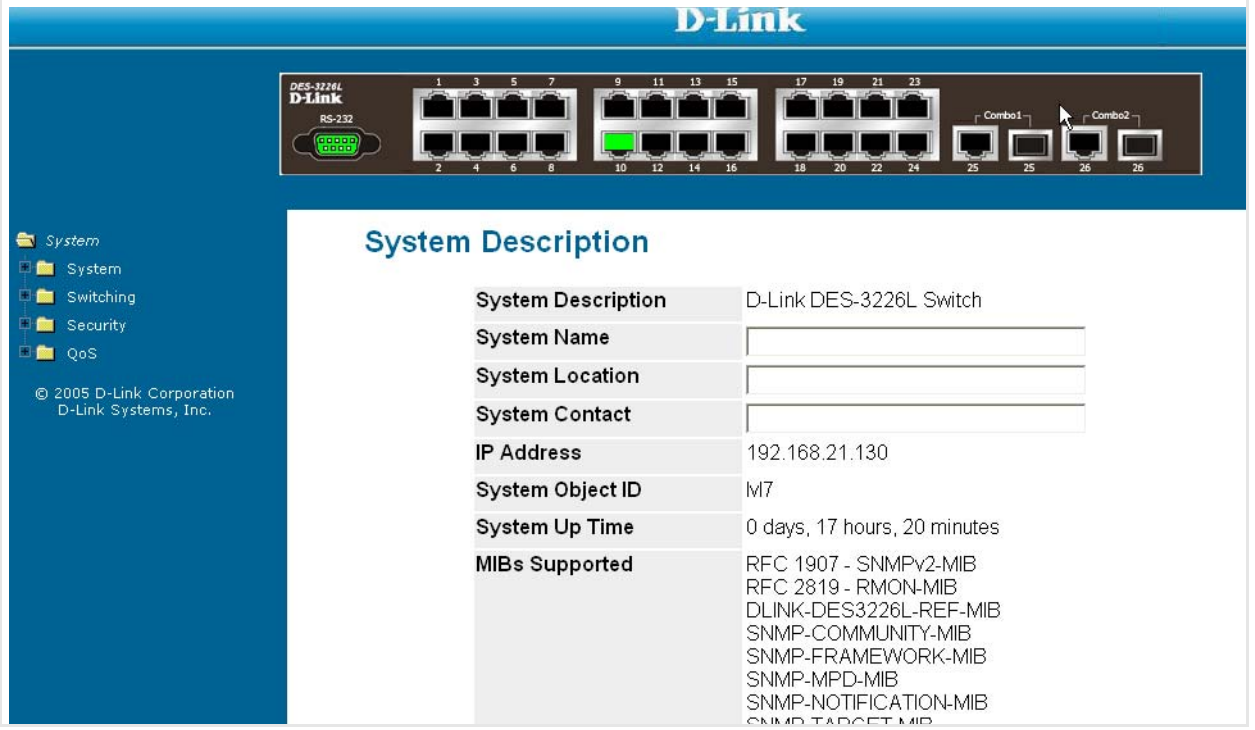

**Figure 9. Web Interface Panel-Example** 

### *Starting the Web Interface*

Follow these steps to start the switch DES-3226L Web interface:

- 1. Enter the IP address of the switch in the Web browser address field.
- 2. When the Login panel is displayed, click **Login**, then enter the appropriate User Name and Password. The User Name and associated Password are the same as those used for the terminal interface. Click on the Login button. The System Description Menu displays as shown in [Figure 9](#page-37-0), with the navigation tree appearing to the left of the screen.
- 3. Make a selection by clicking on the appropriate item in the navigation tree.
- 4. Configuring an SNMP V3 User Profile

Configuring an SNMP V3 user profile is a part of user configuration. Any user can connect to the D-Link DES-3226L switch using the SNMPv3 protocol, but for authentication and encryption, additional steps are needed. Use the following steps to configure an SNMP V3 new user profile.

1. Select **System>Configuration>User Accounts** from the hierarchical tree on the left side of the web interface (see [Figure 10\)](#page-38-0).

<span id="page-38-0"></span>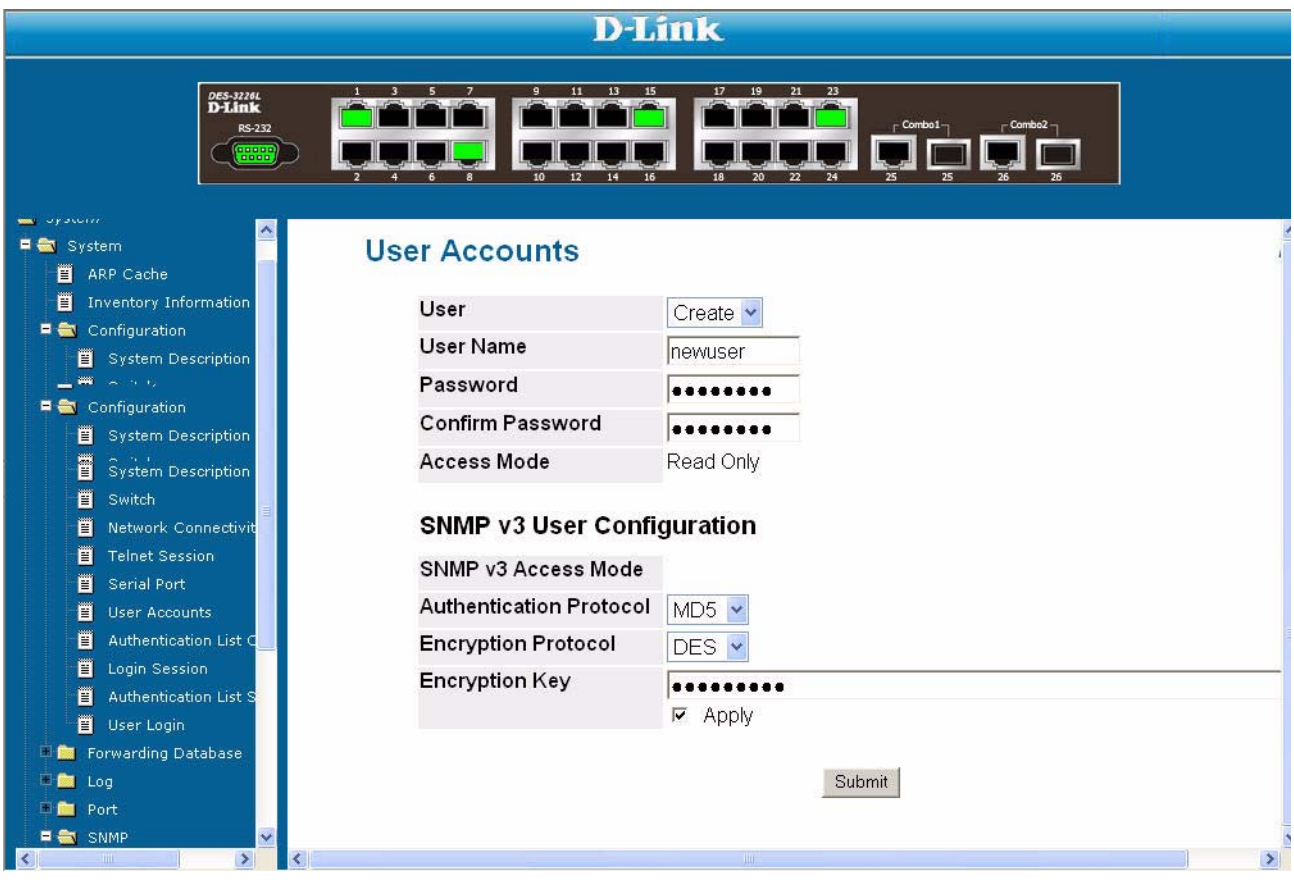

**Figure 10. Configuring an SNMP V3 User Profile**

- 2. Using the **User** pulldown menu, select **Create** to create a new user.
- 3. Enter a new user name in the User Name field.
- 4. Enter a new user password in the Password field and then retype it in the Confirm Password field.
- **NOTE:** If SNMPv3 Authentication is to be used for this user, the password must be eight or more alphanumeric characters.
- 5. If you do not need authentication, go to [Step 9](#page-39-0).
- 6. To enable authentication, use the **Authentication Protocol** pulldown menu to select either MD5 or SHA for the authentication protocol.
- 7. If you do not need encryption, go to [Step 9](#page-39-0).
- 8. To enable encryption, use the **Encryption Protocol** pulldown menu to select **DES** for the encryption scheme. Then, enter in the Encryption Key field an encryption code of eight or more alphanumeric characters.
- 9. Click **Submit**.

#### <span id="page-39-0"></span>*Command Buttons*

The following command buttons are used throughout the Web interface panels for the switch:

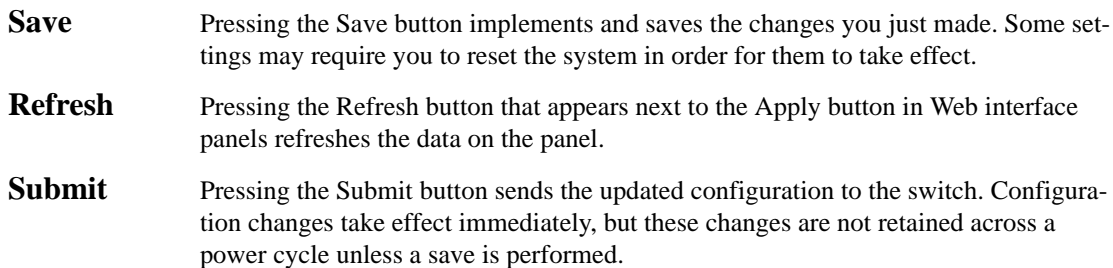

# **IGMP Snooping**

This section describes the Internet Group Management Protocol (IGMP) feature: IGMPv3 and IGMP Snooping.

# **Overview**

IGMP:

- Uses Version 3 of IGMP
- $\bullet$  Includes snooping
- Snooping can be enabled per VLAN

## **CLI Examples**

The following are examples of the commands used in the IGMP Snooping feature.

### *Example #1: show igmpsnooping*

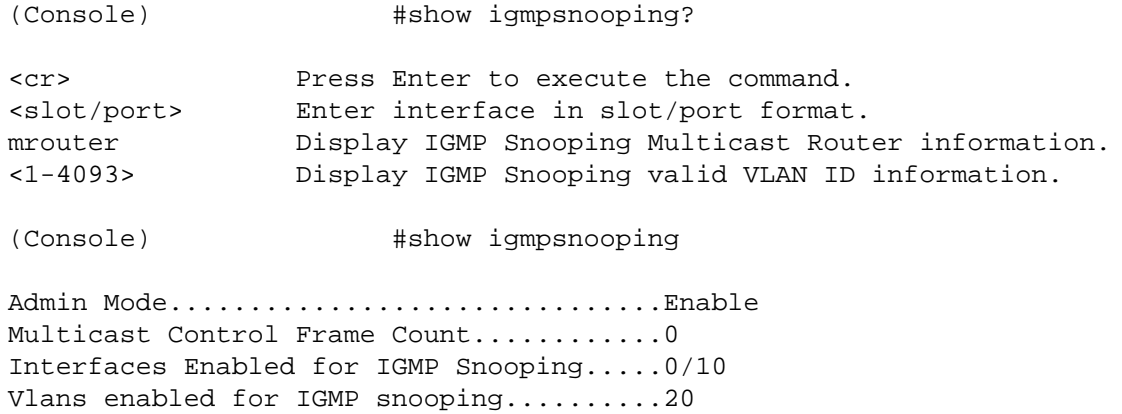

### *Example #2: show mac-address-table igmpsnooping*

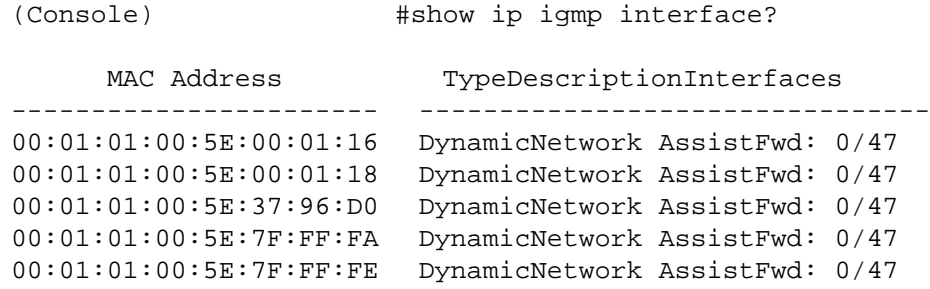

## **Web Examples**

The following web pages are used in the IGMP Snooping feature. Click **Help** for more information on the web interface.

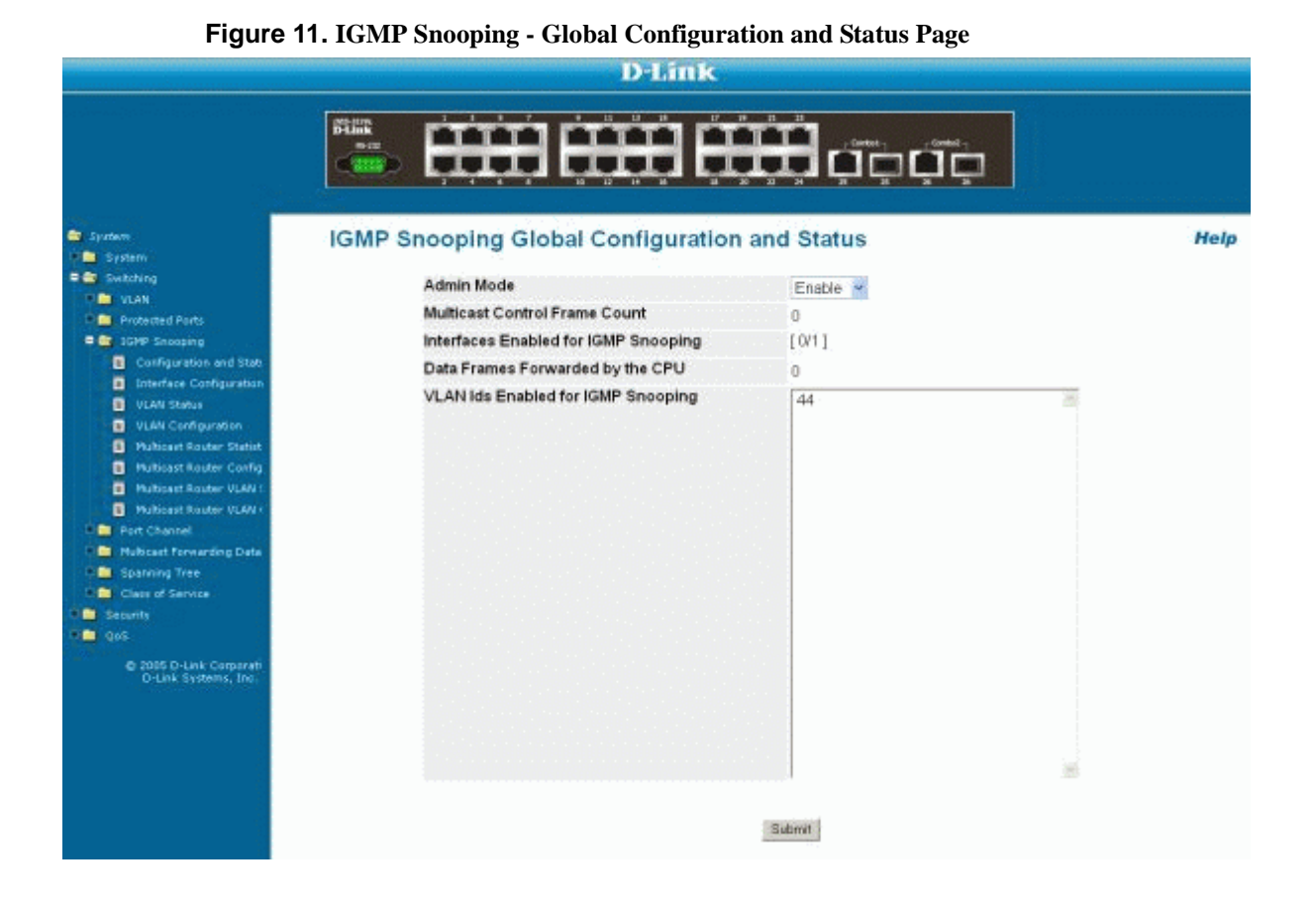

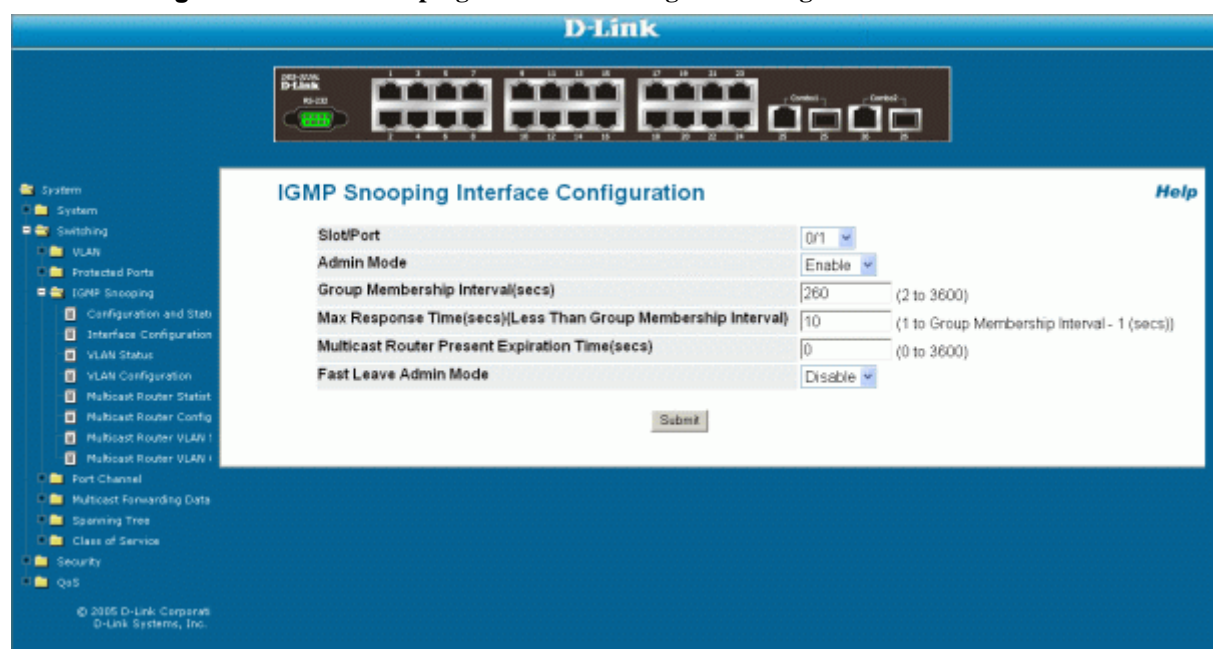

#### **Figure 12. IGMP Snooping - Interface Configuration Page**

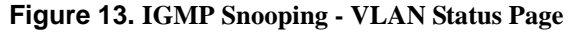

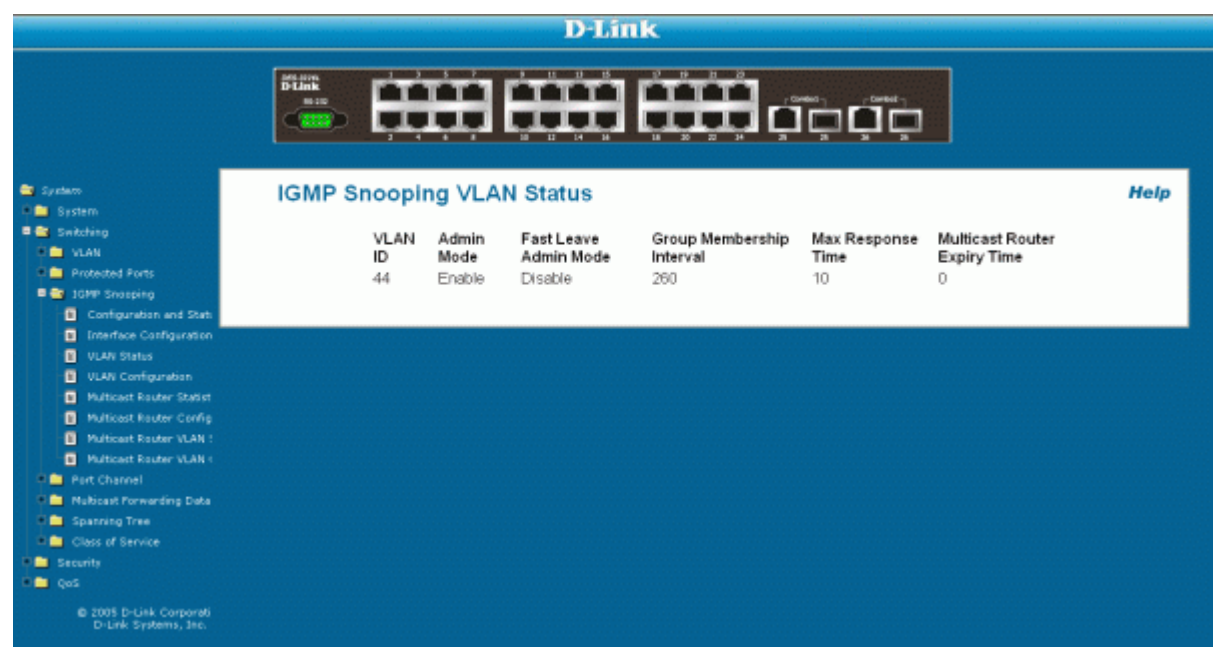

#### **44 Web User Guide**

# **Configuration Scripting**

This section describes the Configuration Scripting feature.

# **Overview**

Configuration Scripting:

- Allows you to generate text-formatted files
- Provides scripts that can be uploaded and downloaded to the system
- Provides flexibility to create command configuration scripts
- May be applied to several switches
- Can save up to ten scripts or 500K of memory
- Provides List, Delete, Apply, Upload, Download
- Provides script format of one CLI command per line

### **Considerations**

- Total number of scripts stored on box limited by NVRAM/FLASH size.
- $\bullet$  Application of scripts is partial if script fails. For example, if the script executes five of ten commands and the script fails, the script stops at five.
- Scripts cannot be modified or deleted while being applied.
- Validation of scripts checks for syntax errors only. It does not validate that the script will run.

## **CLI Examples**

The following are examples of the commands used for the Configuration Scripting feature.

### *Example #1: script*

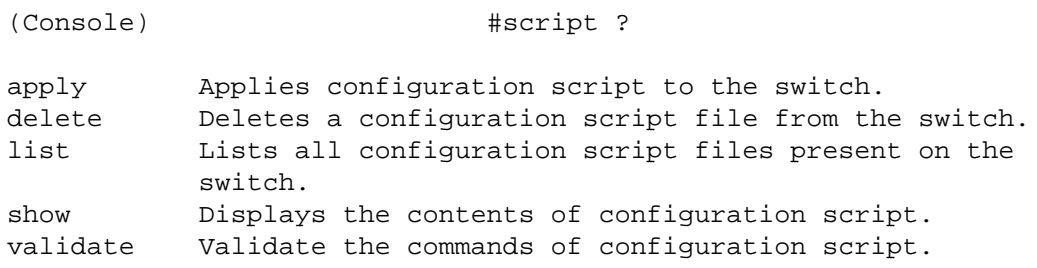

### *Example #2: script list and script delete*

(Console) #script list Configuration Script Name Size(Bytes) ------------------------- ---------- basic.scr 93 running-config.scr 3201 2 configuration script(s) found. 1020706 bytes free. (Console) #script delete basic.scr Are you sure you want to delete the configuration script(s)? ( $y/n$ )  $y$ 1 configuration script(s) deleted.

#### *Example #3: script apply running-config.scr*

(Console) #script apply running-config.scr Are you sure you want to apply the configuration script?  $(y/n)$  y The systems has unsaved changes. Would you like to save them now?  $(y/n)$  y Configuration Saved!

#### *Example #4: Creating a Configuration Script*

(Console) #show running-config running-config.scr Config script created successfully. (Console) #script list Configuration Script Name Size(Bytes) ------------------------- --------- running-config.scr 3201 1 configuration script(s) found. 1020799 bytes free.

### *Example #5: Upload a Configuration Script*

(Console) #copy nvram: script running-config.scr tftp://192.168.77.52/running-config.scr

Mode............................ TFTP Set TFTP Server IP........... 192.168.77.52 TFTP Path.................... ./ TFTP Filename................ running-config.scr Data Type...................... Config Script Source Filename................. running-config.scr Are you sure you want to start? (y/n) y

File transfer operation completed successfully.

#### *Example #6: script validate running-config.scr*

(Console) #script validate running-config.scr *network protocol dhcp no network javamode vlan database exit configure stack member 2 1 exit logging buffered logging host 192.168.77.151* Configuration script 'running-config.scr' validated. (Console) #script apply running-config.scr Are you sure you want to apply the configuration script?  $(y/n)$  y The system has unsaved changes. Would you like to save them now?  $(y/n)$  y Configuration Saved!

### *Example #7: Validate another Configuration Script*

```
(Console) #script validate default.scr
network parms 172.30.4.2 255.255.255.0 0.0.0.0
vlan database
exit
configure
lineconfig
exit
spanning-tree configuration name 00-18-00-00-00-10
interface 0/1
exit
interface 0/2
exit
interface 0/3
exit
... continues through interface 0/26 ...
exit
exit
Configuration script 'default.scr' validation succeeded.
```
# **Port Mirroring**

This section describes the Port Mirroring feature.

# **Overview**

Port Mirroring:

- Allows you to monitor network traffic with an external network analyzer
- Forwards a copy of each incoming and outgoing packet to a specific port
- Is used as a diagnostic tool, debugging feature or means of fending off attacks
- Assigns a specific port to copy all packets to
- Allows inbound or outbound packets to switch to their destination and to be copied to the mirrored port

## **CLI Examples**

The following are examples of the commands used in the Port Mirroring feature.

### *Example #1: show monitor session*

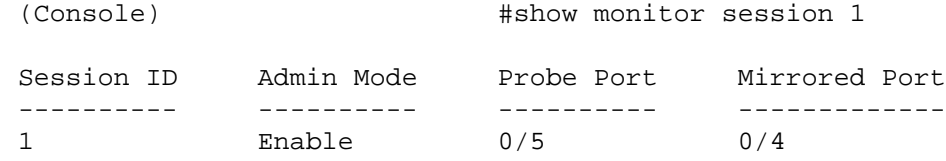

**NOTE:** Monitor session ID "1" - "1" is a hardware limitation.

### *Example #2: show port all*

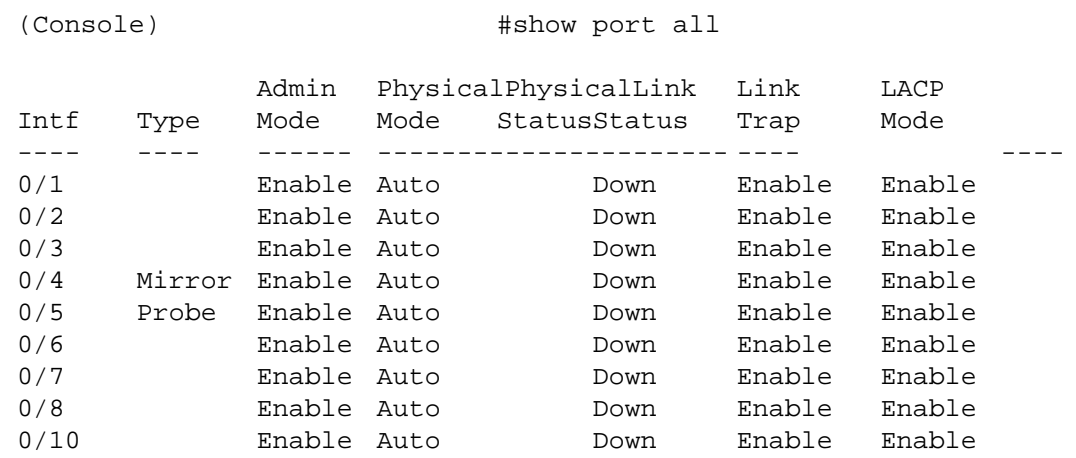

### *Example #3: show port interface*

Use this command for a specific port. The output shows whether the port is the mirror or the probe port, what is enabled or disable on the port, etc.

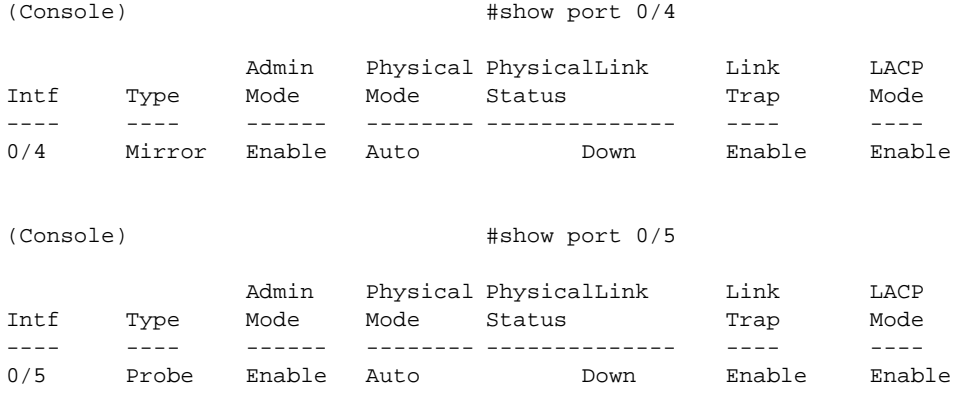

### *Example #4: show monitor session 1*

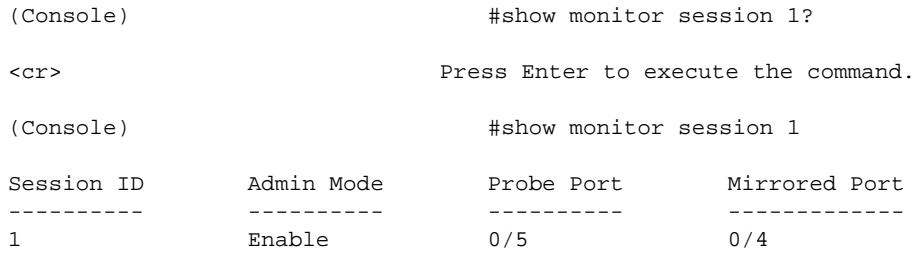

### *Example #5: (Config) monitor session 1 mode*

To set up port mirroring, specify the monitor session, then the mode.

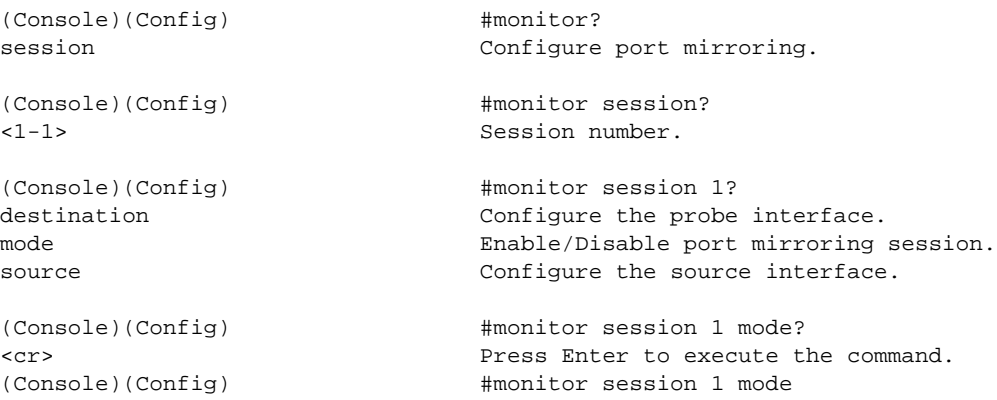

## *Example #6: (Config) monitor session 1 source interface*

Specify the source ports and destination port.

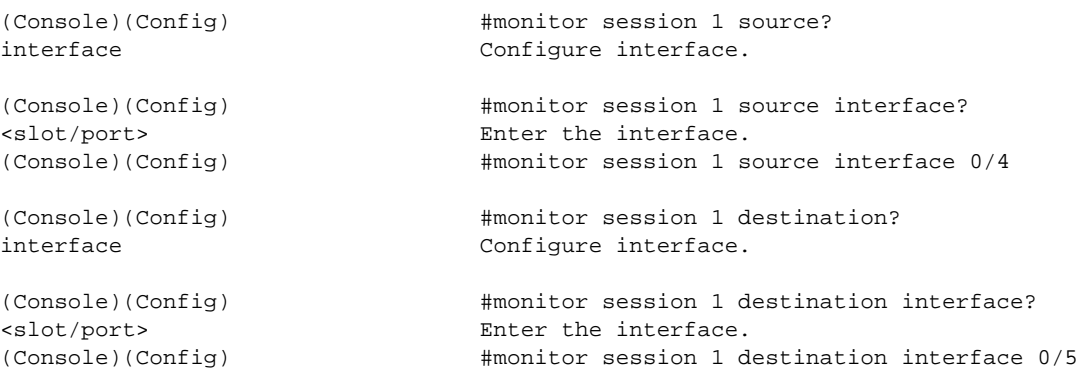

# **Web Examples**

The following web pages are used with the Port Mirroring feature.

#### **Figure 14. System - Port Summary**

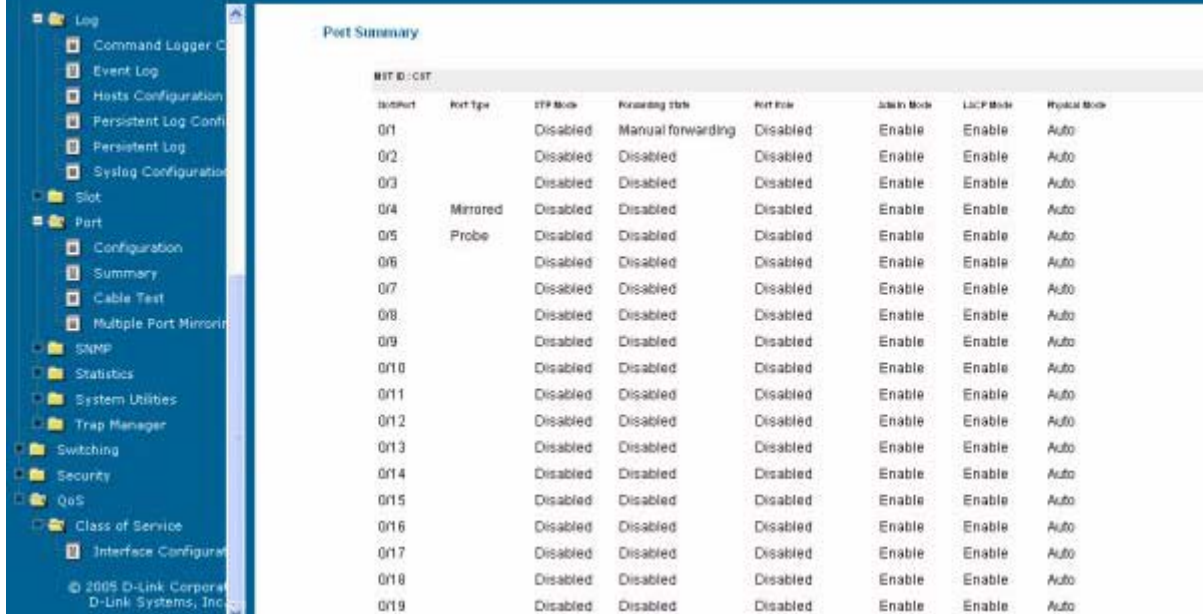

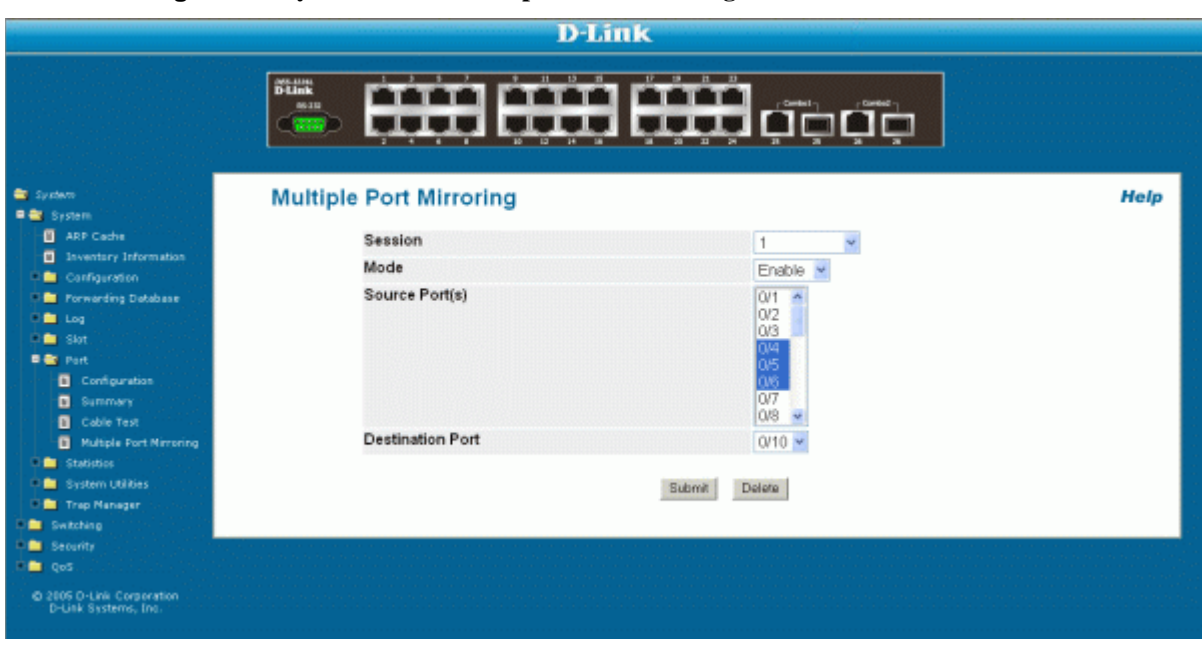

#### **Figure 15. System - Port - Multiple Port Mirroring**

# **Syslog**

This section provides information about the Syslog feature.

## **Overview**

Syslog:

- Allows you to store system messages and/or errors
- Can store to local files on the switch or a remote server running a syslog daemon
- Method of collecting message logs from many systems

### *Persistent Log Files*

- Currently three one for each of the last three sessions
- Each log has two parts:
	- Start up log is the first 32 messages after system startup
	- Operational log is the last 32 messages received after the startup log is full
- Files are stored in ASCII format
	- slog0.txt slog2.txt
	- olog0.txt olog2.txt

Where 0 is for the boot, 1 is for the last boot, 2 is for the boot before that, and the third one falls off.

• Can be saved to local server to monitor at a later point in time

### *Interpreting Log Files*

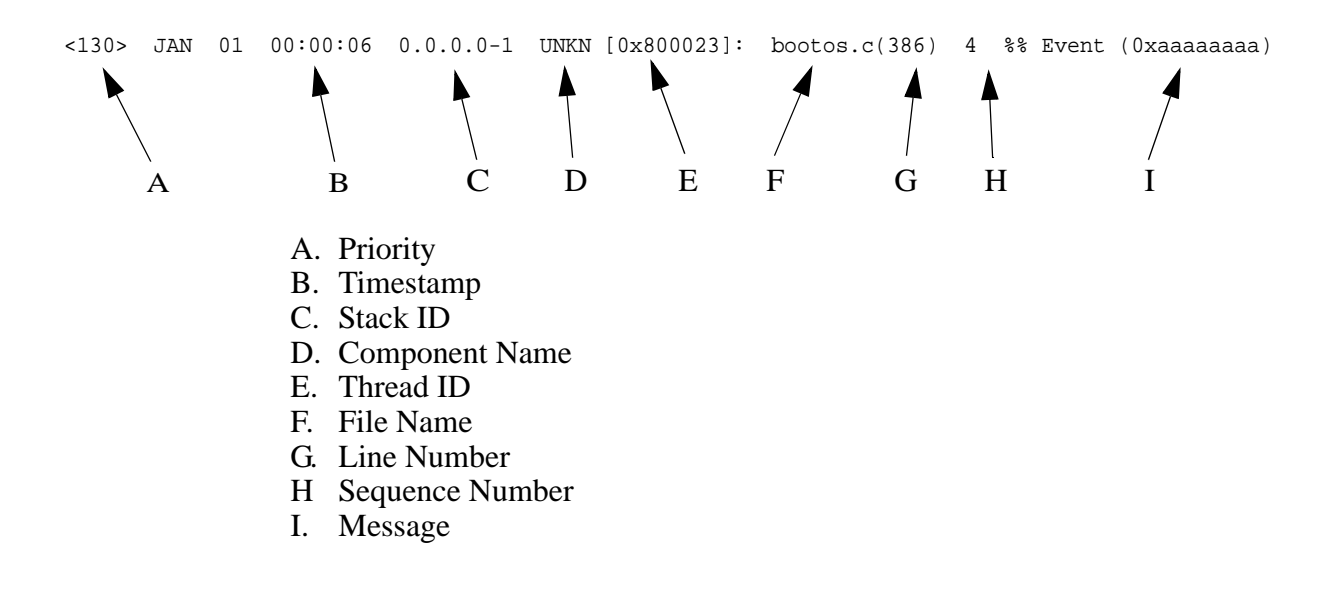

# **CLI Examples**

The following are examples of the commands used in the Syslog feature.

### *Example #1: show logging*

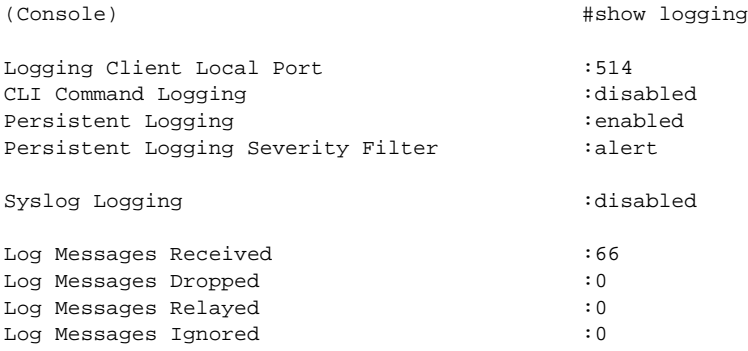

### *Example #2: show logging persistent*

(Console)  $#$ show logging persistent Persistent Logging : enabled Persistent Logging Severity Filter :alert Persistent Log Count : 2

<6> Jan 1 00:00:20 STK1 BOOT[83]: bootos.c(307) 0 %% Starting code... <6> Jan 1 00:00:20 STK1 BOOT[83]: bootos.c(308) 1 %% rc = 10

### *Example #3: show logging traplogs*

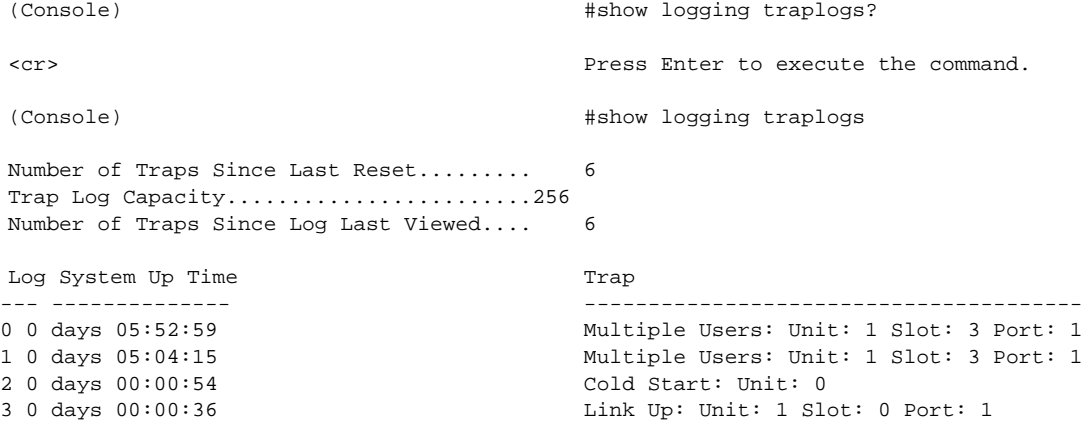

# *Example #4: logging port configuration*

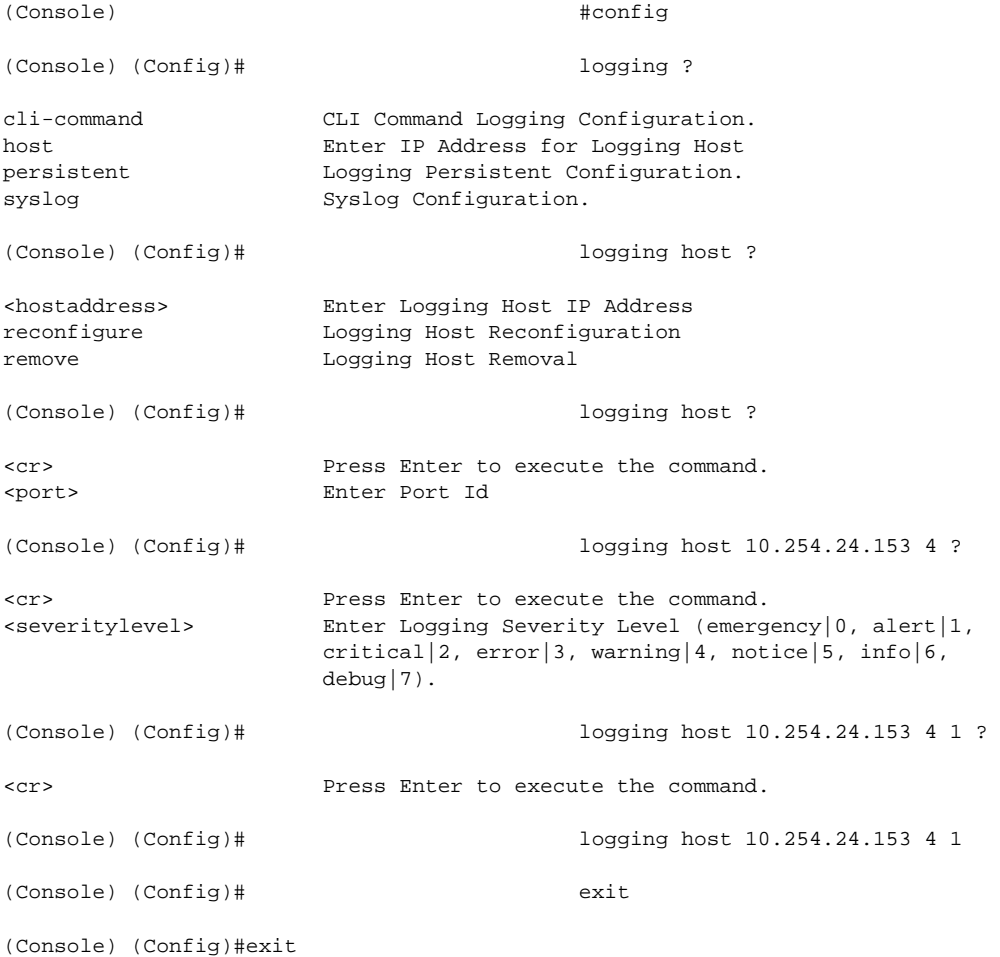

# *Example #5: show logging hosts*

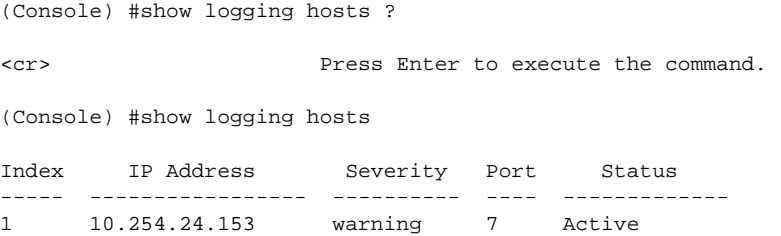

# **Web Examples**

The following web pages are used in the Syslog feature.

#### **Figure 16. Persistent Log Configuration Page**

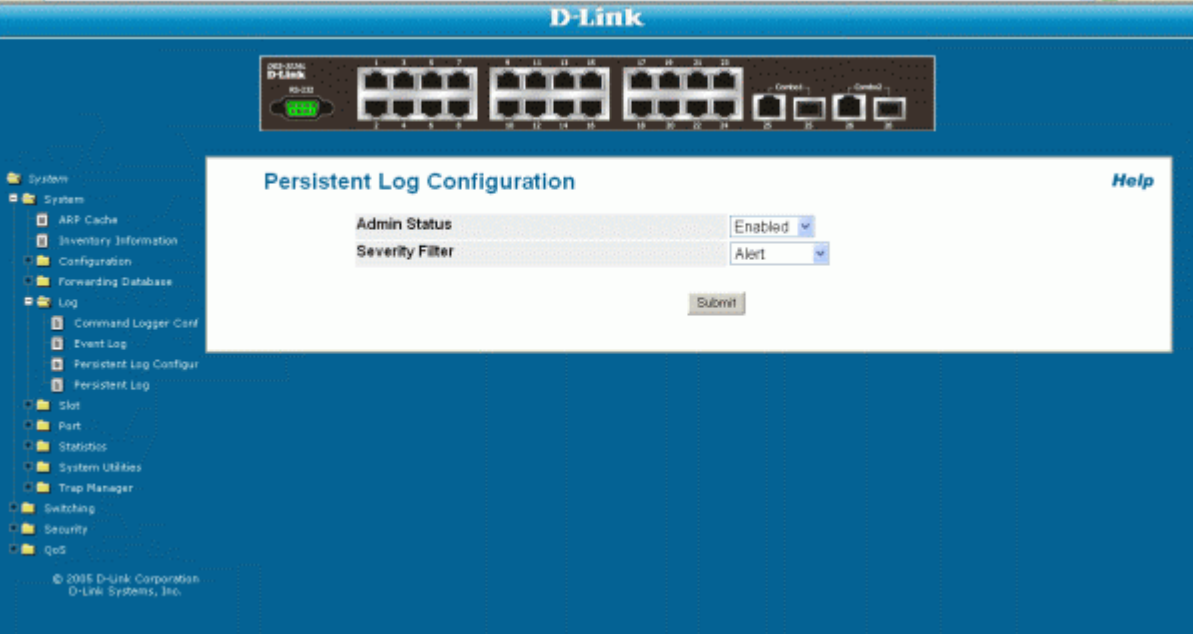

#### **Figure 17. Persistent Logs**

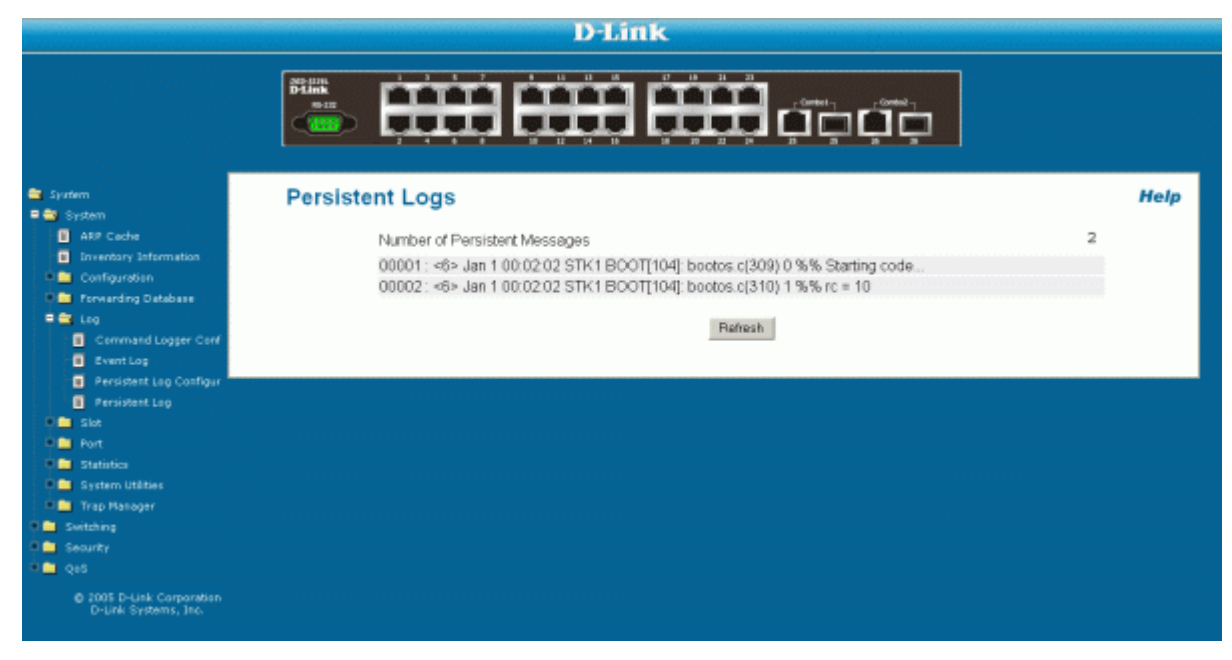

# **Traceroute**

This section describes the Traceroute feature.

## **Traceroute Overview**

Use Traceroute to discover the routes that packets take when traveling on a hop-by-hop basis to their destination through the network.

- Maps network routes by sending packets with small Time-to-Live (TTL) values and watches the ICMP time-out announcements
- Command displays all L3 devices
- Can be used to detect issues on the network
- $\bullet$  Tracks up to 20 hops
- Default UPD port used 33343 unless modified in the traceroute command

**NOTE:** You can execute Traceroute with CLI commands only — there is no Web interface for this feature.

### **CLI Example**

The following shows an example of using the traceroute command to determine how many hops there are to the destination.

The command output shows each IP address the packet passes through and how long it takes to get there. In this example, the packet takes 13 hops to reach its destination.

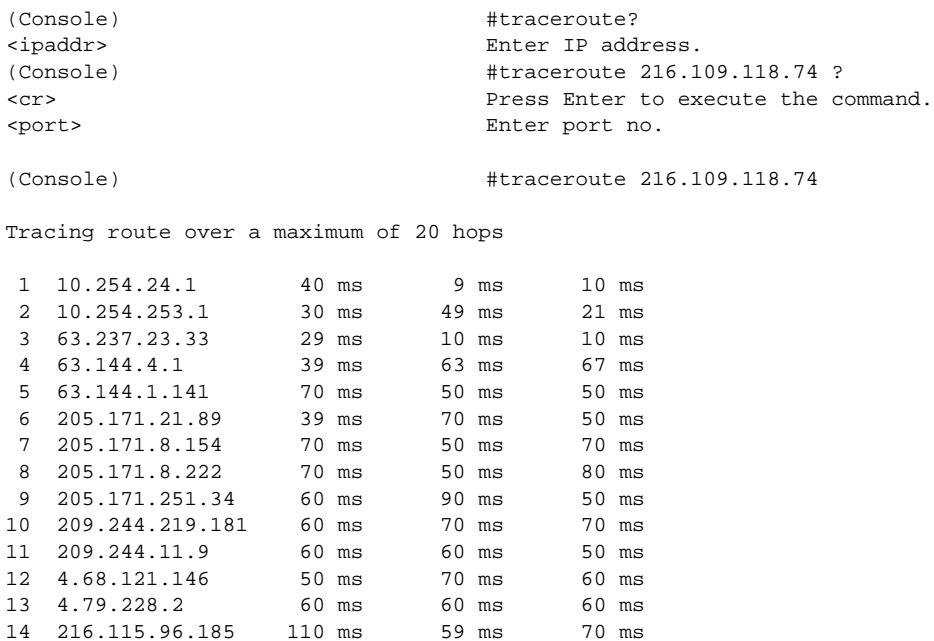

14 216.115.96.185 110 ms 59 ms 70 ms<br>15 216.109.120.203 70 ms 66 ms 95 ms

16 216.109.118.74 78 ms 121 ms 69 ms

15 216.109.120.203 70 ms 66 ms<br>16 216.109.118.74 78 ms 121 ms

#### **58 Web User Guide**

# **Virtual LANs**

Adding Virtual LAN (VLAN) support to a Layer 2 switch offers some of the benefits of both bridging and routing. Like a bridge, a VLAN switch forwards traffic based on the Layer 2 header, which is fast, and like a router, it partitions the network into logical segments, which provides better administration, security and management of multicast traffic.

A VLAN is a set of end stations and the switch ports that connect them. You may have many reasons for the logical division, such as department or project membership. The only physical requirement is that the end station and the port to which it is connected both belong to the same VLAN.

Each VLAN in a network has an associated VLAN ID, which appears in the IEEE 802.1Q tag in the Layer 2 header of packets transmitted on a VLAN. An end station may omit the tag, or the VLAN portion of the tag, in which case the first switch port to receive the packet may either reject it or insert a tag using its default VLAN ID. A given port may handle traffic for more than one VLAN, but it can only support one default VLAN ID.

The Private Edge VLAN feature lets you set protection between ports located on the switch. This means that a protected port cannot forward traffic to another protected port on the same switch.

The feature does not provide protection between ports located on different switches.

# **VLAN Configuration Example**

The diagram in this section shows a switch with four ports configured to handle the traffic for two VLANs. Port 0/2 handles traffic for both VLANs, while port 0/1 is a member of VLAN 2 only, and ports 0/3 and 0/4 are members of VLAN 3 only. The script following the diagram shows the commands you would use to configure the switch as shown in the diagram.

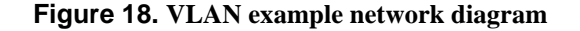

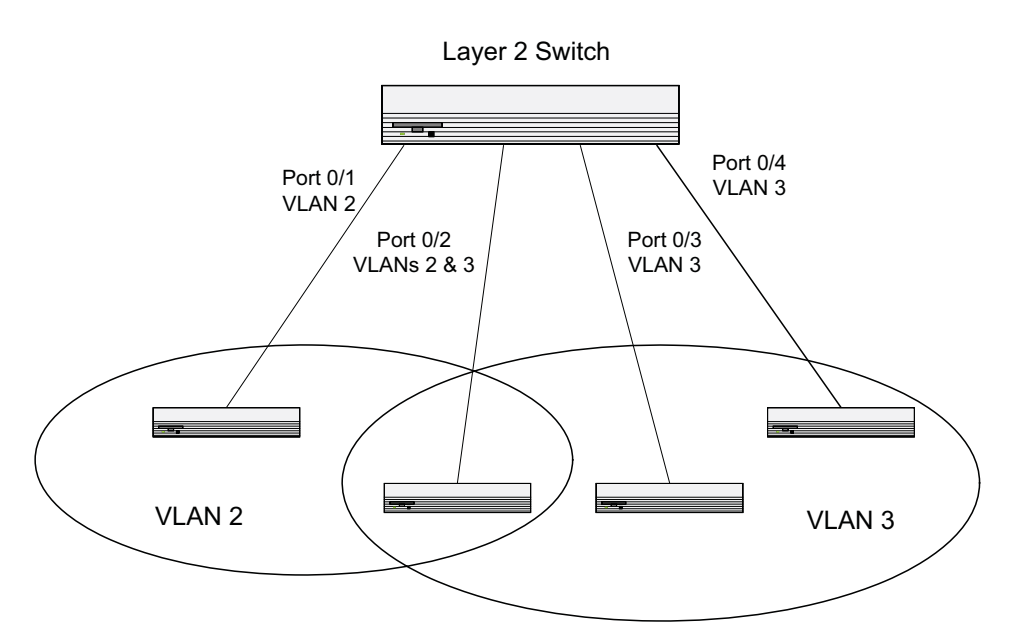

### *CLI Examples*

The following examples show how to create VLANs, assign ports to the VLANs, and assign a VLAN as the default VLAN to a port.

Example #1: Create Two VLANs

Use the following commands to create two VLANs and to assign the VLAN IDs while leaving the names blank.

```
(Console) #vlan database
(Console) (Vlan)#vlan 2
(Console) (Vlan)#vlan 3
(Console) (Vlan)#exit
```
Example #2: Assign Ports to VLAN2

This sequence shows how to assign ports to VLAN2, specify that frames will always be transmitted tagged from all member ports, and that untagged frames will be rejected on receipt.

```
(Console) #config
(Console) (Config)#interface 0/1
(Console) (Interface 0/1)#vlan participation include 2
(Console) (Interface 0/1)#vlan acceptframe vlanonly
(Console) (Interface 0/1)#exit
(Console) (Config)#interface 0/2
(Console) (Interface 0/2)#vlan participation include 2
(Console) (Interface 0/2)#vlan acceptframe vlanonly
(Console) (Interface 0/2)#exit
(Console) (Config)#exit
```

```
(Console) #config
(Console) (Config)#vlan port tagging all 2
(Console) (Config)#exit
```
Example #3: Assign Ports to VLAN3

This example shows how to assign the ports that will belong to VLAN 3, and to specify that untagged frames will be accepted on port 0/4.

Note that port 0/2 belongs to both VLANs and that port 0/1 can never belong to VLAN 3.

```
(Console) #config
(Console) (Config)#interface 0/2
(Console) (Interface 0/2)#vlan participation include 3
(Console) (Interface 0/2)#exit
(Console) (Config)#interface 0/3
(Console) (Interface 0/3)#vlan participation include 3
(Console) (Interface 0/3)#exit
(Console) (Config)#interface 0/4
(Console) (Interface 0/4)#vlan participation include 3
(Console) (Interface 0/4)#exit
(Console) (Config)#
(Console) (Config)#exit
(Console) #config
(Console) (Config)#interface 0/4
(Console) (Interface 0/4)#vlan acceptframe all
(Console) (Interface 0/4)#exit
(Console) (Config)#exit
```
Example #4: Assign VLAN3 as the Default VLAN

This example shows how to assign VLAN 3 as the default VLAN for port 0/2.

```
(Console) #config
(Console) (Config)#interface 0/2
(Console) (Interface 0/2)#vlan pvid 3
(Console) (Interface 0/2)#exit
(Console) (Config)#exit
```
#### *Graphical User Interface*

Use the following screens to perform the same configuration using the Graphical User Interface:

- **Switching --> VLAN--> Configuration**. To create the VLANs and specify port participation.
- **Switching --> VLAN --> Port Configuration.** To specify the handling of untagged frames on receipt, and whether frames will be transmitted tagged or untagged.

### **Private Edge VLANs**

Use the Private Edge VLAN feature to prevent ports on the switch from forwarding traffic to each other even if they are on the same VLAN.

- Protected ports cannot forward traffic to other protected ports in the same group, even if they have the same VLAN membership. Protected ports can forward traffic to unprotected ports in their group.
- Unprotected ports can forward traffic to both protected and unprotected ports.

You can also configure groups of protected ports. Each group's configuration consists of a name and a mask of ports. A port can belong to only one set of protected ports, but if a port is unprotected in one group it can be protected in another group.

The group name is configurable by the network administrator.

Use the *switchport protected* command to designate a port as protected. Use the *show switchport protected* command to display a listing of the protected ports.

### *CLI Example*

Example #1: switchport protected

```
(Console) #config
(Console) (Config)#interface 0/1
(Console) (Interface 0/1)#switchport protected ?
<cr> Press Enter to execute the command.
(Console) (Interface 0/1)#switchport protected
```
Example #2: show switchport protected

```
(Console) #show switchport protected
0/1
```
# **Class of Service (CoS)**

This section describes the Class of Service (CoS) Queue Mapping and CoS Interface Configuration features.

### **CoS Queue Mapping**

You can configure ports as trusted or untrusted.

Trusted ports have the following features:

- Takes at face value certain priority designation for arriving packets
- Trust only applies to packets that have that trust information
- Can only have one trust field at a time
	- 802.1p User Priority (default trust mode Managed through Switching configuration)
	- IP Precedence
	- IP DiffServ Code Point (DSCP)

Untrusted ports have the following features:

- No incoming packet priority designation is trusted, therefore the port default priority value is used
- All ingress packets from Untrusted ports, where the packet is classified by an ACL or a DiffServ policy, are directed to specific CoS queues on the appropriate egress port. That specific CoS queue is determined by either the default priority of the port or a DiffServ or ACL.
- $\bullet$  Used when trusted port mapping is unable to be honored i.e. when a non-IP packet arrives at a port configured to trust IP precedence or IP DSCP

Packets arriving at the port ingress are inspected and their trusted field value is used to designate the CoS queue where the packet is placed when forwarded to the appropriate egress port. You configure a CoS mapping table to associate the trusted field value with the desired CoS queue.

The three internal traffic class queues available are:

- Queue 2 Minimum of 50% of available bandwidth
- Queue 1 Minimum of 33% of available bandwidth
- Queue 0 Lowest priority, minimum of 17% of available bandwidth

For untagged traffic, you can specify default 802.1p priority on a per-port basis.

**NOTE:** From the Web interface, you map IP Precedence and IP DSCP values to the internal traffic classes on the QoS > Class of Service > Mapping Table Configuration page and you map 802.1p priority values to the traffic classes on the Switching > Class of Service > 802.1p Priority Mapping page.

### *CLI Examples*

The following are examples of the commands used in the CoS Queuing feature.

#### *Example #1 classofservice dot1p-mapping*

Use the following command to enter the 802.1p priority and the traffic class queue.

```
(Console) (Config)#classofservice dot1p-mapping ?
<0-7> Enter the 802.1p priority.
(Console) (Config)#classofservice dot1p-mapping 1 ?
<0-2> Enter the traffic class to map the 802.1p priority to.
(Console) (Config)#classofservice dot1p-mapping 1 2 ?
<cr> Press Enter to execute the command.
(Console) (Config)#classofservice dot1p-mapping 1 2
(Console) (Config)#exit
```
#### *Example #2: show classofservice dot1p-mapping*

(Console) #show classofservice dot1p-mapping

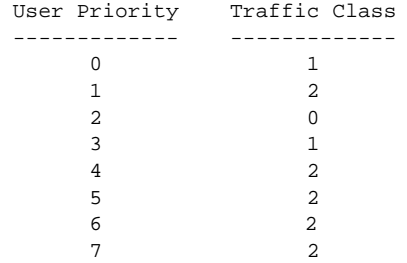

#### *Example #3: show classofservice trust*

(Console) #show classofservice ?

```
dot1p-mapping Display 802.1p priority mapping information.
ip-dscp-mapping Display IP DSCP Information
ip-precedence-mapping Display ClassofService IP Precedence Information
trust Display ClassofService Trust Information
(Console) #show classofservice trust ?
<cr> Press Enter to execute the command.
(Console) #show classofservice trust
Class of Service Trust Mode: Dot1P
```
## **Traffic Shaping and Rate Limiting**

Traffic shaping controls the amount and volume of traffic transmitted through a network. This has the effect of smoothing temporary traffic bursts over time.

Rate limiting specifies the maximum ingress bandwidth allowed, typically used to rate limit the inbound transmission rate. This value is controlled independently of any per-flow input policing configurations. It is effectively a hard-limit for allowed ingress traffic rate.

### *traffic-shape*

Use this command to enable traffic shaping by specifying the maximum transmission bandwidth limit for all interfaces (Global Config) or for a single interface (Interface Config).

The *<0-100>* value is the percentage of port speed. For example, a value of 20 means the port speed for egress traffic is at 20% of the maximum rate. The *<***rate** *0-10000000>* is the absolute bandwidth value of the port in kilobits per second in increments of 64 kbps. The default bandwidth value is 0, meaning no upper limit is enforced, which allows the interface to transmit up to its maximum line rate.

The bandwidth value is independent of any per-queue maximum bandwidth value(s) in effect for the interface and should be considered as a second-level transmission rate control mechanism that regulates the output of the entire interface regardless of which queues originate the outbound traffic.

```
Format traffic-shape {<0-100> | rate <0-10000000>}
Modes Global Config 
           Interface Config
```
#### *rate-limit*

This command allows you to limit the rate of ingress traffic arriving on the port. You can set the rate on a per-port basis or on all ports. The *<0-100>* value is the percentage of bandwidth to limit. For example, a value of 20 means that the port speed for ingress traffic is at 20% of the maximum rate. The *<***rate** *0-10000000>* value is the absolute bandwidth value in increments of 64 kbps.

The default ingress rate shaping value is 0, meaning no upper limit is enforced, which allows the port to accept up to its maximum traffic rate.

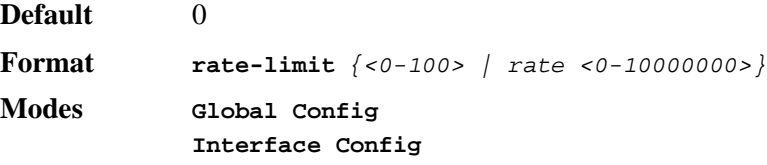

To verify the traffic-shape and rate limit values, from Privileged Exec mode enter:

**show interfaces cos-queue** - shows traffic-shape value for all interfaces

**show interface cos-queue** *<slot/port>* - shows traffic-shape value for the specified interface.

#### *Example #4 (Interface Config) traffic-shape*

```
(Console) #config
(Console) (Config)#interface 0/1
(Console) (Interface 0/1)#traffic-shape 60
(Console) (Interface 0/1)#exit
(Console) (Config)#exit
```
#### *Example #5 show interfaces cos-queue slot/port*

(Console) #show interfaces cos-queue 0/1

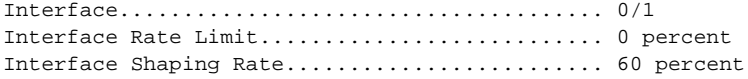

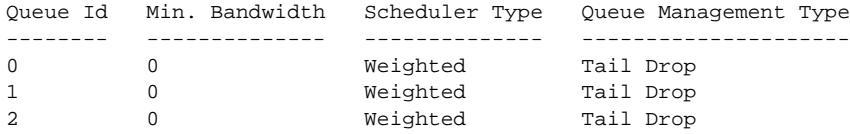

## *Web Example*

[Figure 19](#page-65-0) shows the CoS Interface configuration Web page with an interface rate limit of 60%. In this example, the Slot/Port field is set to Global, which means the interface rate limit is applied to all ports on the system.

#### **Figure 19. CoS Interface Configuration**

<span id="page-65-0"></span>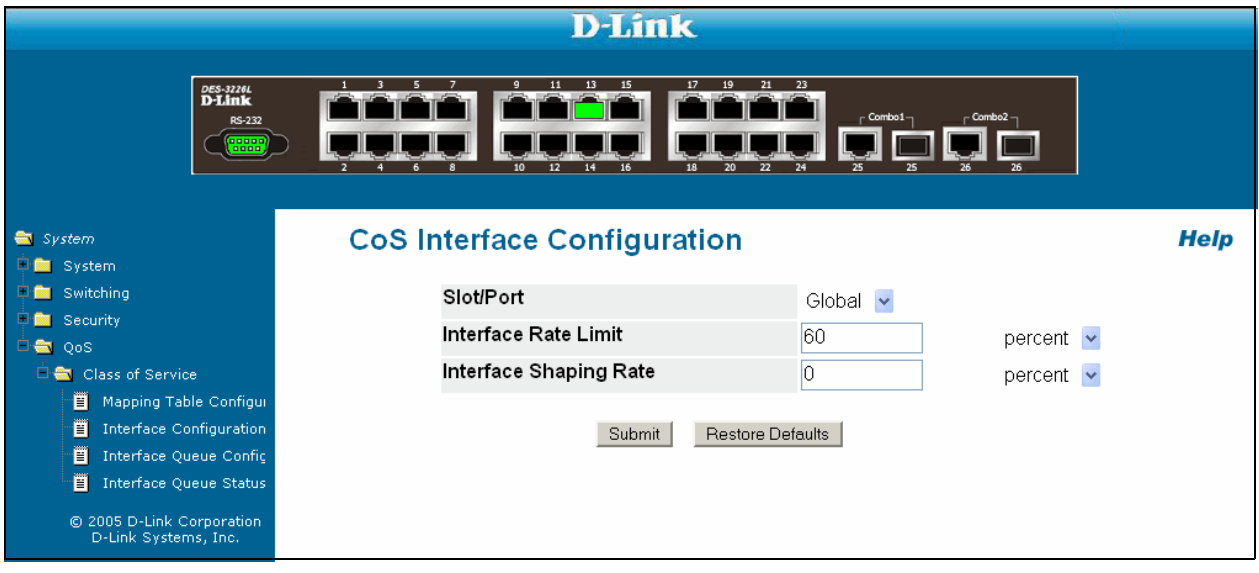

# **Link Aggregation**

This section includes instructions on configuring Link Aggregation using the Command Line Interface and the Graphical User Interface.

## **Link Aggregation**

Link Aggregation (LAG) allows the switch to treat multiple physical links between two endpoints as a single logical link. All of the physical links in a given LAG must operate in fullduplex mode at the same speed.

Link Aggregation can be used to directly connect two switches when the traffic between them requires high bandwidth and reliability, or to provide a higher bandwidth connection to a public network. LAG offers the following benefits:

- Increased reliability and availability -- if one of the physical links in the LAG goes down, traffic is dynamically and transparently reassigned to one of the other physical links.
- Better use of physical resources -- traffic can be load-balanced across the physical links.
- Increased bandwidth -- the aggregated physical links deliver higher bandwidth than each individual link.
- Incremental increase in bandwidth -- A physical upgrade could produce a 10-times increase in bandwidth; LAG produces a two- or five-times increase, useful if only a small increase is needed.

Management functions treat a LAG as if it were a single physical port.

You can include a LAG in a VLAN. You can configure more than one LAG for a given switch.

### *Example #1: Link Aggregation Configuration Example*

This section provides an example of configuring the software to support Link Aggregation (LAG) to a server and to a Layer 2 switch.

[Figure 20](#page-67-0) shows the example network.

#### <span id="page-67-0"></span>**Figure 20. LAG example network diagram**

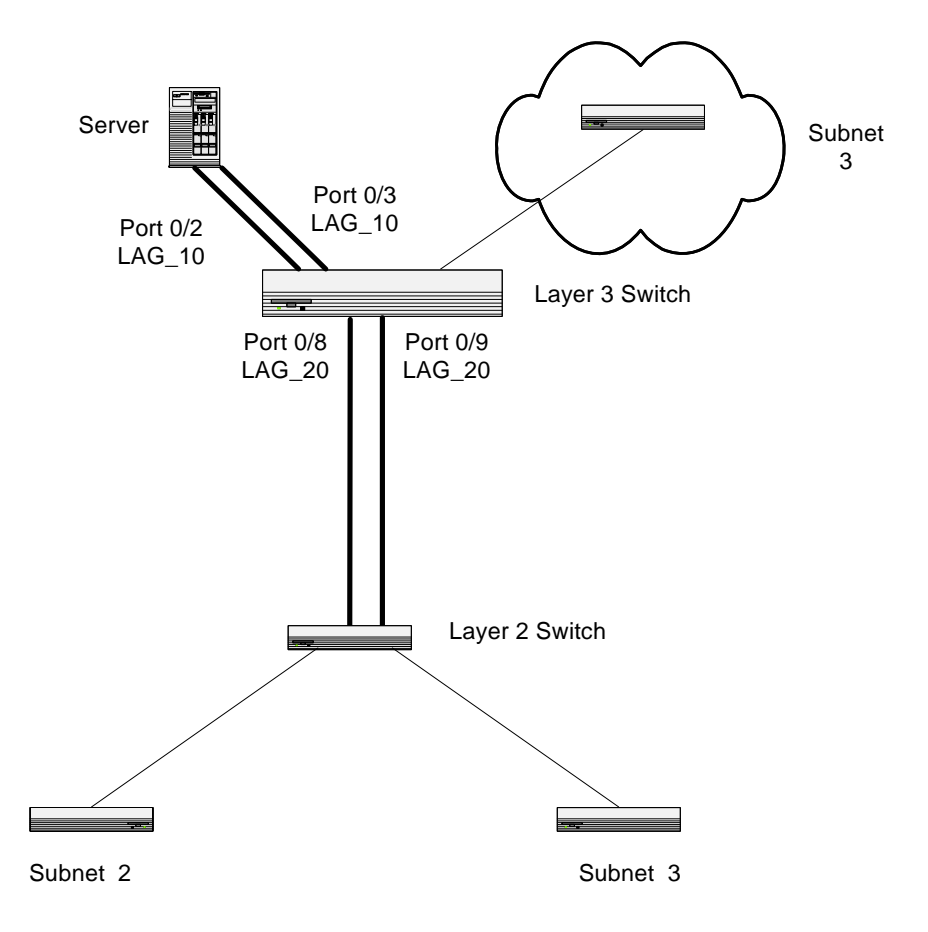

#### Create two LAGS:

```
(Console) #config
(Console) (Config)#port-channel lag_10
(Console) (Config)#port-channel lag_20
(Console) (Config)#exit
```
Use the **show port-channel all** command to show the logical interface ids you will use to identify the LAGs in subsequent commands. Assume that lag\_10 is assigned id 1/1 and lag\_20 is assigned id 1/2.

(Console) #show port-channel all

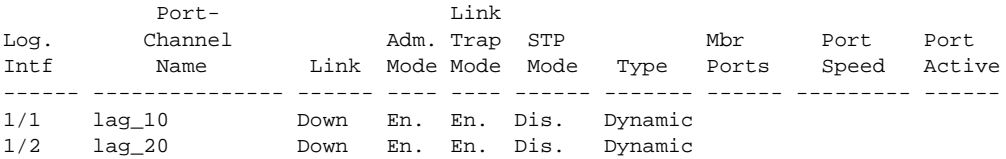

#### Add the ports to the appropriate LAG:

```
(Console) #config
(Console) (Config)#interface 0/2
(Console) (Interface 0/2)#addport 1/1
(Console) (Interface 0/2)#exit
(Console) (Config)#interface 0/3
(Console) (Interface 0/3)#addport 1/1
(Console) (Interface 0/3)#exit
(Console) (Config)#exit
(Console) #config
(Console) (Config)#interface 0/8
(Console) (Interface 0/8)#addport 1/2
(Console) (Interface 0/8)#exit
(Console) (Config)#interface 0/9
(Console) (Interface 0/9)#addport 1/2
(Console) (Interface 0/9)#exit
(Console) (Config)#exit
```
Enable both LAGs. By default, the system enables link trap notification

(Console) #config (Console) (Config)#port-channel adminmode all (Console) (Config)#exit

At this point, the LAGs could be added to VLANs.

To perform the same configuration using the Graphical User Interface, use:

#### **Switching --> Link Aggregation --> Configuration**.

To create the LAGs, specify port participation and enable LAG support on the switch.

#### **70 Web User Guide**

# **Limited Warranty (USA only)**

Subject to the terms and conditions set forth herein, D-Link Systems, Inc. ("D-Link") provides this Limited Warranty:

• Only to the person or entity that originally purchased the product from D-Link or its authorized reseller or distributor, and

• Only for products purchased and delivered within the fifty states of the United States, the District of Columbia, U.S. Possessions or Protectorates, U.S. Military Installations, or addresses with an APO or FPO.

*Limited Warranty:* D-Link warrants that the hardware portion of the D-Link product described below ("Hardware") will be free from material defects in workmanship and materials under normal use from the date of original retail purchase of the product, for the period set forth below ("Warranty Period"), except s otherwise stated herein.

Limited Lifetime Warranty for the product is defined as follows:

• Hardware: For as long as the original customer/end user owns the product, or five (5) years after product discontinuance, whichever occurs first (excluding power supplies and fans)

- Power supplies and fans: Three (3) Year
- Spare parts and spare kits: Ninety (90) days

The customer's sole and exclusive remedy and the entire liability of D-Link and its suppliers under this Limited Warranty will be, at D-Link's option, to repair or replace the defective Hardware during the Warranty Period at no charge to the original owner or to refund the actual purchase price paid. Any repair or replacement will be rendered by D-Link at an Authorized D-Link Service Office. The replacement hardware need not be new or have an identical make, model or part. D-Link may, at its option, replace the defective Hardware or any part thereof with any reconditioned product that D-Link reasonably determines is substantially equivalent (or superior) in all material respects to the defective Hardware. Repaired or replacement hardware will be warranted for the remainder of the original Warranty Period or ninety (90) days, whichever is longer, and is subject to the same limitations and exclusions. If a material defect is incapable of correction, or if D-Link determines that it is not practical to repair or replace the defective Hardware, the actual price paid by the original purchaser for the defective Hardware will be refunded by D-Link upon return to D-Link of the defective Hardware. All Hardware or part thereof that is replaced by D-Link, or for which the purchase price is refunded, shall become the property of D-Link upon replacement or refund.

*Limited Software Warranty:* D-Link warrants that the software portion of the product ("Software") will substantially conform to D-Link's then current functional specifications for the Software, as set forth in the applicable documentation, from the date of original retail purchase of the Software for a period of ninety (90) days ("Software Warranty Period"), provided that the Software is properly installed on approved hardware and operated as contemplated in its documentation. D-Link further warrants that, during the Software Warranty Period, the magnetic media on which D-Link delivers the Software will be free of physical defects. The customer's sole and exclusive remedy and the entire liability of D-Link

and its suppliers under this Limited Warranty will be, at D-Link's option, to replace the nonconforming Software (or defective media) with software that substantially conforms to D-Link's functional specifications for the Software or to refund the portion of the actual purchase price paid that is attributable to the Software. Except as otherwise agreed by D-Link in writing, the replacement Software is provided only to the original licensee, and is subject to the terms and conditions of the license granted by D-Link for the Software. Replacement Software will be warranted for the remainder of the original Warranty Period and is subject to the same limitations and exclusions. If a material non-conformance is incapable of correction, or if D-Link determines in its sole discretion that it is not practical to replace the nonconforming Software, the price paid by the original licensee for the non-conforming Software will be refunded by D-Link; provided that the non-conforming Software (and all copies thereof) is first returned to D-Link. The license granted respecting any Software for which a refund is given automatically terminates.

*Non-Applicability of Warranty:* The Limited Warranty provided hereunder for Hardware and Software portions of D-Link's products will not be applied to and does not cover any refurbished product and any product purchased through the inventory clearance or liquidation sale or other sales in which D-Link, the sellers, or the liquidators expressly disclaim their warranty obligation pertaining to the product and in that case, the product is being sold "As-Is" without any warranty whatsoever including, without limitation, the Limited Warranty as described herein, notwithstanding anything stated herein to the contrary.

*Submitting A Claim:* The customer shall return the product to the original purchase point based on its return policy. In case the return policy period has expired and the product is within warranty, the customer shall submit a claim to D-Link as outlined below:

• The customer must submit with the product as part of the claim a written description of the Hardware defect or Software nonconformance in sufficient detail to allow D-Link to confirm the same, along with proof of purchase of the product (such as a copy of the dated purchase invoice for the product) if the product is not registered.

• The customer must obtain a Case ID Number from D-Link Technical Support at 1-877-453- 5465, who will attempt to assist the customer in resolving any suspected defects with the product. If the product is considered defective, the customer must obtain a Return Material Authorization ("RMA") number by completing the RMA form and entering the assigned Case ID Number at https://rma.dlink.com/.

• After an RMA number is issued, the defective product must be packaged securely in the original or other suitable shipping package to ensure that it will not be damaged in transit, and the RMA number must be prominently marked on the outside of the package. Do not include any manuals or accessories in the shipping package. D-Link will only replace the defective portion of the product and will not ship back any accessories.

• The customer is responsible for all in-bound shipping charges to D-Link. No Cash on Delivery ("COD") is allowed. Products sent COD will either be rejected by D-Link or become the property of D-Link. Products shall be fully insured by the customer and shipped to D-Link Systems, Inc., 17595 Mt. Herrmann, Fountain Valley, CA 92708. D-Link will not be held responsible for any packages that are lost in transit to D-Link. The repaired or replaced packages will be shipped to the customer via UPS Ground or any common carrier selected by D-Link. Return shipping charges shall be prepaid by D-Link if you use an address in the United States, otherwise we will ship the product to you freight collect. Expedited shipping is available upon request and provided shipping charges are prepaid by the customer.
D-Link may reject or return any product that is not packaged and shipped in strict compliance with the foregoing requirements, or for which an RMA number is not visible from the outside of the package. The product owner agrees to pay D-Link's reasonable handling and return shipping charges for any product that is not packaged and shipped in accordance with the foregoing requirements, or that is determined by D-Link not to be defective or nonconforming.

*What Is Not Covered:* The Limited Warranty provided herein by D-Link does not cover: Products that, in D-Link's judgment, have been subjected to abuse, accident, alteration, modification, tampering, negligence, misuse, faulty installation, lack of reasonable care, repair or service in any way that is not contemplated in the documentation for the product, or if the model or serial number has been altered, tampered with, defaced or removed; Initial installation, installation and removal of the product for repair, and shipping costs; Operational adjustments covered in the operating manual for the product, and normal maintenance; Damage that occurs in shipment, due to act of God, failures due to power surge, and cosmetic damage; Any hardware, software, firmware or other products or services provided by anyone other than D-Link; and Products that have been purchased from inventory clearance or liquidation sales or other sales in which D-Link, the sellers, or the liquidators expressly disclaim their warranty obligation pertaining to the product. While necessary maintenance or repairs on your Product can be performed by any company, we recommend that you use only an Authorized D-Link Service Office. Improper or incorrectly performed maintenance or repair voids this Limited Warranty.

*Disclaimer of Other Warranties:* EXCEPT FOR THE LIMITED WARRANTY SPECIFIED HEREIN, THE PRODUCT IS PROVIDED "AS-IS" WITHOUT ANY WARRANTY OF ANY KIND WHATSOEVER INCLUDING, WITHOUT LIMITATION, ANY WARRANTY OF MERCHANTABILITY, FITNESS FOR A PARTICULAR PURPOSE AND NON-INFRINGEMENT. IF ANY IMPLIED WARRANTY CANNOT BE DISCLAIMED IN ANY TERRITORY WHERE A PRODUCT IS SOLD, THE DURATION OF SUCH IMPLIED WARRANTY SHALL BE LIMITED TO NINETY (90) DAYS. EXCEPT AS EXPRESSLY COVERED UNDER THE LIMITED WARRANTY PROVIDED HEREIN, THE ENTIRE RISK AS TO THE QUALITY, SELECTION AND PERFORMANCE OF THE PRODUCT IS WITH THE PURCHASER OF THE PRODUCT.

*Limitation of Liability:* TO THE MAXIMUM EXTENT PERMITTED BY LAW, D-LINK IS NOT LIABLE UNDER ANY CONTRACT, NEGLIGENCE, STRICT LIABILITY OR OTHER LEGAL OR EQUITABLE THEORY FOR ANY LOSS OF USE OF THE PRODUCT, INCONVENIENCE OR DAMAGES OF ANY CHARACTER, WHETHER DIRECT, SPECIAL, INCIDENTAL OR CONSEQUENTIAL (INCLUDING, BUT NOT LIMITED TO, DAMAGES FOR LOSS OF GOODWILL, LOSS OF REVENUE OR PROFIT, WORK STOPPAGE, COMPUTER FAILURE OR MALFUNCTION, FAILURE OF OTHER EQUIPMENT OR COMPUTER PROGRAMS TO WHICH D-LINK'S PRODUCT IS CONNECTED WITH, LOSS OF INFORMATION OR DATA CONTAINED IN, STORED ON, OR INTEGRATED WITH ANY PRODUCT RETURNED TO D-LINK FOR WARRANTY SERVICE) RESULTING FROM THE USE OF THE PRODUCT, RELATING TO WARRANTY SERVICE, OR ARISING OUT OF ANY BREACH OF THIS LIMITED WARRANTY, EVEN IF D-LINK HAS BEEN ADVISED OF THE POSSIBILITY OF SUCH DAMAGES. THE SOLE REMEDY FOR A BREACH OF THE FOREGOING LIMITED WARRANTY IS REPAIR, REPLACEMENT OR REFUND OF THE DEFECTIVE OR NON-CONFORMING PRODUCT. THE MAXIMUM LIABILITY OF D-LINK UNDER THIS WARRANTY IS LIMITED TO THE PURCHASE PRICE OF THE

#### PRODUCT COVERED BY THE WARRANTY. THE FOREGOING EXPRESS WRITTEN WARRANTIES AND REMEDIES ARE EXCLUSIVE AND ARE IN LIEU OF ANY OTHER WARRANTIES OR REMEDIES, EXPRESS, IMPLIED OR STATUTORY.

*Governing Law:* This Limited Warranty shall be governed by the laws of the State of California. Some states do not allow exclusion or limitation of incidental or consequential damages, or limitations on how long an implied warranty lasts, so the foregoing limitations and exclusions may not apply. This Limited Warranty provides specific legal rights and you may also have other rights which vary from state to state.

*Trademarks:* D-Link is a registered trademark of D-Link Systems, Inc. Other trademarks or registered trademarks are the property of their respective owners.

*Copyright Statement:* No part of this publication or documentation accompanying this product may be reproduced in any form or by any means or used to make any derivative such as translation, transformation, or adaptation without permission from D-Link Corporation/D-Link Systems, Inc., as stipulated by the United States Copyright Act of 1976 and any amendments thereto. Contents are subject to change without prior notice. Copyright 2005 by D-Link Corporation/D-Link Systems, Inc. All rights reserved.

*CE Mark Warning:* This is a Class A product. In a residential environment, this product may cause radio interference, in which case the user may be required to take adequate measures.

*FCC Statement:* This equipment has been tested and found to comply with the limits for a Class A digital device, pursuant to part 15 of the FCC Rules. These limits are designed to provide reasonable protection against harmful interference in a commercial installation. This equipment generates, uses, and can radiate radio frequency energy and, if not installed and used in accordance with the instructions, may cause harmful interference to radio communication. However, there is no guarantee that interference will not occur in a particular installation. Operation of this equipment in a residential environment is likely to cause harmful interference to radio or television reception. If this equipment does cause harmful interference to radio or television reception, which can be determined by turning the equipment off and on, the user is encouraged to try to correct the interference by one or more of the following measures:

- Reorient or relocate the receiving antenna.
- Increase the separation between the equipment and receiver.

• Connect the equipment into an outlet on a circuit different from that to which the receiver is connected.

• Consult the dealer or an experienced radio/TV technician for help.For detailed warranty information applicable to products purchased outside the United States, please contact the corresponding local D-Link office.

For detailed warranty information applicable to products purchased outside the United States, please contact the corresponding local D-Link office.

# **Registration**

Register online your D-Link product at <u>http://support.dlink.com/register/</u><br>Product registration is entirely voluntary and failure to complete or return this form will<br>not diminish your warranty rights.

#### **76 Web User Guide**

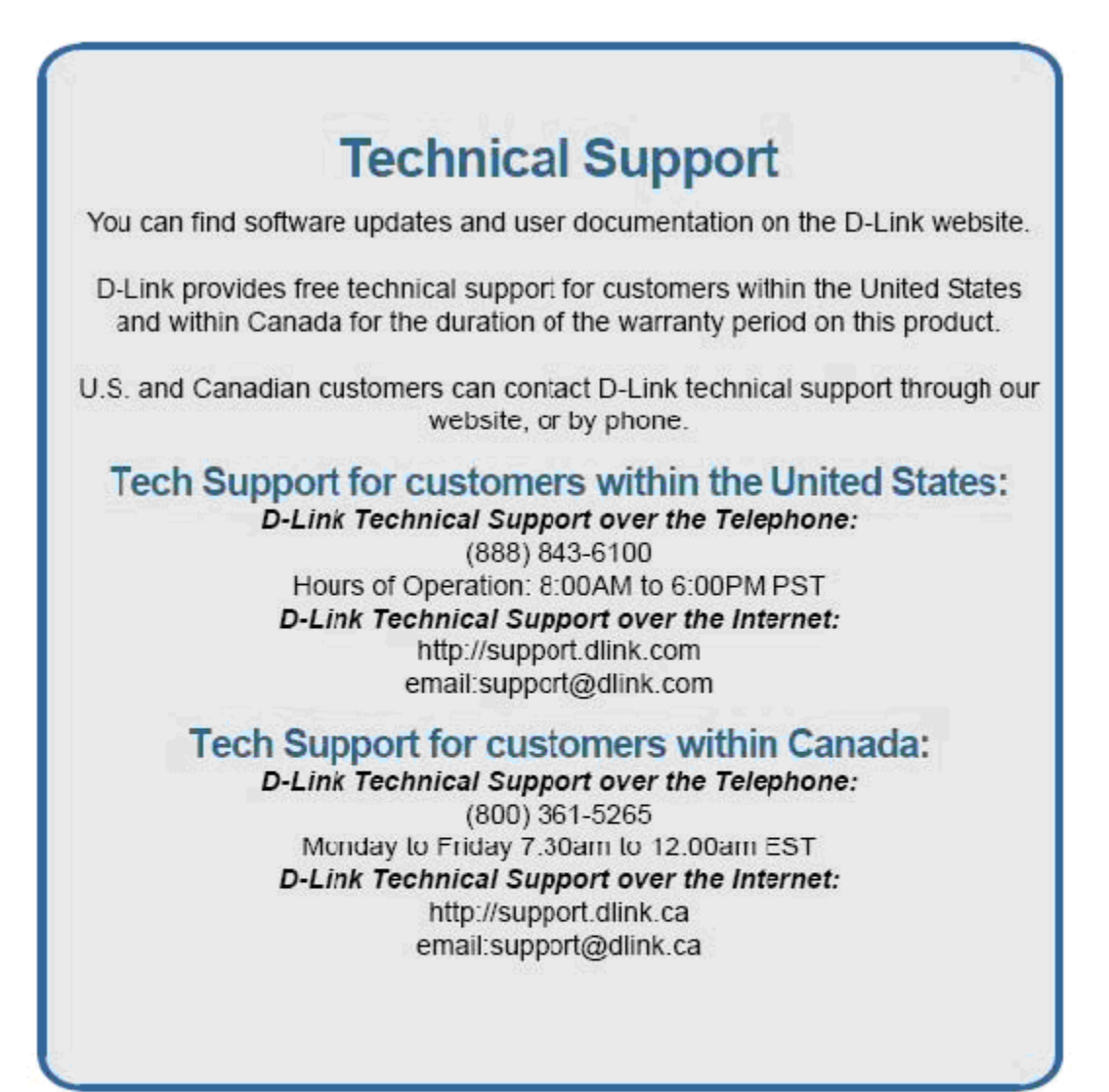

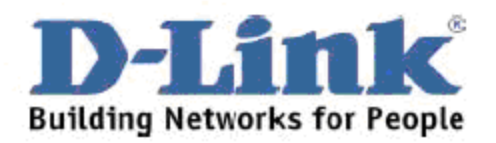

You can find software updates and user documentation on the D-Link websites.

D-Link provides free technical support for customers within Canada, the United Kingdom, and Ireland.

Customers can contact D-Link technical support through our websites, or by phone.

### **For Customers within** The United Kingdom & Ireland:

D-Link UK & Ireland Technical Support over the Telephone: (08456 12 0003 (United Kingdom) +44 8456 12 0003 (Ireland)

> Monday to Friday 8:00 am to 10:00 pm GMT Sat & Sun 10.00 am to 7.00 pm GMT

D-Link UK & Ireland Technical Support over the Internet: http://www.dlink.co.uk ftp://ftp.dlink.co.uk

### **For Customers within Canada:**

D-Link Canada Technical Support over the Telephone: 1-800-361-5265 (Canada) Monday to Friday 7:30 am to 12:00 am EST

D-Link Canada Technical Support over the Internet: http://support.dlink.ca email: support@dlink.ca

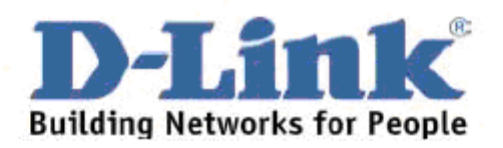

## **Technische Unterstützung**

Aktualisierte Versionen von Software und Benutzerhandbuch finden Sie auf der Website von D-Link.

D-Link bietet kostenfreie technische Unterstützung für Kunden innerhalb Deutschlands, Österreichs, der Schweiz und Osteuropas.

Unsere Kunden können technische Unterstützung über unsere Website, per E-Mail oder telefonisch anfordern.

> Web: http://www.dlink.de E-Mail: support@dlink.de Telefon: +49 (1805)2787

0,12€/Min aus dem Festnetz der Deutschen Telekom.

Telefonische technische Unterstützung erhalten Sie Montags bis Freitags von 09.00 bis 17.30 Uhr.

Wenn Sie Kunde von D-Link außerhalb Deutschlands, Österreichs, der Schweiz und Osteuropas sind, wenden Sie sich bitte an die zuständige Niederlassung aus der Liste im Benutzerhandbuch.

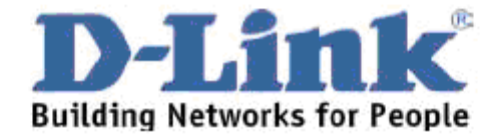

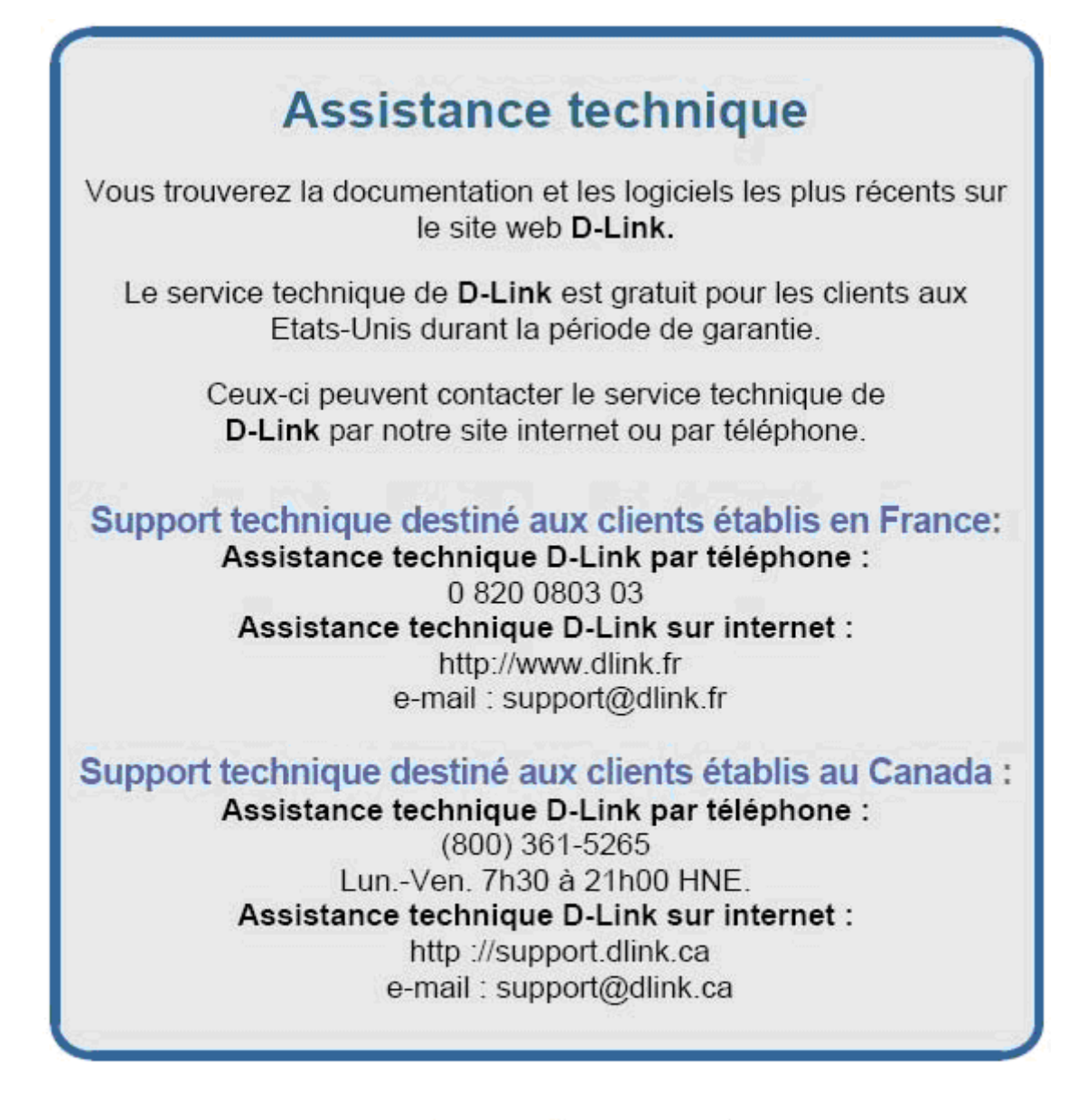

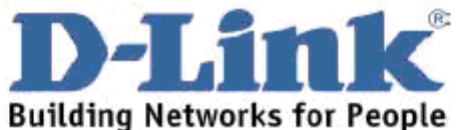

## Asistencia Técnica

Puede encontrar el software más reciente y documentación para el usuario en el sitio web de D-Link . D-Link ofrece asistencia técnica gratuita para clientes dentro de España durante el periodo de garantía del producto. Los clientes españoles pueden ponerse en contacto con la asistencia técnica de D-Link a través de nuestro sitio web o por teléfono.

#### Asistencia Técnica de D-Link por teléfono: 902 304545

de lunes a viernes desde las 9:00 hasta las 14:00 y de las 15:00 hasta las 18:00

Asistencia Técnica de D-Link a través de Internet: http://www.dlink.es email: soporte@dlink.es

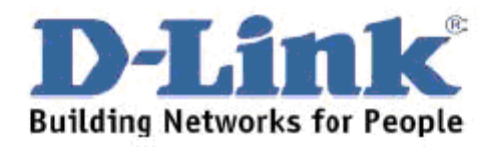

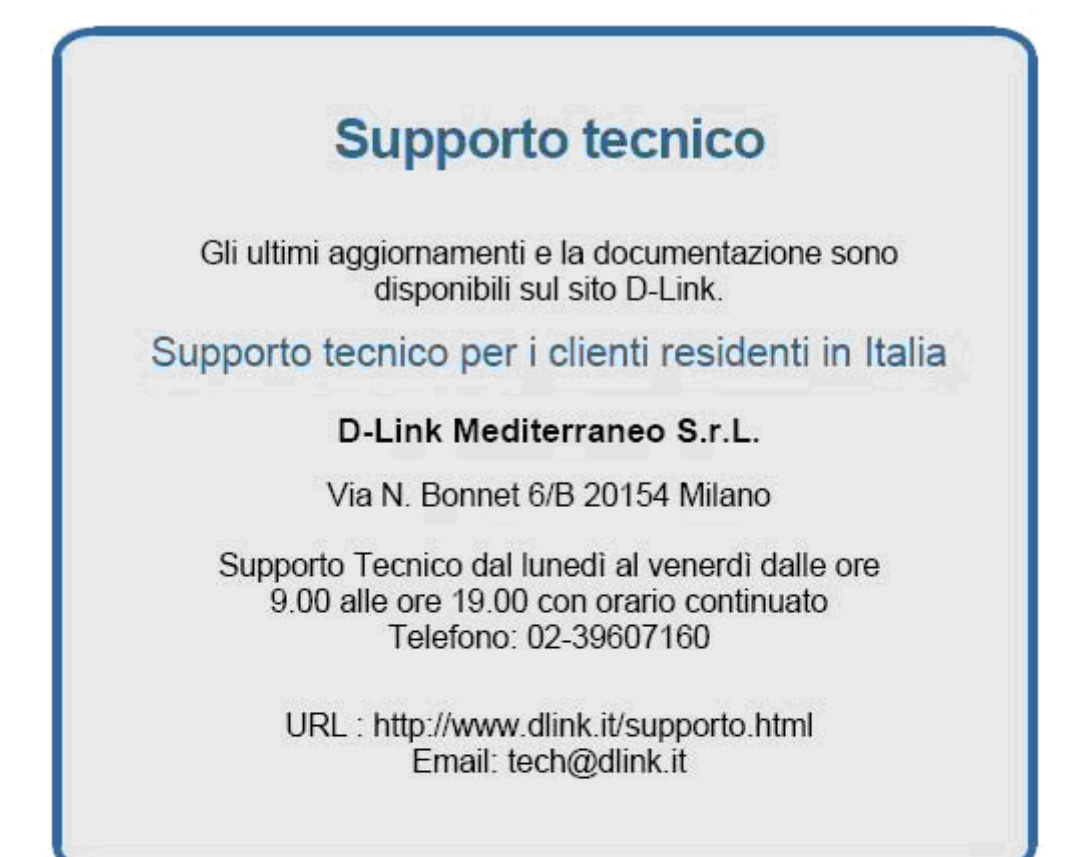

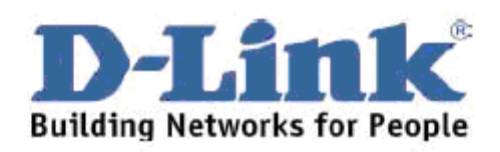

You can find software updates and user documentation on the D-Link website.

D-Link provides free technical support for customers within Benelux for the duration of the warranty period on this product.

Benelux customers can contact D-Link technical support through our website, or by phone.

### Tech Support for customers within the Netherlands:

D-Link Technical Support over the Telephone: 0900 501 2007 Monday to Friday 8:00 am to 10:00 pm

D-Link Technical Support over the Internet: www.dlink.nl

### **Tech Support for customers within Belgium:**

D-Link Technical Support over the Telephone: +32(0)2 717 3248 Monday to Friday 8:00 am to 10:00 pm

D-Link Technical Support over the Internet: www.dlink.be

### **Tech Support for customers within**

Luxemburg: D-Link Technical Support over the Telephone:

+352 342 080 82 13 Monday to Friday 8:00 am to 10:00 pm

D-Link Technical Support over the Internet: www.dlink.be

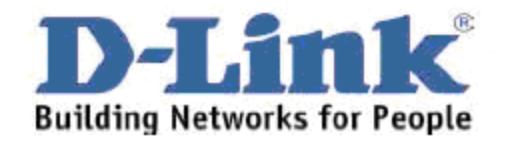

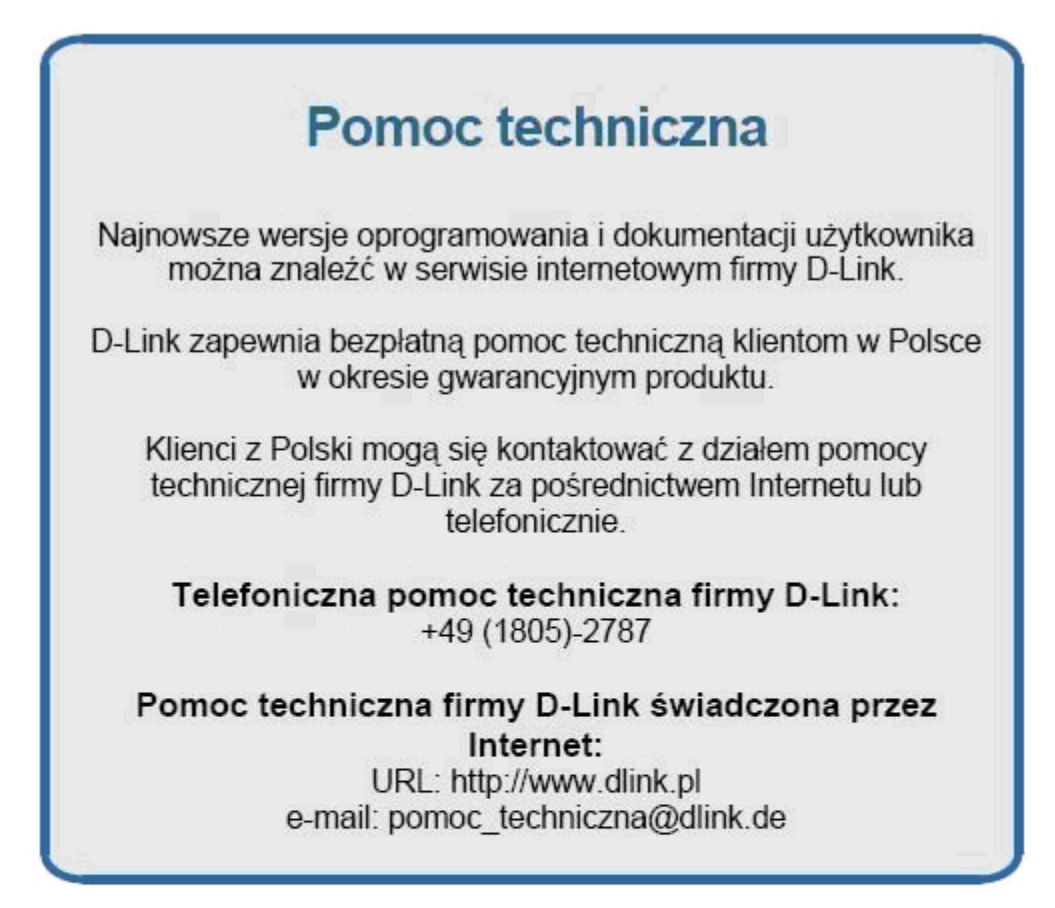

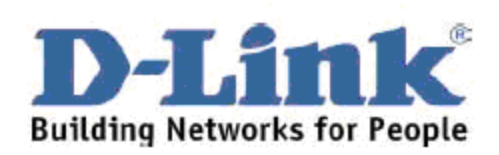

# Technická podpora

Aktualizované verze software a uživatelských příruček najdete na webové stránce firmy D-Link.

D-Link poskytuje svým zákazníkům bezplatnou technickou podporu

Zákazníci mohou kontaktovat oddělení technické podpory přes webové stránky, mailem nebo telefonicky

> Web: http://www.dlink.de E-Mail: support@dlink.de Telefon: +49 (1805)-2787

Telefonická podpora je v provozu: PO-CT od 08.00 do 19.00 PÁ od 08.00 do 17.00

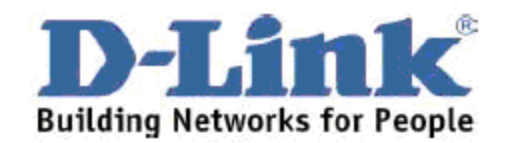

# **Technikai Támogatás**

Meghajtó programokat és frissítéseket a D-Link Magyarország weblapjáról tölthet le. Telefonon technikai segítséget munkanapokon hétfőtől-csütörtökig 9.00 - 16.00 óráig és pénteken 9.00 - 14.00 óráig kérhet a (1) 461-3001 telefonszámon vagy a support@dlink.hu emailcimen.

Magyarországi technikai támogatás :

### **D-Link Magyarország**

1074 Budapest, Alsóerdősor u. 6. - R70 Irodaház 1 em.

Tel.: 06 1 461-3001 Fax: 06 1 461-3004

email: support@dlink.hu URL: http://www.dlink.hu

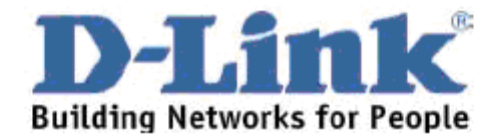

## **Teknisk Support**

Du kan finne programvare oppdateringer og bruker dokumentasjon på D-Links web sider.

D-Link tilbyr sine kunder gratis teknisk support under produktets garantitid.

Kunder kan kontakte D-Links teknisk support via våre hjemmesider, eller på tlf.

**Teknisk Support:** 

D-Link Teknisk telefon Support: 800 10 610 (Hverdager 08:00-20:00)

D-Link Teknisk Support over Internett: http://www.dlink.no

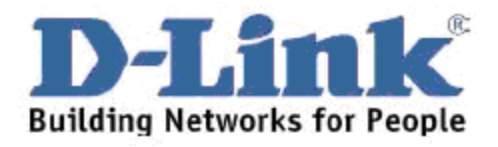

## **Teknisk Support**

Du finder software opdateringer og brugerdokumentation på D-Link's hjemmeside.

D-Link tilbyder gratis teknisk support til kunder i Danmark i hele produktets garantiperiode.

Danske kunder kan kontakte D-Link's tekniske support via vores hjemmeside eller telefonisk.

D-Link teknisk support over telefonen:

Tlf. 7026 9040 Åbningstider: kl. 08:00 - 20:00

D-Link teknisk support på Internettet: http://www.dlink.dk email:support@dlink.dk

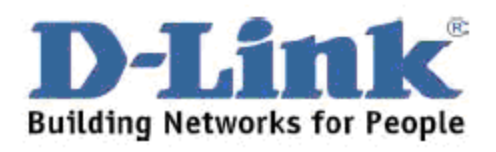

## Teknistä tukea asiakkaille Suomessa:

D-Link tarjoaa teknistä tukea asiakkailleen. Tuotteen takuun voimassaoloajan. Tekninen tuki palvelee seuraavasti:

> Arkisin klo. 9 - 21 numerosta 0800-114 677

Internetin kautta Ajurit ja lisätietoja tuotteista. http://www.dlink.fi

Sähköpostin kautta voit myös tehdä kyselyitä. support@dlink.fi

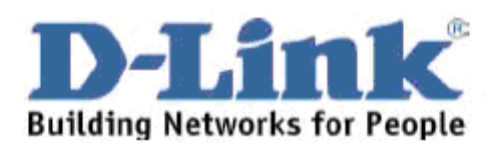

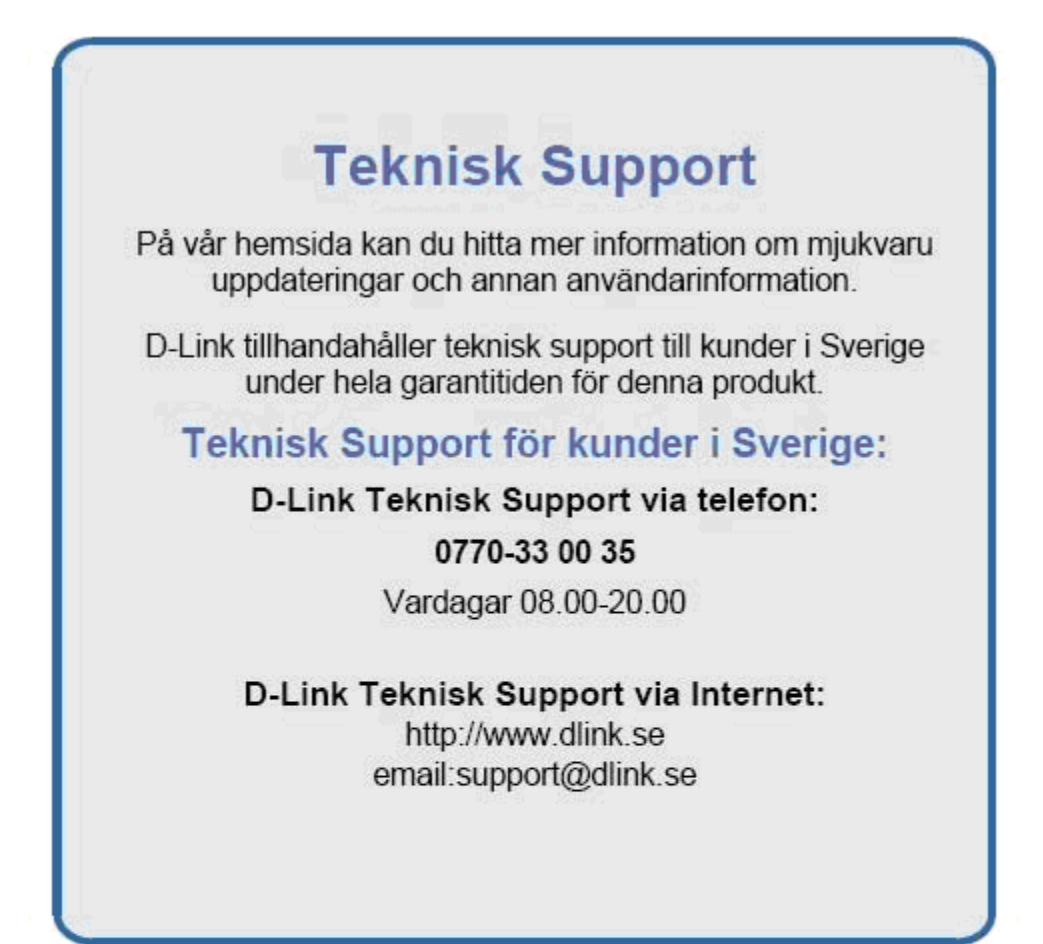

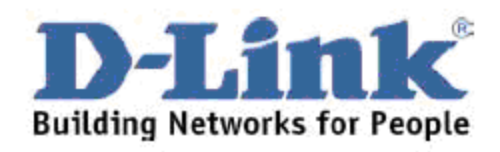

You can find software updates and user documentation on the D-I ink website

### **Tech Support for customers within Australia:**

D-Link Technical Support over the Telephone: 1300-766-868 Monday to Friday 8:00am to 8:00pm EST Saturday 9:00am to 1:00pm EST

D-Link Technical Support over the Internet: http://www.dlink.com.au email:support@dlink.com.au

### Tech Support for customers within New Zealand:

D-Link Technical Support over the Telephone: 0800-900-900 Monday to Friday 8:30am to 8:30pm Saturday 9:00am to 5:00pm

D-Link Technical Support over the Internet: http://www.dlink.co.nz email:support@dlink.co.nz

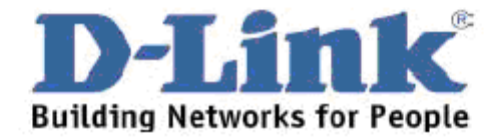

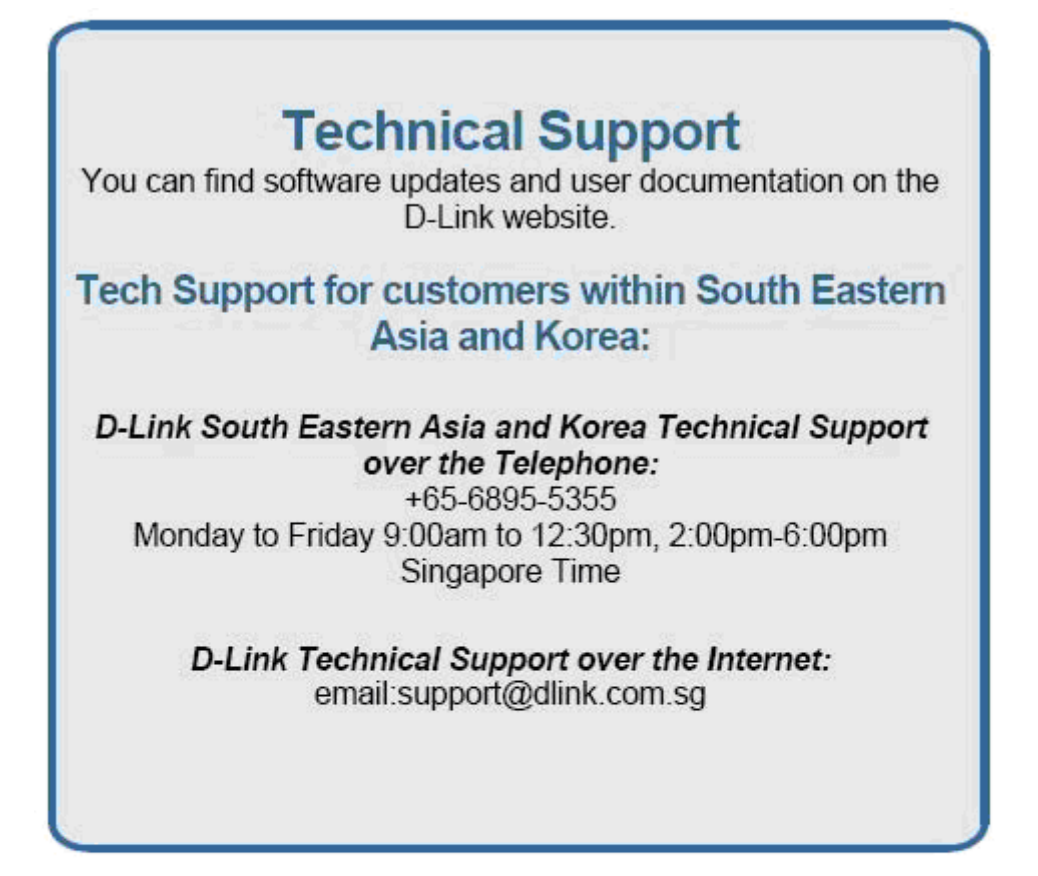

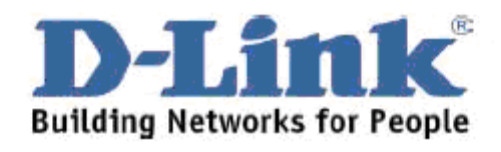

You can find software updates and user documentation on the D-Link website.

### Tech Support for customers within India

D-Link Technical Support over the Telephone: +91-22-26526741 +91-22-26526696 - ext 161 to 167 Monday to Friday 9:30AM to 7:00PM

D-Link Technical Support over the Internet: http://ww.dlink.co.in http://www.dlink.co.in/dlink/drivers/support.asp ftp://support.dlink.co.in email: techsupport@dlink.co.in

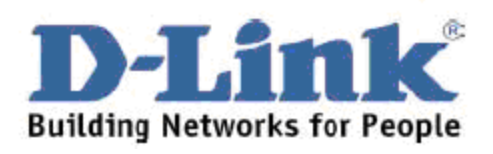

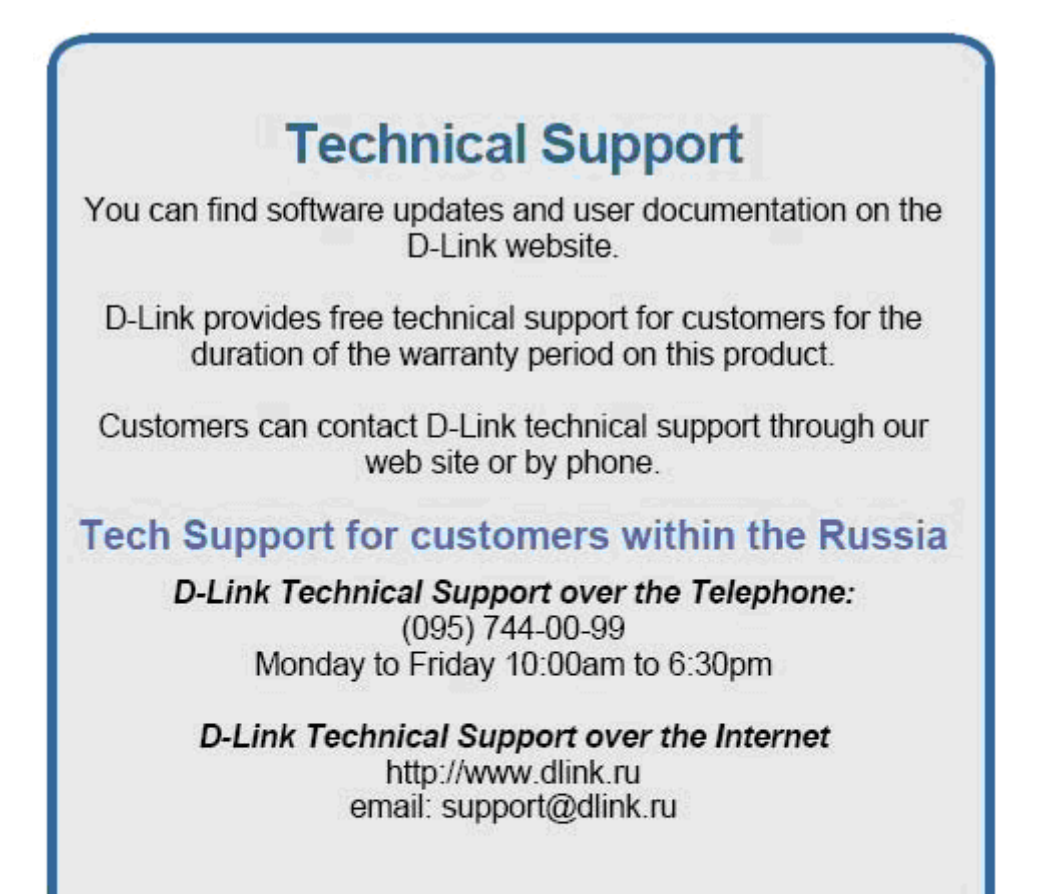

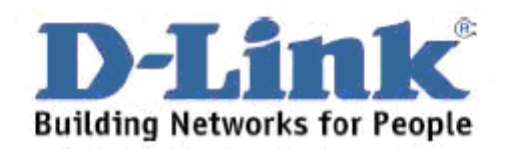

You can find software updates and user documentation on the D-Link website.

#### Tech Support for customers within the U.A.E & North Africa:

D-Link Technical Support over the Telephone: (971) 4-391-6480 (U.A.E) Sunday to Wednesday 9:00am to 6:00pm GMT+4 Thursday 9:00am to 1:00pm GMT+4 D-Link Middle East & North Africa

D-Link Technical Support over the Internet: http://support.dlink-me.com email:support@dlink-me.com

#### **Tech Support for customers within Israel:**

D-Link Technical Support over the Telephone:  $(972)$  971-5701 Sunday to Thursday 9:00am to 5:00pm

D-Link Technical Support over the Internet:

http://www.dlink.co.il/forum e-mail: support@dlink.co.il

#### **Tech Support for customers within Turkey:**

D-Link Technical Support over the Telephone: (+90) 212-289 56 59 Monday to Friday 9:00am to 6:00pm

D-Link Technical Support over the Internet: http://www.dlink.com.tr e-mail: turkiye@dlink-me.com

#### **Tech Support for customers within Egypt:**

D-Link Technical Support over the Telephone: (202) 414-4295 Sunday to Thursday 9:00am to 5:00pm

D-Link Technical Support over the Internet: http://support.dlink-me.com e-mail: amostafa@dlink-me.com

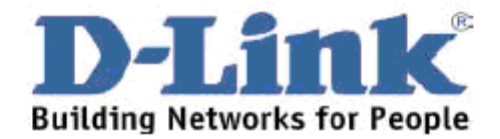

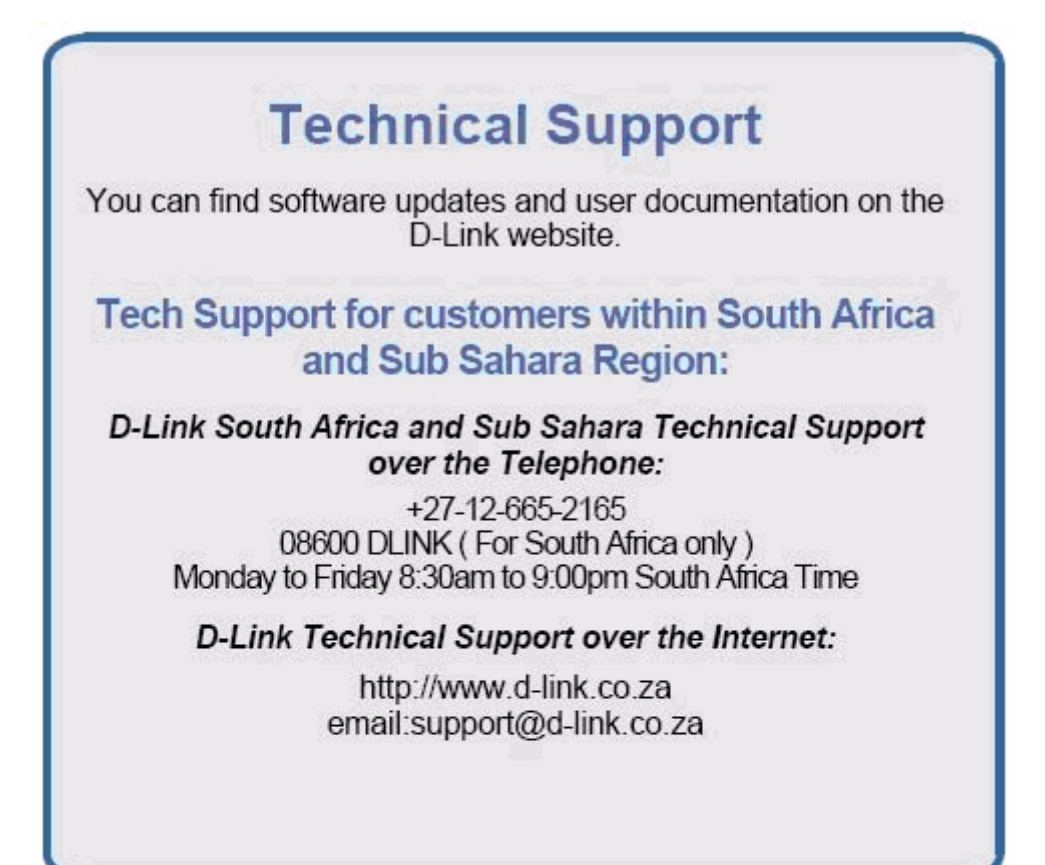

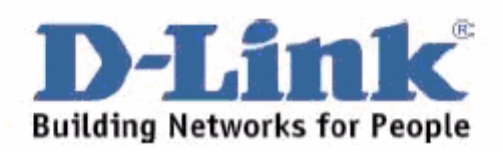

You can find updates and user documentation on the D-Link website

#### **Tech Support for Latin America customers:**

D-Link Technical Support over the followings Telephones:

Argentina: 0800-666 1442 Chile: 800-214 422 Colombia: 01800 700 1588 Ecuador: 1800-777 711 El Salvador: 800-6137 Guatemala: 1800-300 0017 Panama: 0800-560 0193 Peru: 0800-52049 Venezuela: 0800-100 3470

Monday to Friday 09:00am to 22:00pm Monday to Friday 08:00am to 21:00pm Monday to Friday 07:00am to 20:00pm Monday to Friday 07:00am to 20:00pm Monday to Friday 06:00am to 19:00pm Monday to Friday 06:00am to 19:00pm Monday to Friday 07:00am to 20:00pm Monday to Friday 07:00am to 20:00pm Monday to Friday 08:00am to 21:00pm

D-Link Technical Support over the Internet: www.dlinkla.com www.dlinklatinamerica.com email:support@dlink.cl

### **Tech Support for customers within Brazil:**

D-Link Technical Support over the Telephone: 0800-7014104 Monday to Friday 8:30am to 18:30pm

D-Link Technical Support over the Internet: www.dlinkbrasil.com.br email:suporte@dlinkbrasil.com.br

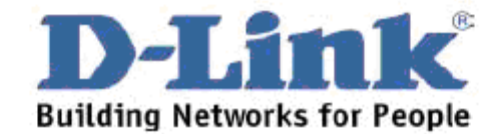

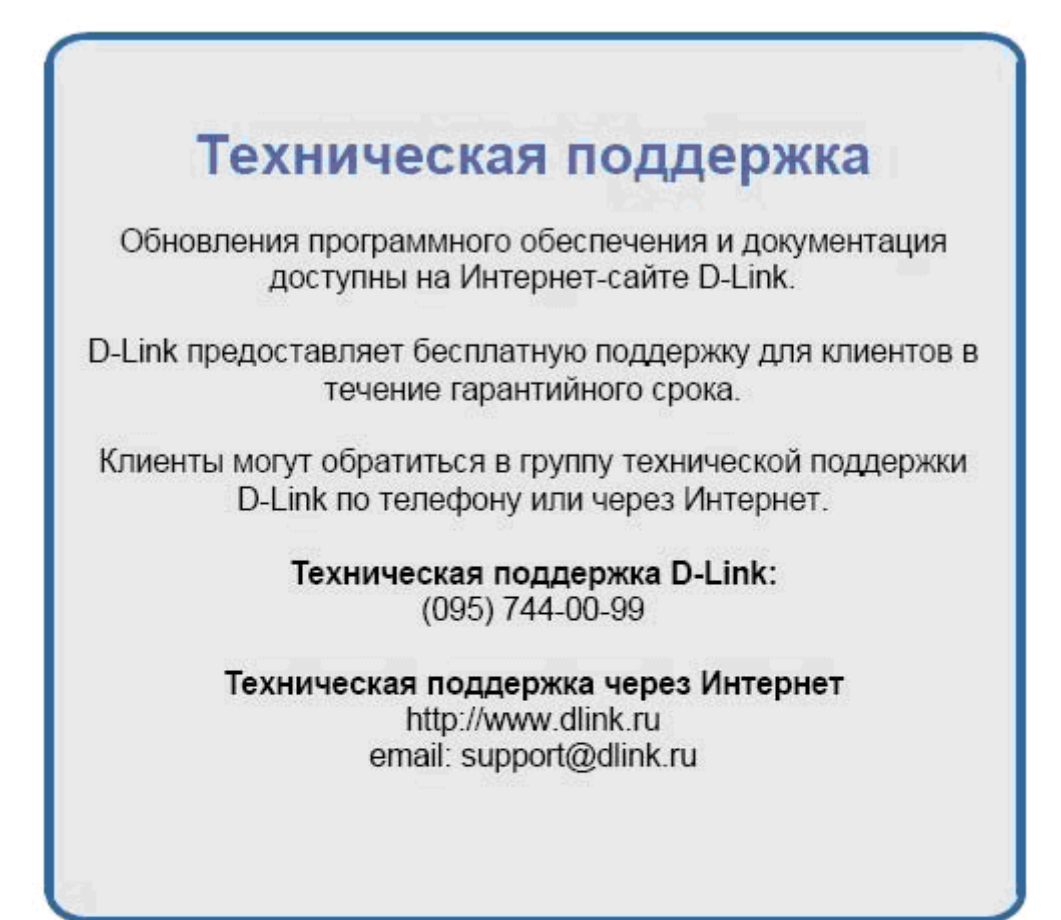

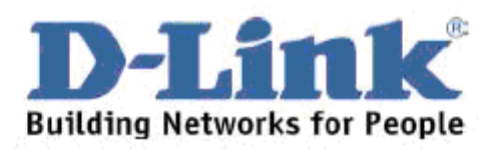

## Asistencia Técnica

D-Link Latin América pone a disposición de sus clientes, especificaciones. documentación y software mas reciente a través de nuestro Sitio Web www.dlinklatinamerica.com

El servicio de soporte técnico tiene presencia en numerosos países de la Región Latino América, y presta asistencia gratuita a todos los clientes de D-Link, en forma telefónica e internet, a través de la casilla

#### soporte@dlinkla.com

Soporte Técnico Help Desk Argentina: Teléfono: 0800-6661442 Lunes a Viernes 09:00 am a 22:00 pm

Soporte Técnico Help Desk Chile: Teléfono: 800-214422 Lunes a Viernes 08:00 am a 21:00 pm

Soporte Técnico Help Desk Colombia: Teléfono: 01800-7001588 Lunes a Viernes 07:00 am a 20:00 pm

Soporte Técnico Help Desk Ecuador: Teléfono: 1800-777 711 Lunes a Viernes 07:00 am a 20:00 pm

Soporte Técnico Help Desk El Salvador: Teléfono: 800-6137 Lunes a Viernes 06:00 am a 19:00 pm

Soporte Técnico Help Desk Guatemala: Teléfono: 1800-300 0017 Lunes a Viernes 06:00 am a 19:00 pm

Soporte Técnico Help Desk Panamá: Teléfono: 0800-560 0193 Lunes a Viernes 07:00 am a 20:00 pm

Soporte Técnico Help Desk Perú: Teléfono: 0800-52049 Lunes a Viernes 07:00 am a 20:00 pm

Soporte Técnico Help Desk Venezuela: Teléfono: 0800-1003470 Lunes a Viernes 08:00 am a 21:00 pm

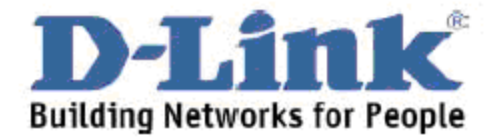

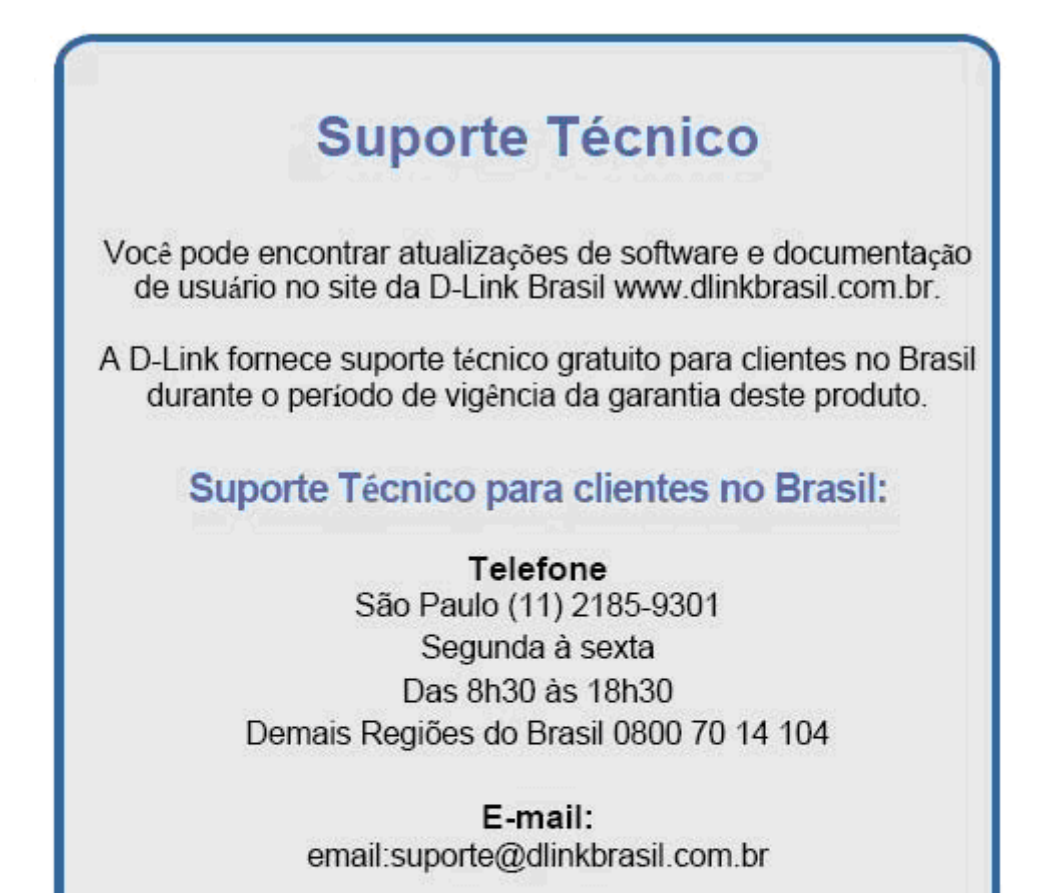

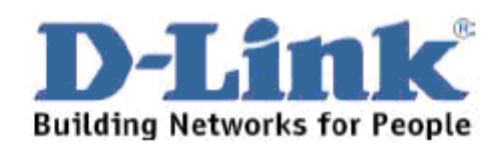

# 友冠技術支援

台灣地區用戶可以透過我們的網站,電子郵件或電話與 友冠資訊技術支援人員聯絡。

> 支援服務時間從 週一到週五,上午8:30 a.m. 到 7:00 p.m

Web: http://www.dlinktw.com.tw/ FAQ: http://www.dlinktw.com.tw/support.asp Email: dssqa\_service@dlinktw.com.tw

Phone: 0800-002-615

如果您是台灣地區以外的用戶,請參考使用手冊 中記載的D-Link 全球各地分公司的聯絡資訊 取得支援服務。

產品維修與保固相關資訊,請參考友冠資訊網頁說明: http://www.dlinktw.com.tw/suppQuick.asp

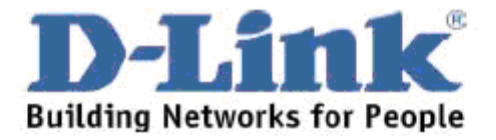

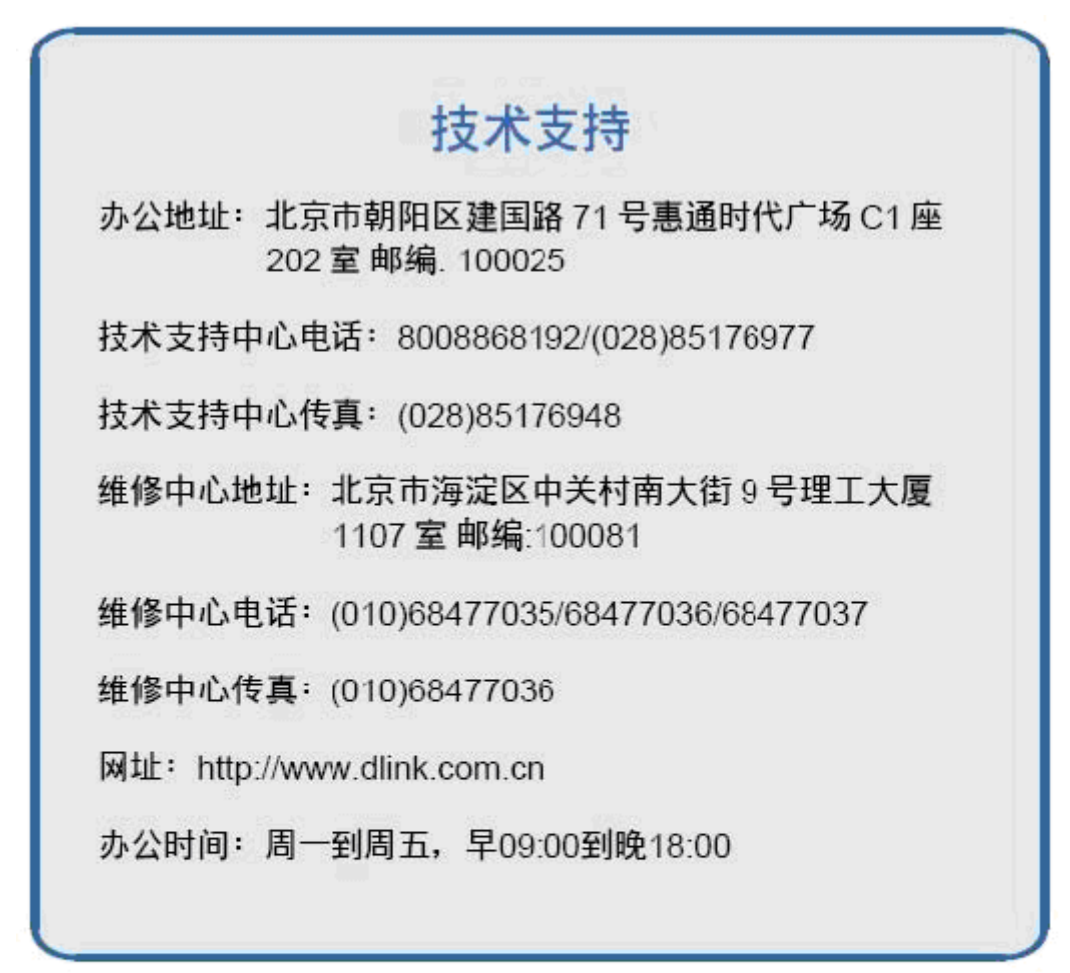

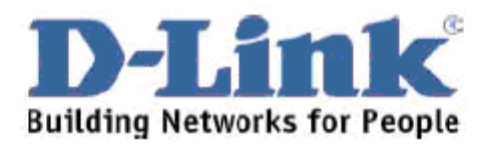

# **International Offices**

#### **U.S.A.**

17595 Mt. Herrmann Street Fountain Valley, CA. 92708 TEL: 714-885-6000 FAX: 866-743-4905 URL: www.dlink.com **Canada** 2180 Winston Park Drive Oakville, Ontario, L6H 5W1 Canada TEL: 1-905-8295033 FAX: 1-905-8295223 URL: www.dlink.ca **Europe (U. K.)** 4th Floor, Merit House Edgware Road, Colindale London NW9 5AB U.K. TEL: 44-20-8731-5555 FAX: 44-20-8731-5511 URL: www.dlink.co.uk **Germany** Schwalbacher Strasse 74 D-65760 Eschborn Germany TEL: 49-6196-77990 FAX: 49-6196-7799300 URL: www.dlink.de **France** Le Florilege #.2, Allee de la Fresnerie 78330 Fontenay le Fleury France TEL: 33-1-30238688 FAX: 33-1-30238689 URL: www.dlink-france.fr **Netherlands** Weena 290 3012 NJ Rotterdam **Netherlands** TEL: +31-10-282-1445 FAX: +31-10-282-1331 URL: www.dlinkbenelux.com **Belgium**  Rue des Colonies 11 B-1000 Brussels Belgium TEL: +32(0)2 517 7111 FAX: +32(0)2 517 6500 URL: www.dlinkbenelux.com

#### **Italy**

Via Nino Bonnet n. 6/b 20154 ñ Milano, Italy TEL: 39-02-2900-0676 FAX: 39-02-2900-1723 URL: www.dlink.it **Sweden**  P.O. Box 15036, S-167 15 Bromma, Sweden TEL: 46-(0)8564-61900 FAX: 46-(0)8564-61901 URL: www.dlink.se **Denmark**  Naverland 2, DK-2600 Glostrup, Copenhagen, TEL: 45-43-969040 FAX: 45-43-424347 URL:www.dlink.dk **Norway** Karihaugveien 89 1086 Oslo, Norway TEL: 47-23-897189 FAX: 47-22-309085 URL: www.dlink.no **Finland**  Pakkalankuja 7A 01510 Vantaa, Finland TEL : +358-9-2707 5080 FAX: + 358-9-2707 URL: www.dlink.fi **Iberia**  C/Sabino De Arana, 56 Bajos 08028 Barcelona TEL: 34 93 4090770 FAX: 34 93 4910795 URL: www.dlinkiberia.es **Singapore** 1 International Business Park #03-12 The Synergy Singapore 609917 TEL: 65-6774-6233 FAX: 65-6774-6322 URL: www.dlink-intl.com **Australia** 1 Giffnock Avenue, North Ryde, NSW 2113 Australia TEL: 61-2-8899-1800 FAX: 61-2-8899-1868

URL: www.dlink.com.au

#### **India**

D-Link House, Kurla Bandra Av das Nacoes Unidas, Complex Road, Off CST Road, Santacruz (East), Mumbai 400098 India TEL: 91-022-26526696/ 56902210 FAX: 91-022-26528914 URL: www.dlink.co.in **Middle East (Dubai)**  P.O.Box: 500376 Office No.:103, Building:3 Dubai Internet City Dubai, United Arab Emirates TEL:+971-4-3916480 FAX:+971-4-3908881 URL: www.dlink-me.com **Turkey** Regus Offices Beybi Giz Plaza, Ayazaga Mah. Meydan Sok. No:28 Maslak 34396, Istanbul-**Turkiye** TEL: +90 212 335 2553 FAX: +90 212 335 2500 URL: www.dlink.com.tr **Egypt** 19 El-Shahed Helmy, El Masri Al-Maza, Heliopolis Cairo,Egypt. TEL:+202 414 4295 FAX:+202 415 6704 URL: www.dlink-me.com **Israel**  11 Hamanofim Street Ackerstein Towers, Regus Business Center P.O.B 2148, Hertzelia-Pituach 46120. Israel TEL: +972-9-9715700 FAX: +972-9-9715601 URL: www.dlink.co.il **Latin America**  Isidora Goyeechea 2934 of 702, Las Condes 5081 Santiago ñ Chile S.A. TEL: 56-2-232-3185 FAX: 56-2-232-0923 URL: www.dlink.cl

**Brasil** 11857 - 14 - andar - cj 141/ 142 Brooklin Novo Sao Paulo - SP - Brazil CEP 04578-000 TEL: +55 11 55039320 FAX: +55 11 55039322 URL: www.dlinkbrasil.com.br **South Africa**  Einstein Park II Block B 102-106 Witch-Hazel Avenue Highveld Technopark Centurion Gauteng Republic of South Africa TEL: 27-12-665-2165 FAX: 27-12-665-2186 URL: www..d-link.co.za **Russia**  Grafsky per., 14, floor 6 Moscow 129626 Russia TEL: 7-095-744-0099 FAX: 7-095-744-0099 #350 URL: www.dlink.ru **China**  No.202,C1 Building, Huitong Office Park, No.71, Jianguo Road, Chaoyang District, Beijing, 100025, China. TEL +86-10-58635800 FAX: +86-10-58635799 URL: www.dlink.com.cn **Taiwan** 2F, No. 119, Pao-Chung Rd. Hsin-Tien, Taipei **Taiwan** TEL: 886-2-2910-2626 FAX: 886-2-2910-1515 URL: www.dlinktw.com.tw **Headquarters**  2F, No. 233-2, Pao-Chiao Rd.Hsin-Tien, Taipei Taiwan TEL: 886-2-2916-1600 FAX: 886-2-2914-6299 URL:www.dlink.com

#### **104 Web User Guide**

# **Appendix A – Cables and Connectors**

When connecting the Switch to another switch, a bridge or hub, a normal cable is necessary. Please review these products for matching cable pin assignment. The following diagrams and tables show the standard RJ-45 receptacle/connector and their pin assignments.

#### **FIGURE 21. Standard RJ-45 Port and Connector**

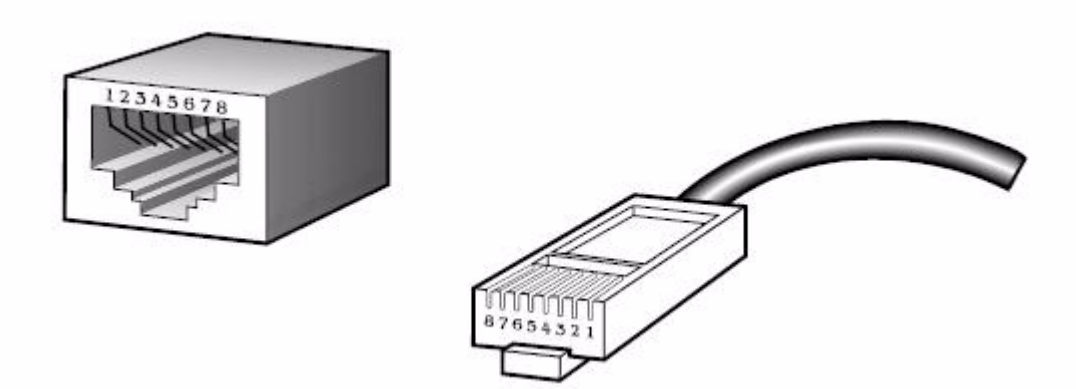

[Table 6](#page-104-0) shows the standard RJ-45 pin assignments.

#### <span id="page-104-0"></span>**Table 6. RJ-45 Pin Assignments**

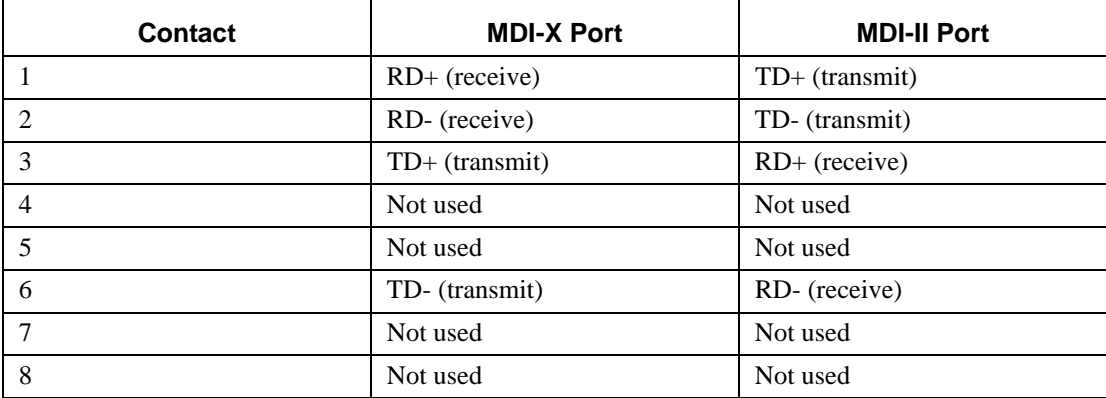

#### **A-2 Web User Guide**

# **Appendix B – Connector Pinouts**

The following tables show connector pinout information.

#### **Table 7. Power Connector Pinouts: 6-pin Connector (5V)**

| <b>Pin Number</b>  | Pin.1       | Pin.2       | Pin.3            | Pin.4       | Pin.5       | Pin.6       |
|--------------------|-------------|-------------|------------------|-------------|-------------|-------------|
| <b>Signal Name</b> | VCC5        | VCC5        | VCC <sub>5</sub> | <b>GND</b>  | <b>GND</b>  | <b>GND</b>  |
| <b>Description</b> | Power 5V in | Power 5V in | Power 5V in      | Power 5V in | Power 5V in | Power 5V in |

**Table 8. RS-232 Connector Pinouts: 9-pin Connector** 

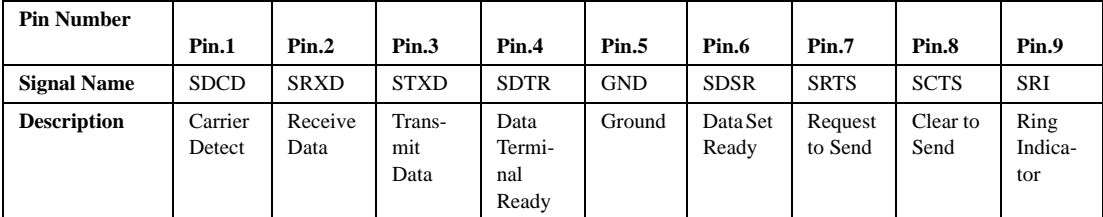

#### **Table 9. Fan Connector Pinouts: 3-pin Connector**

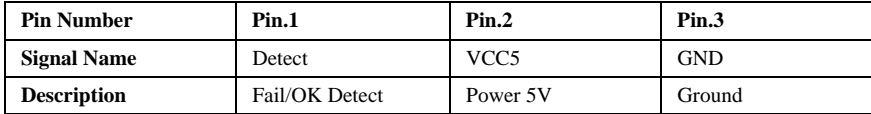

#### **B-2 Web User Guide**
## **Appendix C – Cable Lengths and Wavelengths**

The following tables show maximum cable lengths and wavelengths.

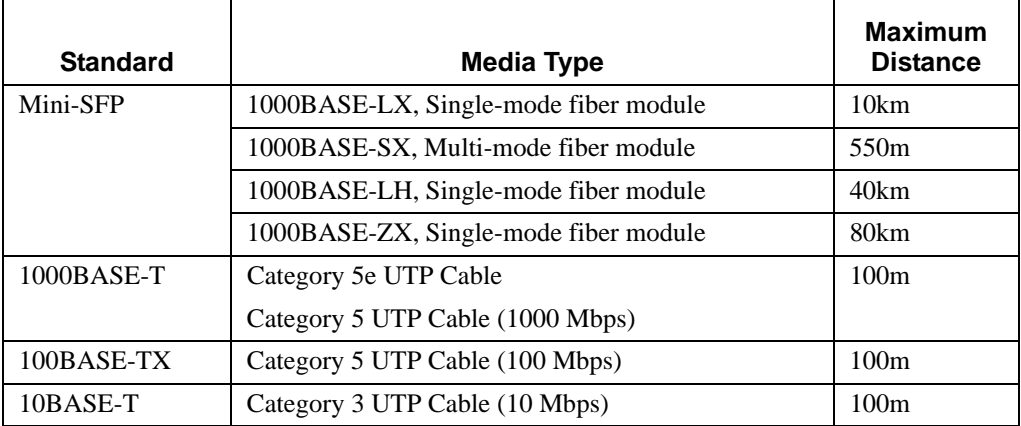

## **Table 10. Maximum Cable Lengths**

**NOTE:** Maximum distance depends on fiber size and manufacturer.

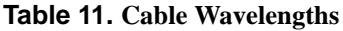

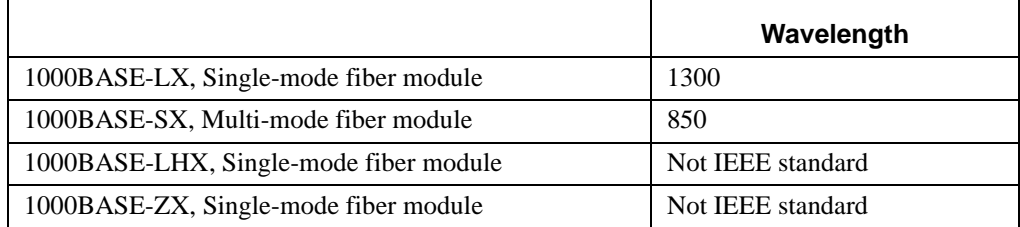

**NOTE:** Exact wavelength depends on the fiber module's manufacturer.

## **C-2 Web User Guide**

Free Manuals Download Website [http://myh66.com](http://myh66.com/) [http://usermanuals.us](http://usermanuals.us/) [http://www.somanuals.com](http://www.somanuals.com/) [http://www.4manuals.cc](http://www.4manuals.cc/) [http://www.manual-lib.com](http://www.manual-lib.com/) [http://www.404manual.com](http://www.404manual.com/) [http://www.luxmanual.com](http://www.luxmanual.com/) [http://aubethermostatmanual.com](http://aubethermostatmanual.com/) Golf course search by state [http://golfingnear.com](http://www.golfingnear.com/)

Email search by domain

[http://emailbydomain.com](http://emailbydomain.com/) Auto manuals search

[http://auto.somanuals.com](http://auto.somanuals.com/) TV manuals search

[http://tv.somanuals.com](http://tv.somanuals.com/)